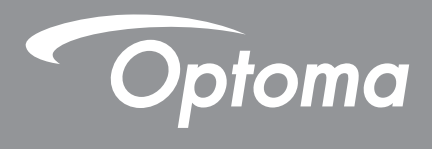

# **Projecteur DLP®**

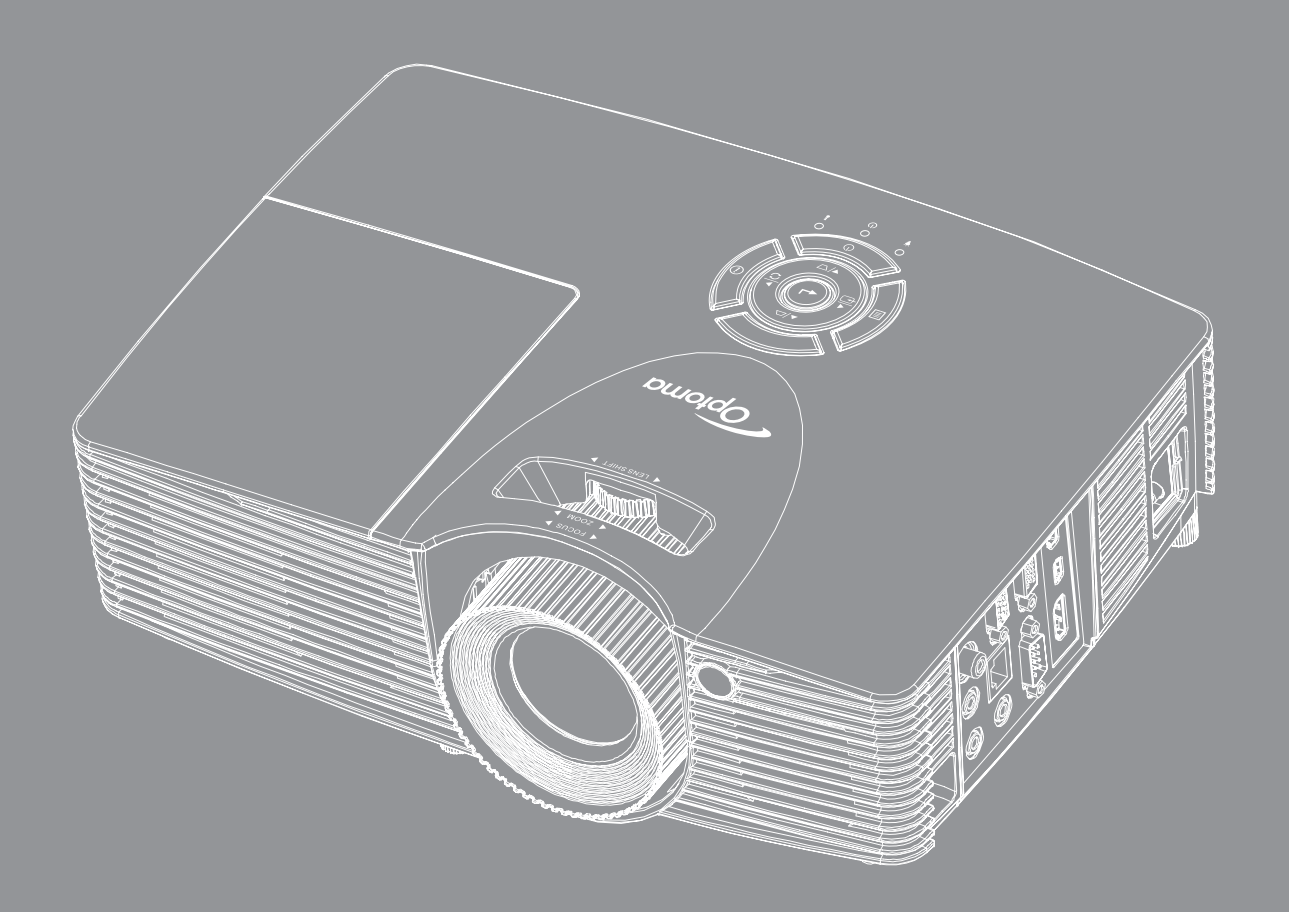

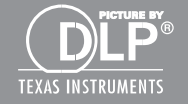

Manuel de l'utilisateur

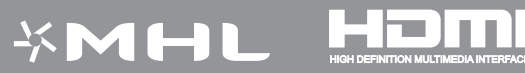

## **TABLE DES MATIÈRES**

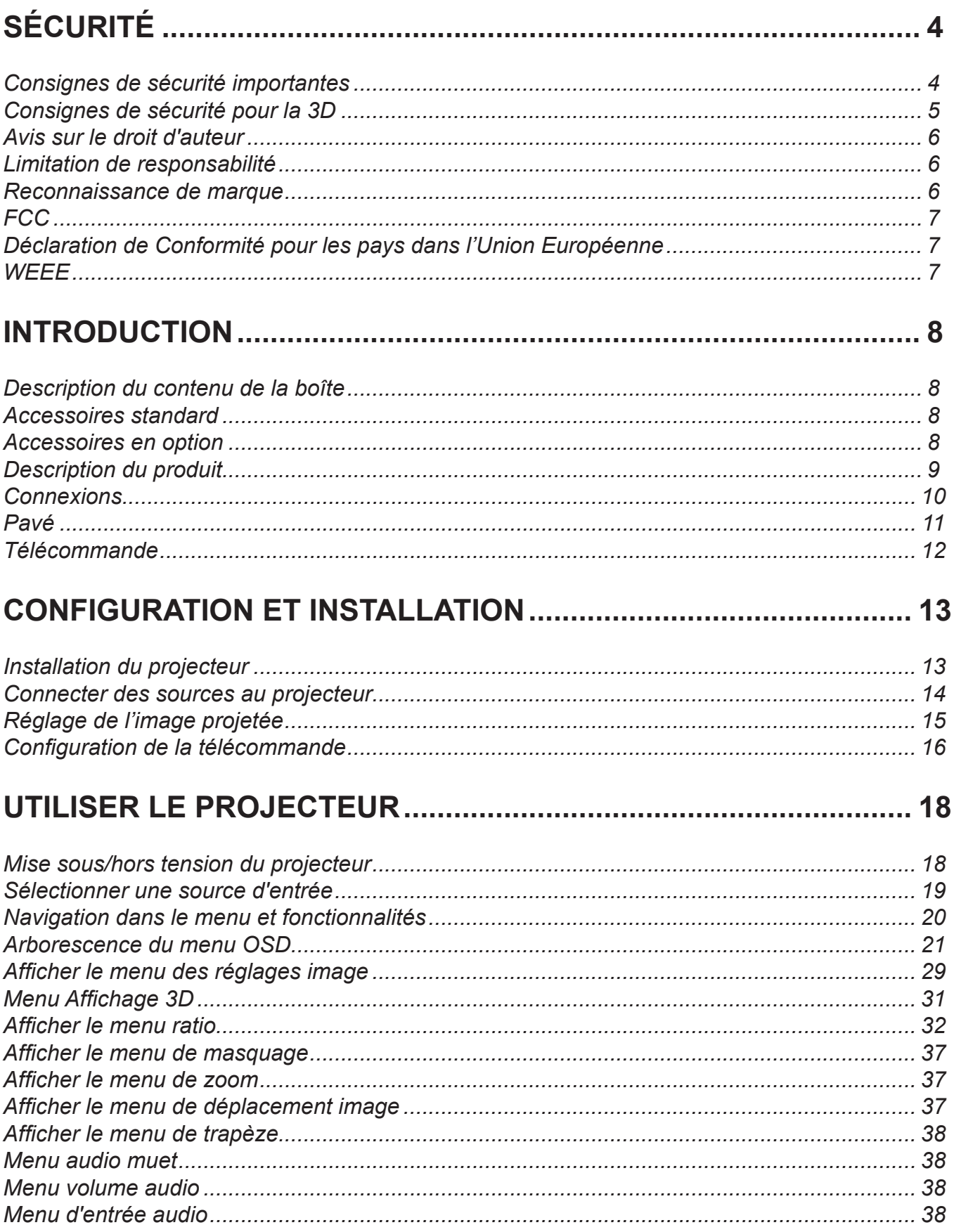

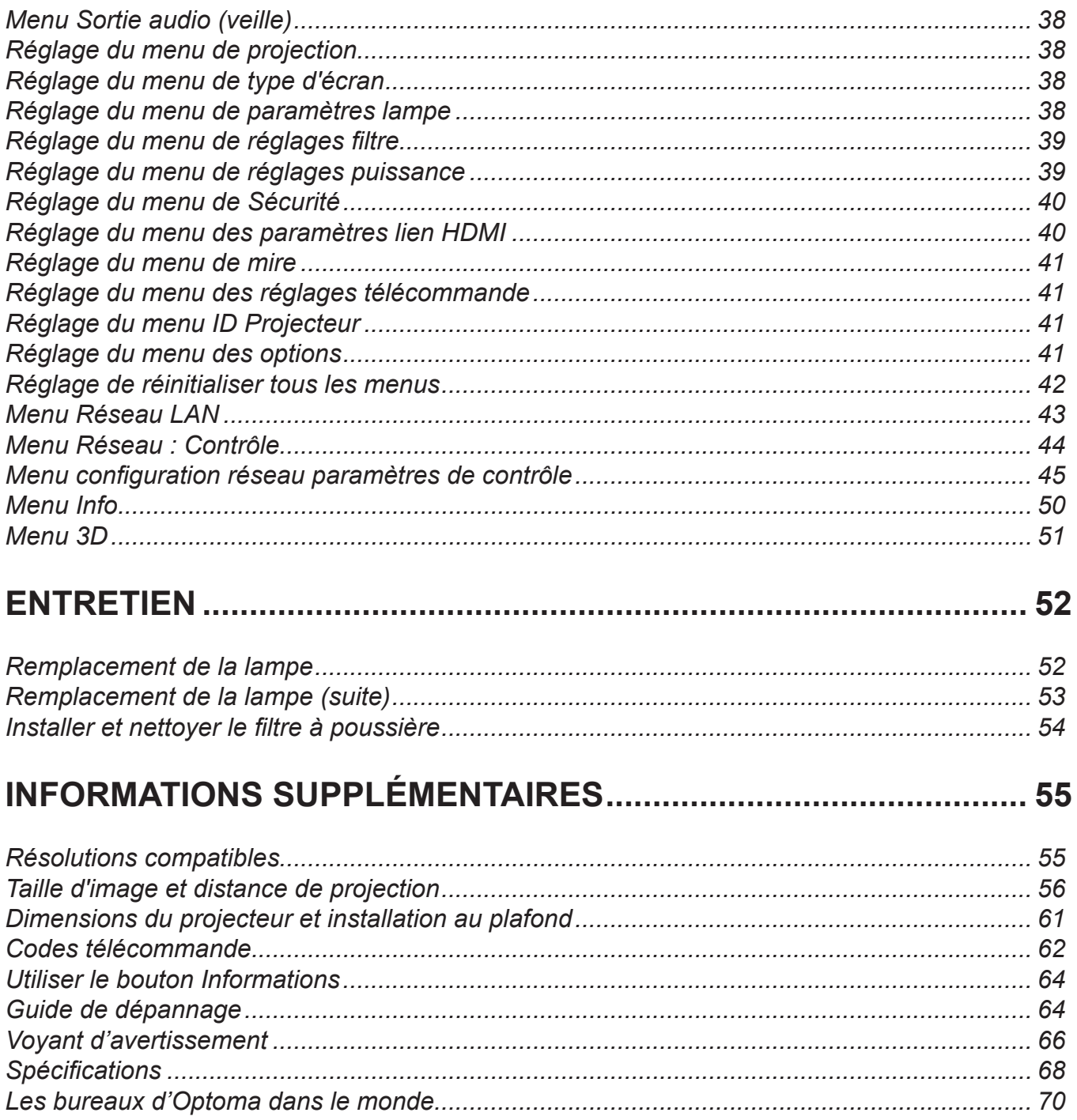

# <span id="page-3-0"></span>**SÉCURITÉ**

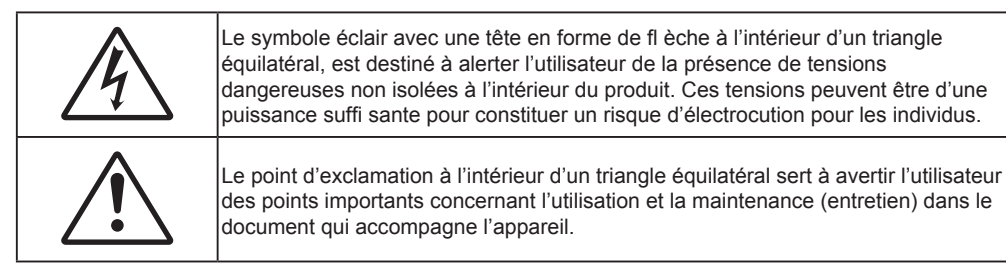

Veuillez suivre tous les avertissements, les mises en garde et les consignes recommandés dans ce guide d'utilisation.

### **Consignes de sécurité importantes**

- Ne bloquez pas les fentes de ventilation. Afin de s'assurer d'un fonctionnement fiable du projecteur et de le protéger contre toute surchauffe, il est recommandé de l'installer dans un lieu qui ne bloque pas la ventilation. Comme exemple, ne pas placer le projecteur sur une table à café encombrée, un divan, un lit ou etc. Ne pas l'installer dans un endroit fermé tel qu'une bibliothèque ou un meuble pouvant empêcher la circulation d'air.
- Pour réduire les risques d'incendie et/ou d'électrocution, n'exposez pas cet appareil à la pluie ou à l'humidité. Ne pas installer à proximité de sources de chaleur telles que les radiateurs, les bouches de chauffage, les cuisinières ou d'autres appareils (y compris les amplificateurs) produisant de la chaleur.
- Ne pas laisser des objets ou des liquides pénétrer dans le projecteur. Ils peuvent toucher des points de tension dangereuse et des pièces court-circuitées peuvent entraîner un incendie ou un choc électrique.
- N'utilisez pas dans les conditions suivantes :
	- Dans des environnements extrêmement chauds, froids ou humides.
		- (i) Assurez-vous que la température ambiante de la pièce est comprise entre 5 40°C
		- (ii) L'humidité relative est entre 10 et 85%
	- Dans des zones susceptibles de comporter un excès de poussière et de saleté.
	- A proximité de tout appareil générant un champ magnétique puissant.
	- Sous la lumière directe du soleil.
- N'utilisez pas le projecteur dans des lieux dans lesquels des gaz inflammables ou explosifs peuvent se trouver dans l'atmosphère. La lampe à l'intérieur du projecteur peut devenir très chaude lors du fonctionnement, et les gaz peuvent prendre feu et causer un incendie.
- Ne pas utiliser l'appareil s'il est physiquement abîmé ou endommagé. Un endommagement ou un mauvais traitement physique pourrait être (mais n'est pas limité à) :
	- Lorsque l'appareil est tombé.
	- Lorsque le cordon d'alimentation ou la fiche ont été endommagés.
	- Lorsqu'un liquide a pénétré dans le projecteur.
	- ± Lorsque le projecteur a été exposé à la pluie ou à l'humidité.
	- ± Lorsque quelque chose est tombé dans le projecteur ou est lâche dedans.
- Ne placez pas le projecteur sur une surface instable. Le projecteur pourrait tomber et causer des blessures ou s'endommager.
- Ne bloquez pas lumière sortant de l'objectif du projecteur lorsque ce dernier est en fonctionnement. La lumière fera chauffer l'objet qui pourrait fondre, causer des brûlures ou provoquer un incendie.
- Veuillez ne pas ouvrir et ne pas démonter le projecteur car vous pourriez vous électrocuter.
- Ne pas essayer de réparer le projecteur vous-même. Ouvrir ou retirer les couvercles pourrait vous exposer à des tensions dangereuses ou aux d'autres dangers. Veuillez contacter Optoma avant de faire réparer l'appareil.
- Référez-vous au boîtier du projecteur pour les marques concernant la sécurité.
- L'appareil ne peut être réparé que par du personnel de service qualifié.
- <span id="page-4-0"></span>Utilisez uniquement les pièces/accessoires spécifiés par le constructeur.
- Ne regardez pas directement l'objectif du projecteur lors de l'utilisation. La force de la lumière risque de vous abîmer les yeux.
- Lorsque vous changez la lampe, veuillez laisser l'unité refroidir. Suivez les instructions des page *[53](#page-52-0)-[54](#page-53-0)*.
- Ce projecteur détectera automatiquement la durée de vie de la lampe. Veuillez vous assurer de changer la lampe lorsqu'il affiche des messages d'avertissement.
- Réinitialisez la fonction "Mise à zéro lampe" depuis le menu OSD Réglages │ Paramètres Lampe après avoir remplacé le module de la lampe (voir page *[38](#page-37-0)*).
- Lorsque vous éteignez le projecteur, veuillez vous assurer que le cycle de refroidissement est terminé avant de couper l'alimentation. Laissez le projecteur 90 secondes pour qu'il refroidisse.
- Lorsque la lampe atteint presque la fi n de sa durée de vie, le message "Durée de vie de la lampe expirée." s'affichera à l'écran. Veuillez contacter votre revendeur régional ou le centre de service pour remplacer la lampe le plus rapidement possible.
- Mettez hors tension et débranchez la fiche d'alimentation de la prise de courant CA avant de nettoyer le produit.
- Utilisez un chiffon doux et sec avec un détergent doux pour nettoyer le boîtier de l'appareil. N'utilisez pas de nettoyants abrasifs, cires ou solvants pour nettoyer l'appareil.
- Débranchez le cordon d'alimentation de la prise de courant CA si le produit ne va pas être utilisé pendant une longue période.

#### **Remarque :** *Lorsque la lampe atteint la fin de sa vie, le projecteur ne se rallumera pas tant que le module de la lampe n'a pas été remplacé. Pour remplacer la lampe, suivez les procédures qui figurent dans la section "Remplacement de la lampe" en pages [53-](#page-52-0)[54](#page-53-0).*

- *N'installez pas le projecteur à un endroit où il peut être soumis à des vibrations ou des chocs.*
- *Ne touchez pas l'objectif à mains nues.*
- *Retirez la ou les piles de la télécommande avant stockage. Si la ou les piles restent dans la télécommande pendant de longues périodes, elles peuvent fuir.*
- *N'utilisez et ne stockez pas le projecteur dans des endroits où la fumée d'huile ou de cigarettes peut être présente, car cela peut nuire aux performances du projecteur.*
- *Suivez l'orientation d'installation du projecteur indiquée, car les installations non conventionnelles peuvent nuire aux performances du projecteur.*
- *Utilisez un bloc multiprise ou un parasurtenseur. Car les coupures de courant et les baisses de tension peuvent DÉTRUIRE les appareils*.

### **Consignes de sécurité pour la 3D**

Veuillez suivre les avertissements et précautions indiqués avant que vous ou votre enfant utilisiez la fonction 3D.

#### **Avertissement**

Les enfants et les adolescents peuvent être plus sensibles aux problèmes de santé liés aux contenus 3D et doivent être étroitement surveillés lors de la visualisation de ces images.

#### **Attention à l'épilepsie photosensible et aux autres risques de santé**

- Certains spectateurs peuvent subir une crise d'épilepsie ou un accident vasculaire cérébral lorsqu'ils sont exposés à certaines images ou lumières clignotantes dans les images de certains projecteurs ou jeux vidéo. Si vous souffrez d'épilepsie ou d'un accident vasculaire cérébral , ou si avez des antécédents familiaux, veuillez consulter un médecin spécialiste avant d'utiliser la fonction 3D.
- Même ceux qui n'ont pas d'antécédents personnels ou familiaux d'épilepsie ou d'AVC peuvent présenter un état non diagnostiqué susceptible de provoquer des crises d'épilepsie photosensible.
- Les femmes enceintes, les personnes âgées, les personnes souffrant de troubles médicaux graves, qui sont privées de sommeil ou sous l'influence d'alcool doivent éviter l'utilisation des fonctionnalités 3D de l'appareil.
- Si vous ressentez un des symptômes suivants, cessez immédiatement de visionner des images 3D et consultez un médecin spécialiste : (1) troubles de la vision; (2) tête légère; (3) étourdissements; (4) mouvements involontaires tels que convulsions, contractions oculaires ou musculaires, (5) confusion (6); nausées; (7) perte de conscience (8); convulsions; (9) crampes, et / ou (10) désorientation. Les enfants et les adolescents sont plus susceptibles que les adultes de ressentir ces symptômes. Les parents doivent surveiller leurs enfants et leur demander s'ils ressentent ces symptômes.
- <span id="page-5-0"></span> Une projection 3D peut également provoquer le mal des transports, des effets résiduels perceptifs, une désorientation, une fatigue oculaire et une diminution de la stabilité posturale. Il est recommandé aux utilisateurs de prendre des pauses fréquentes pour réduire le risque de ces effets. Si vos yeux montrent des signes de fatigue ou de sécheresse ou si vous avez un des symptômes ci-dessus, cessez immédiatement d'utiliser cet appareil et ne reprenez pas avant au moins 30 minutes après la disparition des symptômes.
- Le fait de regarder la projection 3D tout en restant assis trop près de l'écran pendant une longue période de temps peut endommager votre vue. La distance de visualisation idéale doit être d'au moins trois fois la hauteur de l'écran. Il est recommandé que les yeux du spectateur soient au niveau de l'écran.
- Le fait de regarder une projection 3D avec des lunettes 3D pendant une période de temps prolongée peut causer un mal de tête ou de la fatigue. Si vous ressentez un mal de tête, de la fatigue ou des étourdissements, cessez de visionner la projection 3D et reposez-vous.
- N'utilisez pas les lunettes 3D à des fins autres que la visualisation d'une projection 3D.
- Le fait de porter les lunettes 3D à d'autres fins (comme lunettes de vue, lunettes de soleil, lunettes de protection, etc.) peut être physiquement dangereux pour vous et peut affaiblir votre vue.
- Certains téléspectateurs peuvent se sentir désorientés lorsqu'ils regardent une projection 3D. En conséquence, ne placez pas votre PROJECTEUR 3D près d'escaliers à découvert, de câbles, de balcons, ou d'autres objets qui peuvent faire trébucher ou tomber, être heurtés, renversés, ou brisés.

### **Avis sur le droit d'auteur**

Ce documentation, y compris toutes les photos, les illustrations et le logiciel est protégé par des lois de droits d'auteur internationales, avec tous droits réservés. Ni ce manuel ni les éléments stipulés ci-contre ne peuvent être reproduits sans le consentement écrit de l'auteur.

© Avis sur le droit d'auteur 2015

### **Limitation de responsabilité**

Les informations contenues dans le présent document sont sujettes à des modifications sans préavis. Le fabricant ne fait aucune représentation ni garantie par rapport au contenu ci-contre et renie plus particulièrement toute garantie implicite de commercialisation des marchandises ou d'adaptabilité pour un objectif quelconque. Le fabricant se réserve le droit de réviser cette documentation et d'apporter des modifications de temps à autre au contenu ci-contre sans que le fabricant ne soit dans l'obligation d'avertir les personnes des révisions ou modifications qui ont eu lieu.

### **Reconnaissance de marque**

Kensington est une marque déposée aux États-Unis d'ACCO Brand Corporation avec inscriptions émises et demandes en cours dans d'autres pays du monde entier.

HDMI, le logo HDMI, et High-Definition Multimedia Interface sont des marques commerciales ou des marques déposées de HDMI Licensing LLC, aux États-Unis et dans d'autres pays.

DLP<sup>®</sup>, DLP Link et le logo DLP sont des marques commerciales déposées de Texas Instruments et BrilliantColor<sup>™</sup> est une marque commerciale de Texas Instruments.

Tous les autres noms de produits stipulés dans le présent manuel sont les propriétés de leurs détenteurs respectifs et sont reconnus comme tels.

## <span id="page-6-0"></span>**FCC**

Cet appareil a été testé et reconnu conforme aux limites pour les appareils numériques de Classe B, conformément à l'Article 15 des Règlements FCC. Ces limites garantissent une protection suffisante contre les interférences dangereuses liées à l'utilisation de l'équipement dans un environnement résidentiel. Cet appareil génère, utilise et peut émettre de l'énergie fréquence radio et, s'il n'est pas installé et utilisé en accord avec les instructions, peut provoquer des interférences dans les communications radio.

Cependant, il ne peut être garanti qu'aucune interférence ne se produira dans une installation particulière. Si cet appareil provoque des interférences néfastes pour la réception de la radio ou de la télévision, ce qui peut être déterminé en éteignant puis en rallumant l'appareil, l'utilisateur est encouragé à tenter de corriger les interférences par une ou plusieurs des mesures suivantes :

- Réorienter ou déplacer l'antenne de réception.
- Augmenter la distance entre l'appareil et le récepteur.
- Connecter l'appareil sur un circuit différent de celui sur lequel le récepteur est branché.
- Consulter le revendeur ou un technicien radio/télévision expérimenté pour l'aide.

#### **Avis : Câbles blindés**

Toutes les connexions avec d'autres appareils informatiques doivent être effectuées à l'aide de câbles blindés pour rester conforme aux règlements FCC.

#### **Mise en garde**

Les changements et modifications non approuvés expressément par le fabricant pourraient annuler la compétence de l'utilisateur, qui est accordée par la FCC, à opérer ce projecteur.

#### **Conditions de fonctionnement**

Cet appareil est conforme à l'article 15 des Règlements FCC. Son fonctionnement est sujet aux deux conditions suivantes :

- 1. Cet appareil ne doit pas provoquer d'interférences néfastes, et
- 2. Cet appareil doit accepter toutes les interférences reçues, y compris celles pouvant provoquer un fonctionnement indésirable.

#### **Avis : Canadian users**

This Class B digital apparatus complies with Canadian ICES-003.

Remarque à l'intention des utilisateurs canadiens

Cet appareil numérique de la classe B est conforme à la norme NMB-003 du Canada.

### **Déclaration de Conformité pour les pays dans l'Union Européenne**

- Directive EMC 2004/108/CE (comprenant les amendements)
- Directive 2006/95/CE sur les basses tensions
- Directive 1999/5/CE R & TTE (si le produit dispose de la fonction RF)

### **WEEE**

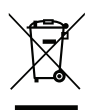

#### **Consignes de mise au rebut**

Ne pas jeter cet appareil électronique dans les déchets pour vous en débarrassez. Pour réduire la pollution et garantir une meilleure protection de l'environnement, veuillez le recycler.

### <span id="page-7-0"></span>**Description du contenu de la boîte**

Déballez avec précaution et vérifiez que vous avez les éléments suivants en plus des accessoires standard. Certains des éléments pour des accessoires en option peuvent ne pas être disponibles en fonction du modèle, de la spécification et de votre région d'achat. Consultez votre point de vente à ce sujet. Certains accessoires peuvent varier d'une région à l'autre.

La carte de garantie n'est fournie que dans certaines régions. Consultez votre revendeur pour plus d'informations.

### **Accessoires standard**

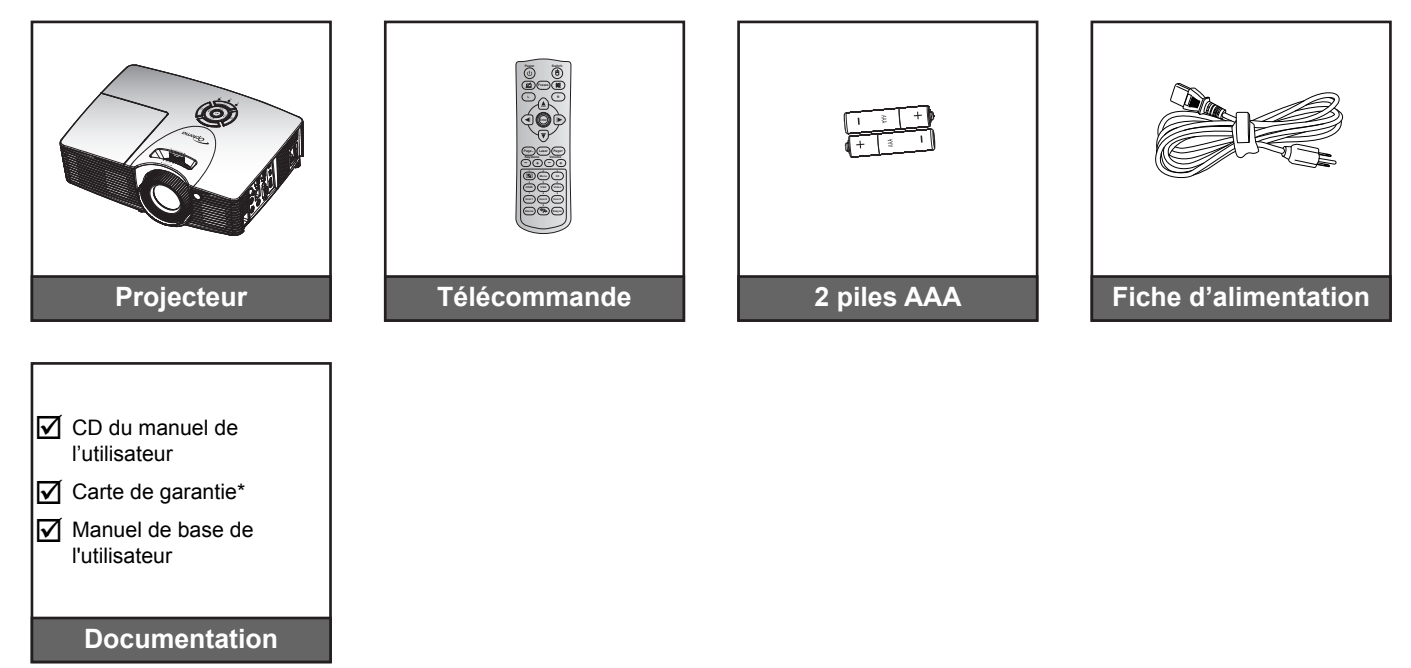

### **Accessoires en option**

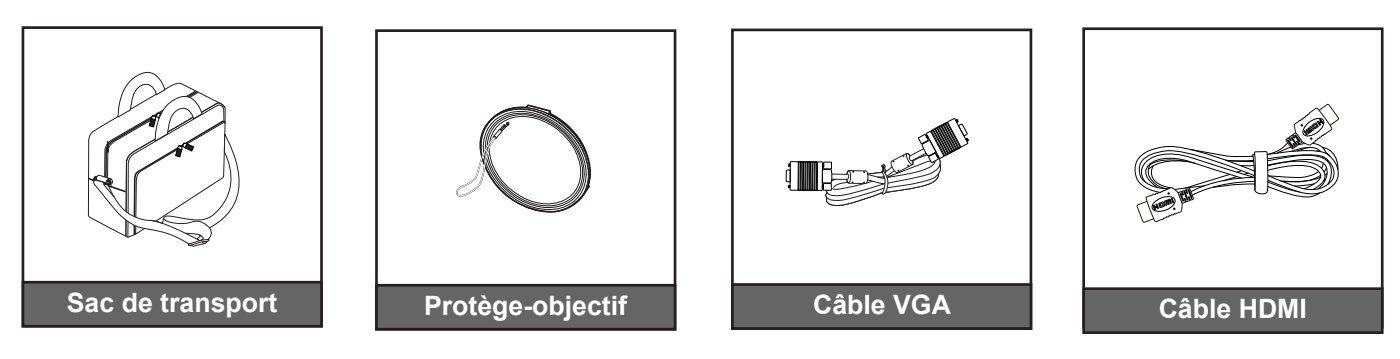

#### **Remarque :**

- *Les accessoires en option dépendent du modèle, des spécifications et de la région.*
- *\* Pour les informations sur la garantie européenne, visitez [www.optomaeurope.com.](www.optomaeurope.com)*

## <span id="page-8-0"></span>**Description du produit**

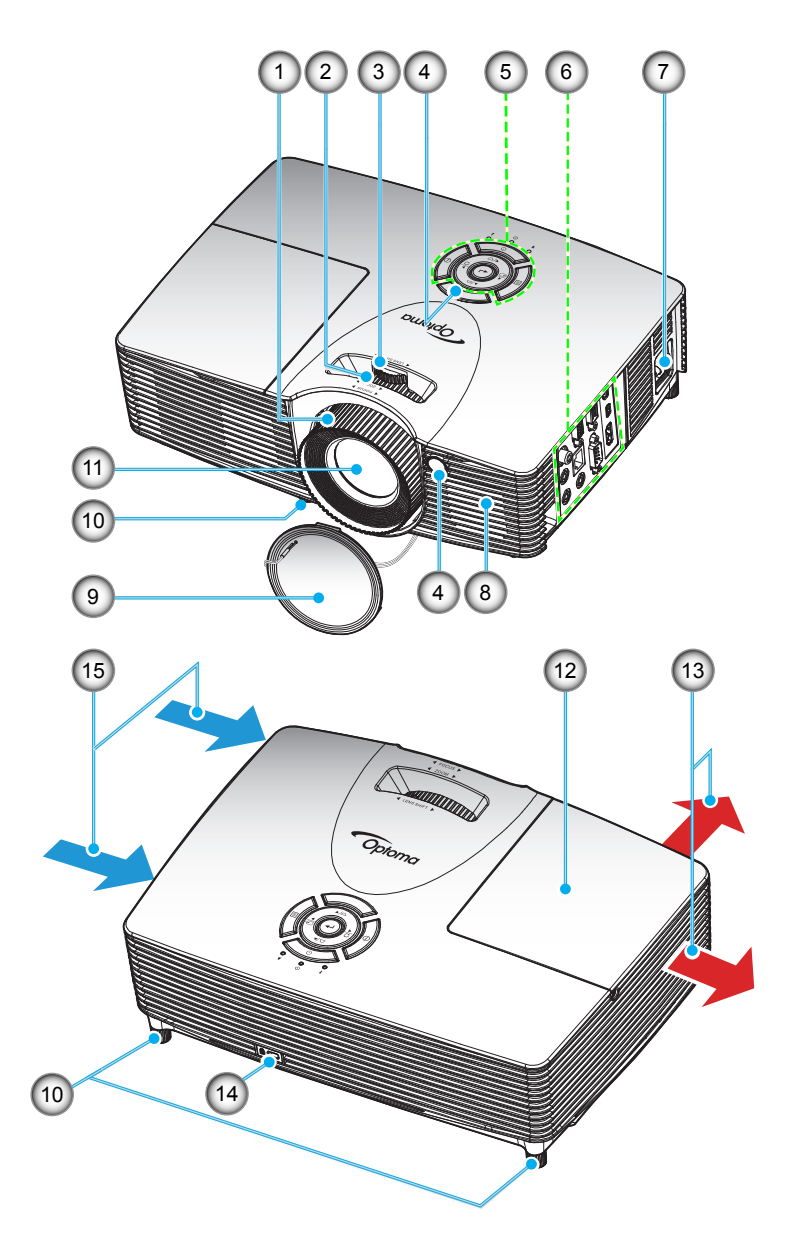

 **Remarque :** *Ne bloquez pas les grilles de ventilation d'entrée/sortie du projecteur.*

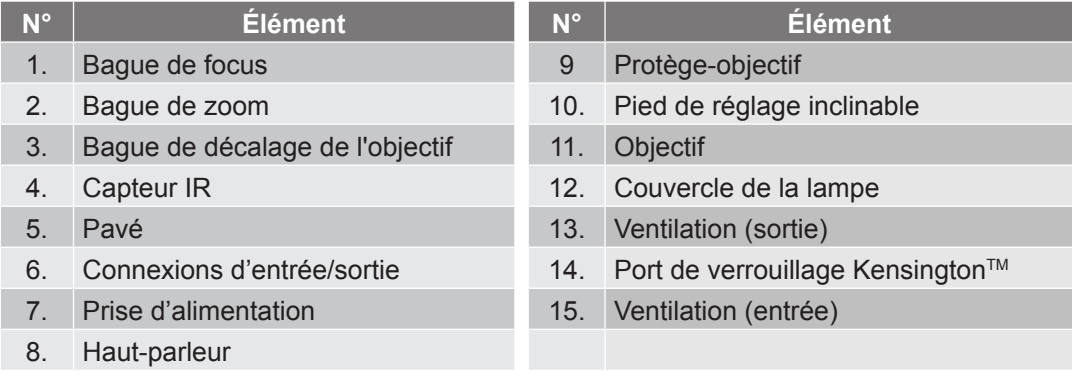

### <span id="page-9-0"></span>**Connexions**

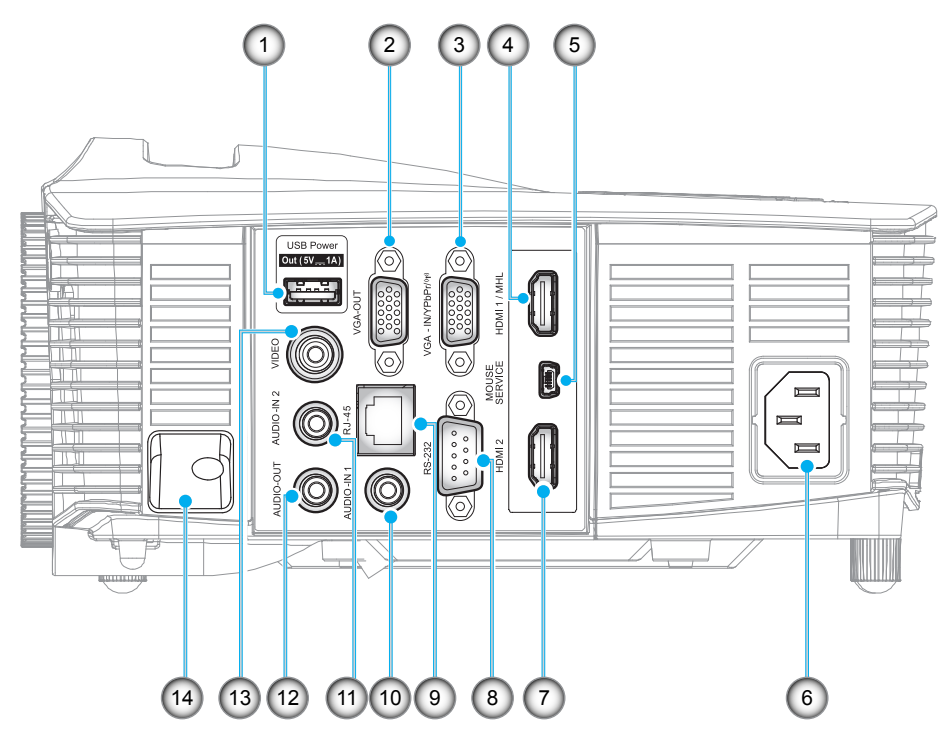

 **Remarque :** *La souris distante nécessite une télécommande spéciale.*

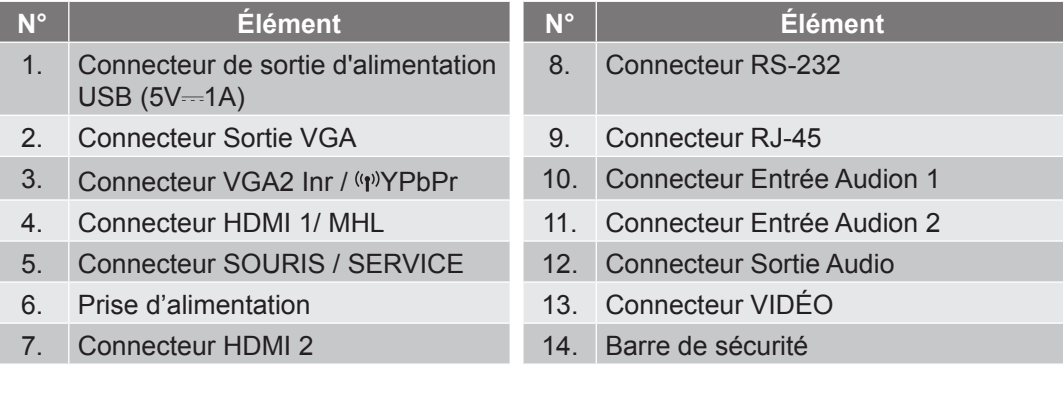

### <span id="page-10-0"></span>**Pavé**

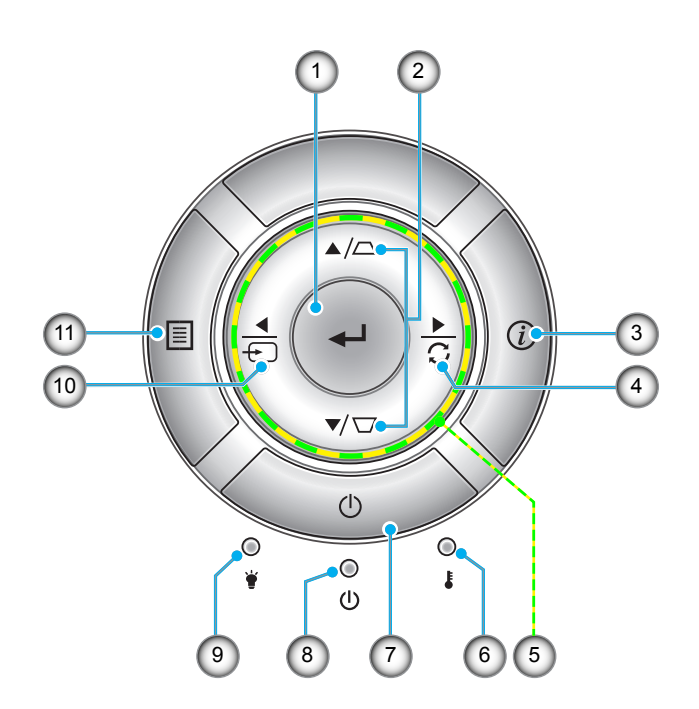

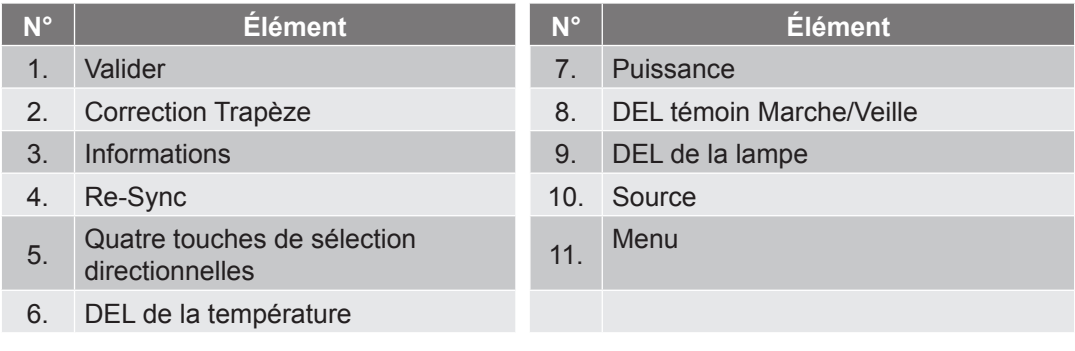

### <span id="page-11-0"></span>**Télécommande**

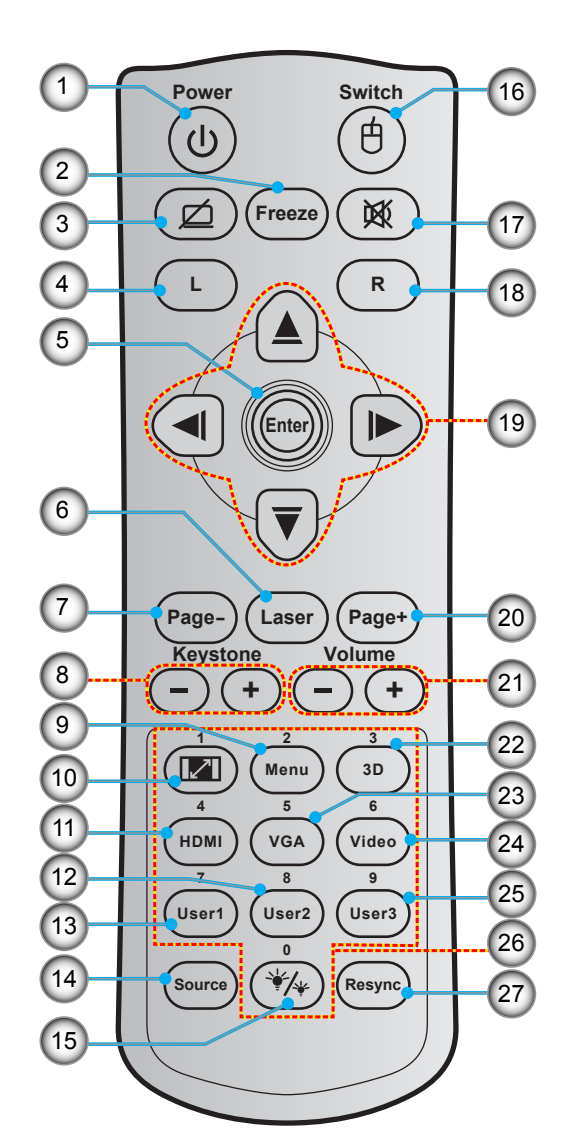

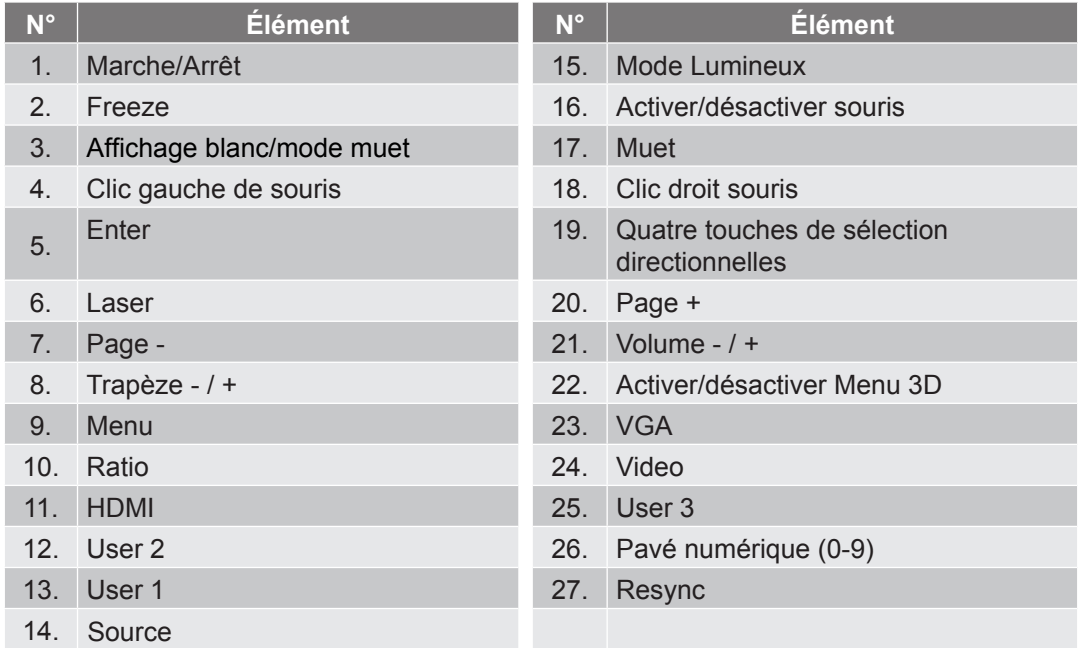

 **Remarque :** *Certaines touches peuvent ne pas fonctionner pour les modèles qui ne prennent pas en charge ces fonctionnalités.*

### <span id="page-12-0"></span>**Installation du projecteur**

Votre projecteur est conçu pour être installé à un des quatre emplacements possibles.

La disposition de la pièce et vos préférences personnelles détermineront l'emplacement d'installation que vous choisirez. Prenez en compte la taille et la position de votre écran, l'emplacement d'une prise de courant adéquate, ainsi que l'emplacement et la distance entre le projecteur et le reste de votre équipement.

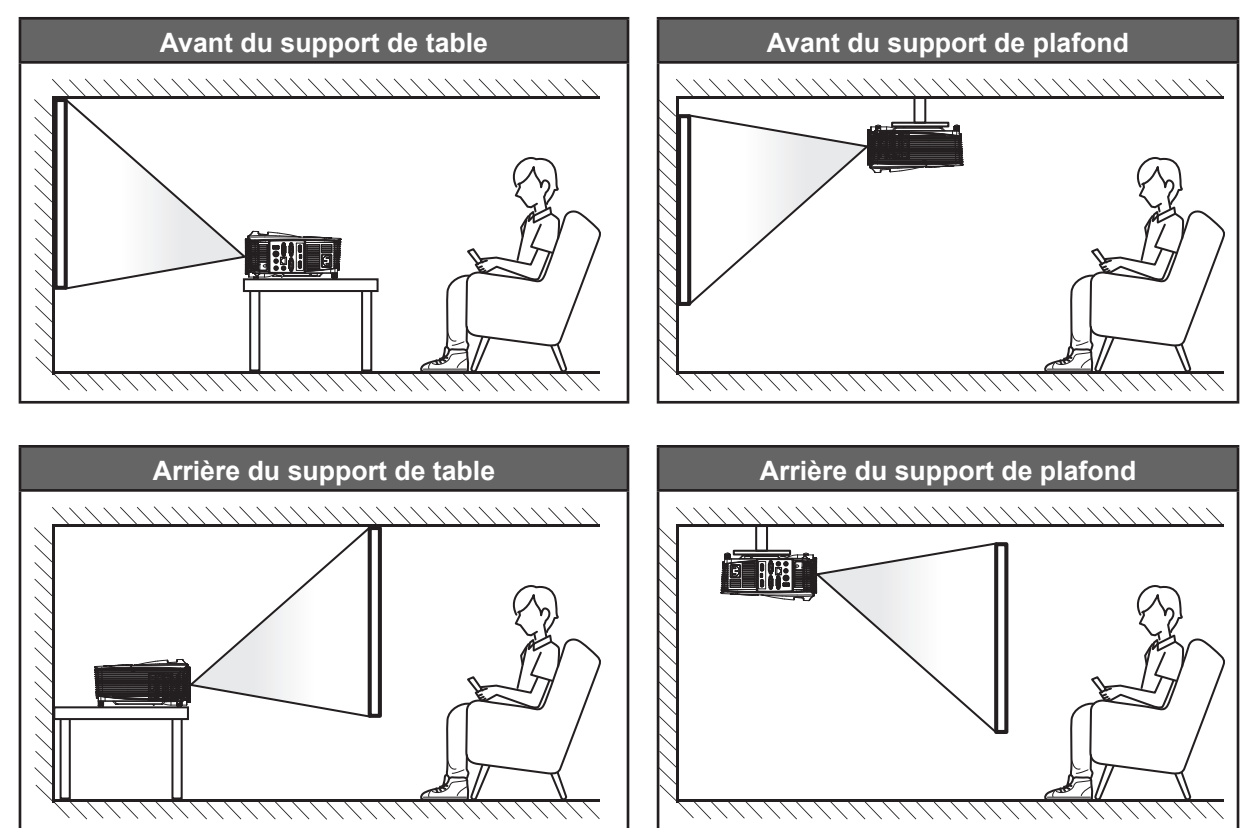

Le projecteur doit être placé à plat sur une surface plane et à 90 degrés/à la perpendiculaire de l'écran.

- Pour déterminer l'emplacement du projecteur pour une taille d'écran donnée, consultez le tableau de distances aux pages *[56](#page-55-0)-[60](#page-59-0)*.
- Pour déterminer la taille d'écran pour une distance donnée, consultez le tableau de distances des pages *[56](#page-55-0)-[60](#page-59-0)*.

 **Remarque :** *Plus le projecteur est éloigné de l'écran, plus l'image projetée est grande et le décalage vertical augmente proportionnellement.*

#### **IMPORTANT!**

*N'utilisez pas le projecteur dans une autre orientation que sur une table ou monté au plafond. Le projecteur doit être horizontal et ne doit pas être incliné vers l'avant/vers l'arrière ou à gauche/à droite. Toute autre orientation annulera la garantie et peut réduire la durée de vie de la lampe du projecteur ou du projecteur lui-même. Pour obtenir des conseils sur une installation non standard, veuillez contacter Optoma.*

### <span id="page-13-0"></span>**Connecter des sources au projecteur**

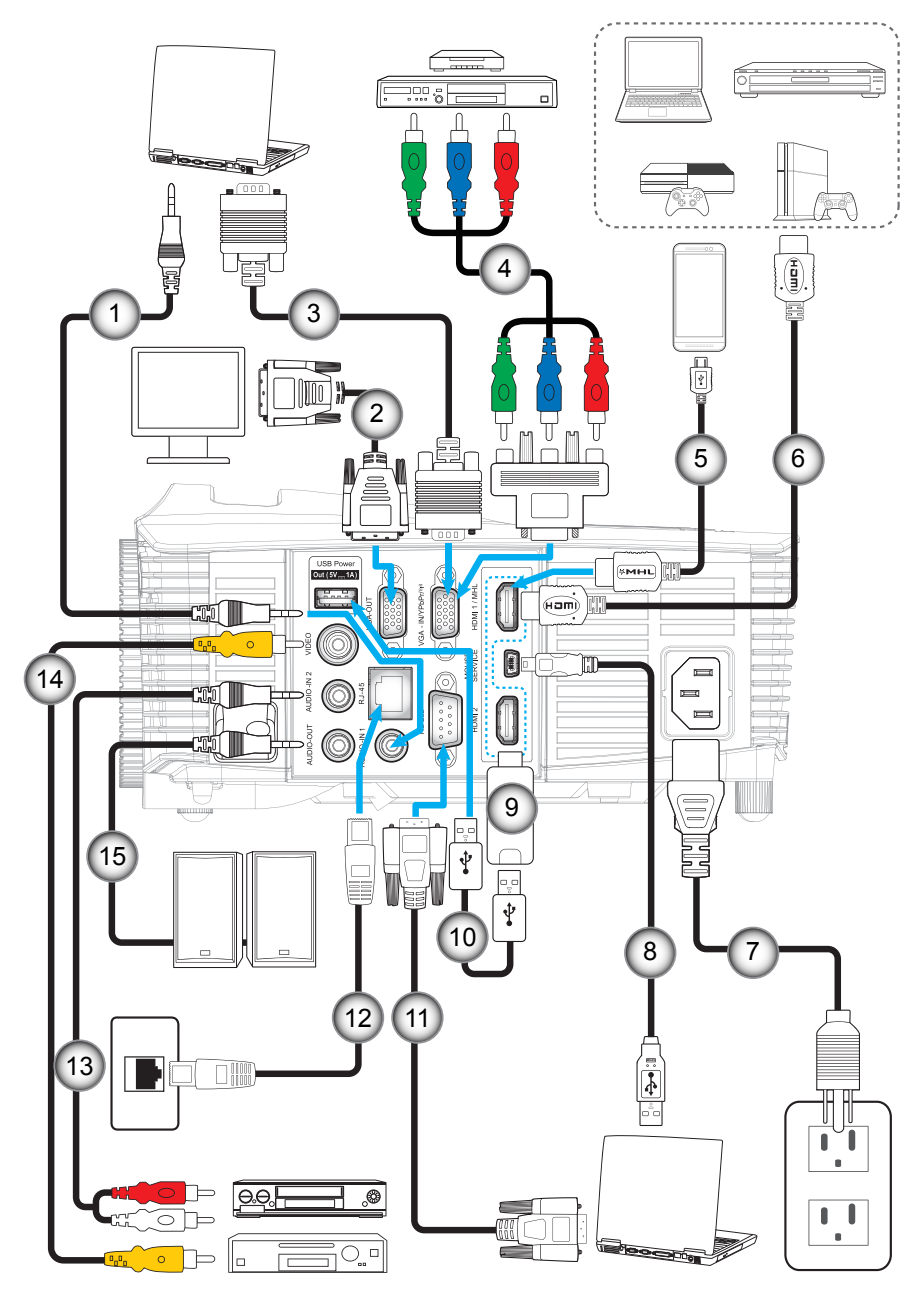

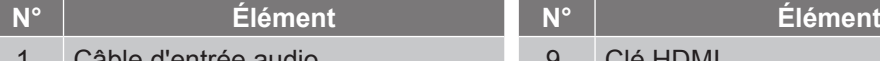

- 1. Câble d'entrée audio
- 2. Câble Sortie VGA
- 3. Câble VGA
- 4. Câble composant RCA
- 5. Câble MHL
- 6. Câble HDMI
- 7. Cordon d'alimentation
- 8. Câble USB (commande de la souris)

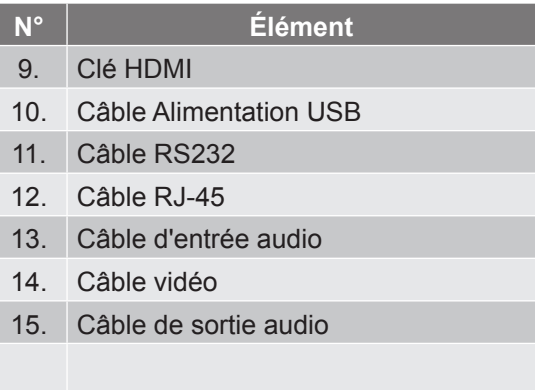

## <span id="page-14-0"></span>**Réglage de l'image projetée**

#### **Hauteur de l'image**

Le projecteur est équipé d'un pied élévateur pour régler la hauteur de l'image.

- 1. Repérez le pied réglable que vous souhaitez régler sous le projecteur.<br>2. Faites tourner le pied réglable dans le sens des aiguilles d'une montre
- 2. Faites tourner le pied réglable dans le sens des aiguilles d'une montre pour baisser le projecteur ou dans le sens contraire des aiguilles d'une montre pour le monter.

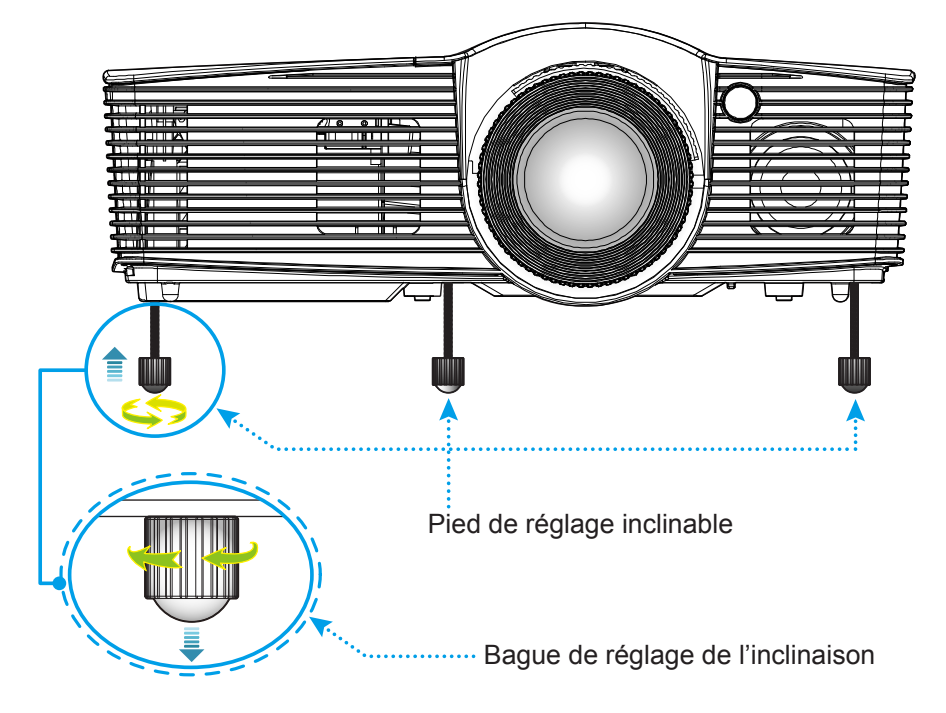

#### **Zoom, mise au point et décalage de l'objectif**

- Pour ajuster la taille de l'image, tournez le levier de zoom dans le sens horaire ou antihoraire pour augmenter ou diminuer la taille de l'image projetée.
- Pour ajuster la mise au point, tournez la bague de mise au point dans le sens horaire ou antihoraire jusqu'à ce que l'image soit nette et lisible.
- Pour régler l'objectif, tournez la bague de décalage de l'objectif vers la gauche ou vers la droite afin de régler l'objectif vers la gauche ou vers la droite.

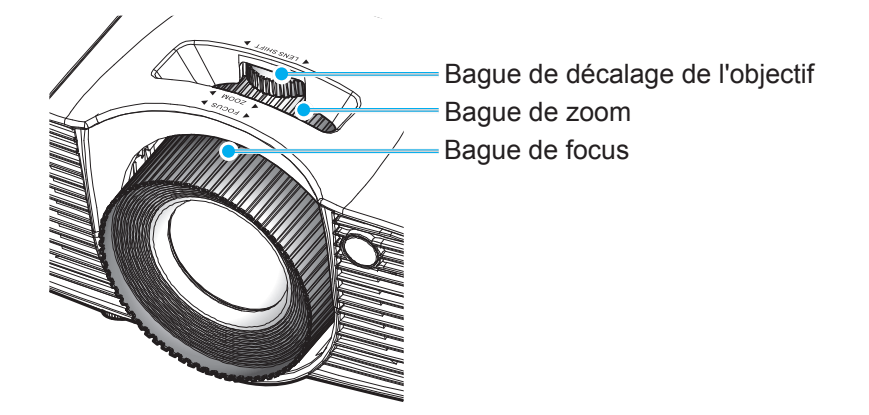

 **Remarque :** *Le projecteur se mettra au point sur une distance de 1,3m à 7,1m.*

### <span id="page-15-0"></span>**Configuration de la télécommande**

#### **Installation et remplacement des piles**

Deux piles AAA sont fournies pour la télécommande.

- 1. Retirez le couvercle des piles sur l'arrière de la télécommande.
- 2. Insérez les piles AAA dans le compartiment des piles comme illustré.
- 3. Remettez le couvercle arrière sur la télécommande.

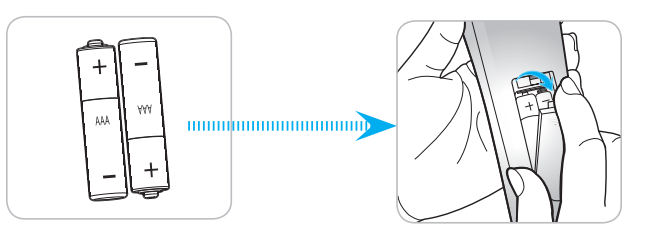

 **Remarque :** *Remplacez les piles uniquement par d'autres du même type ou d'un type équivalent.*

#### *MISE EN GARDE*

Une mauvaise utilisation des piles peut causer des fuites de produits chimiques ou explosions. Veillez à suivre les instructions ci-dessous.

- Ne mélangez pas des piles de différents types. Différents types de piles peuvent avoir des caractéristiques différentes.
- Ne mélangez pas piles neuves et usées. Mélanger des piles neuves et usagées peut réduire la durée de vie des nouvelles piles ou causer des fuites de produits chimiques pour les anciennes piles.
- Retirez les piles dès qu'elles sont épuisées. Les produits chimiques des piles peuvent entrer en contact avec la peau et causer des rougeurs. Si vous remarquez une fuite de produit chimique, essuyez soigneusement avec un chiffon.
- Les piles fournies avec ce produit peuvent avoir une durée de vie plus courte en fonction des conditions de stockage.
- Si vous ne prévoyez pas d'utiliser la télécommande pendant une période prolongée, retirez les piles.
- Lorsque vous rejetez la pile, vous devez suivre les réglementations locales ou nationales.

#### **Portée effective**

Le capteur à infrarouge (IR) de la télécommande se trouve sur le dessus et à l'avant du projecteur. Veillez à tenir la télécommande à un angle de 30 degrés à la perpendiculaire du capteur IR avant de télécommande du projecteur et à un angle de 20 degrés à la perpendiculaire du capteur IR supérieur de télécommande du projecteur pour un fonctionnement correct. La distance entre la télécommande et le capteur ne doit pas dépasser 7 mètres (environ 23 pieds).

- Assurez-vous de l'absence d'obstacles qui pourraient gêner le faisceau infrarouge entre la télécommande et le capteur IR sur le projecteur.
- Assurez-vous que l'émetteur IR de la télécommande n'est pas ébloui directement par la lumière du soleil ou les lampes fluorescentes.
- Gardez la télécommande à l'écart des lampes fluorescentes (plus de 2 mètres), sans quoi la télécommande pourrait mal fonctionner.
- Si la télécommande se trouve à proximité de lampes fluorescentes de type inverseur, elle pourrait occasionnellement cesser de fonctionner.
- Si la télécommande et le projecteur sont à très courte distance, la télécommande peut cesser de fonctionner.
- Lorsque vous pointez vers l'écran, la distance effective est inférieure à 5 m de la télécommande à l'écran, avec un reflet des faisceaux IR vers le projecteur. Cependant, la portée effective peut changer en fonction des écrans.

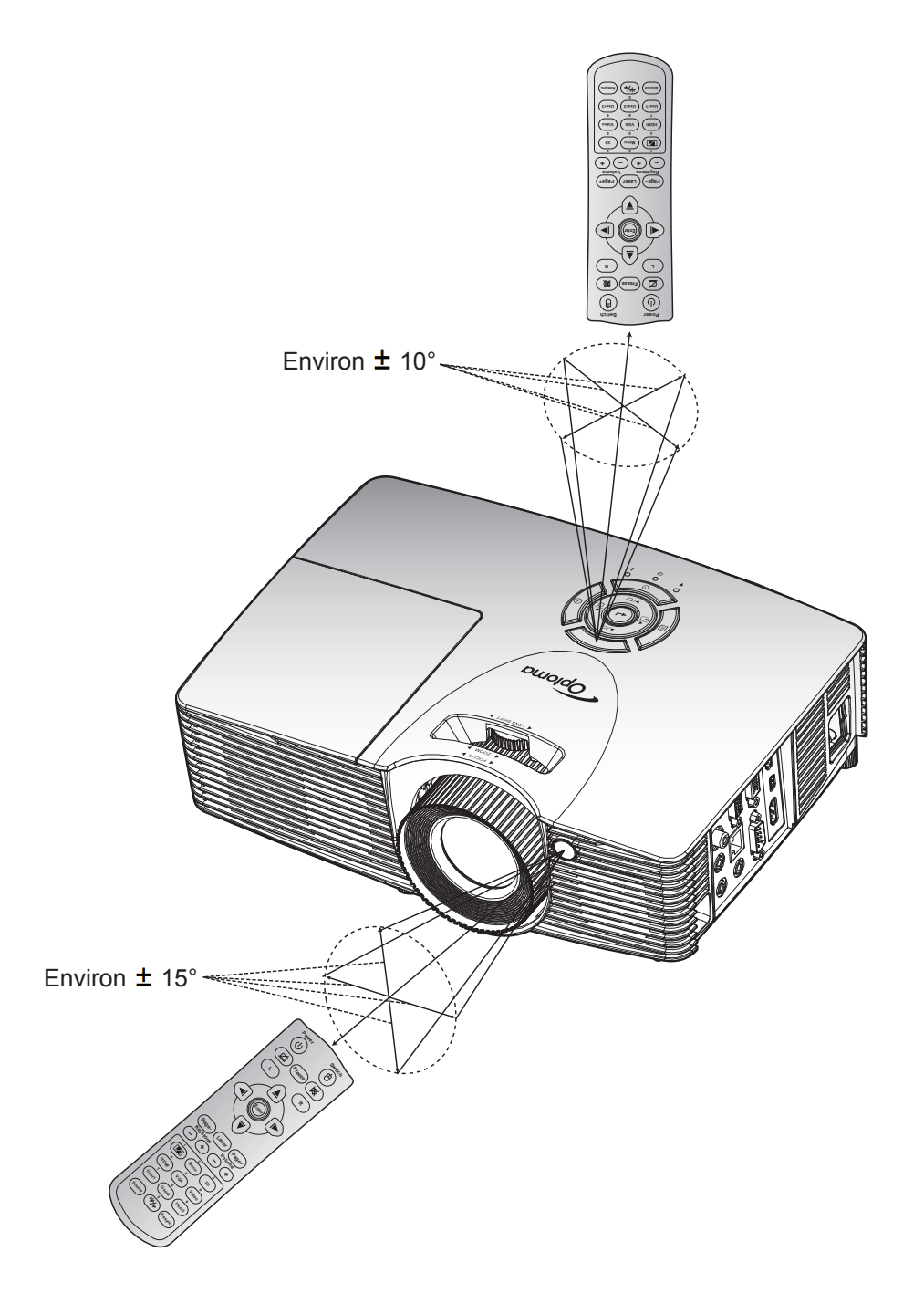

### <span id="page-17-0"></span>**Mise sous/hors tension du projecteur**

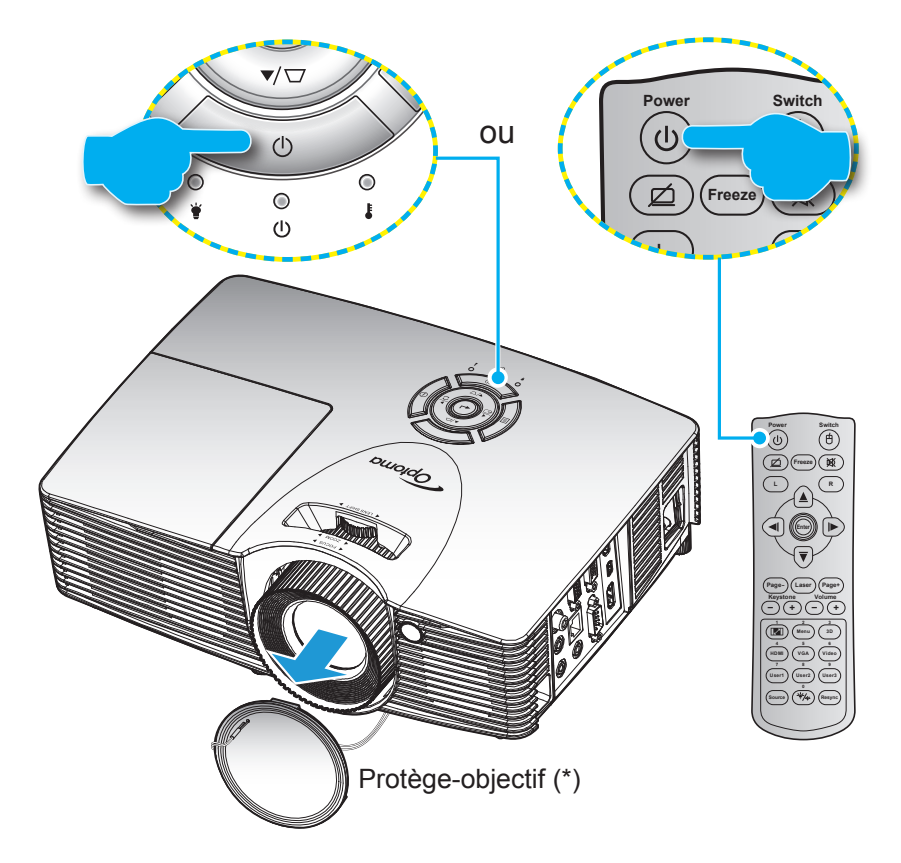

#### **Marche**

- 1. Retirez le protège-objectif (\*).
- 2. Branchez le cordon d'alimentation et le câble de signal/source de façon ferme. Lorsqu'il est connecté, le voyant LED Marche/Veille s'éclaire en rouge.
- 3. Allumez le projecteur en appuyant sur "U" sur le clavier du projecteur ou la télécommande.
- 4. Un écran de démarrage s'affichera pendant environ 10 secondes et la LED Marche/Veille clignotera en vert ou en bleu.

 **Remarque :** *La première fois que vous allumez le projecteur, vous serez invité à sélectionner votre langue préférée, l'orientation et d'autres paramètres.*

#### <span id="page-18-0"></span>**Mise hors tension**

- 1. Éteignez le projecteur en appuyant sur " $\psi$ " sur le clavier du projecteur ou la télécommande.
- 2. Le message illustré ci-dessous s'affichera :

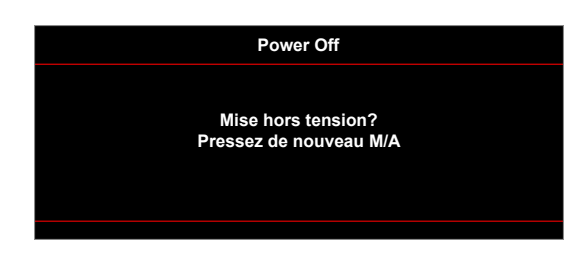

- 3. Appuyez sur "**U**" à nouveau pour confirmer, sinon le message disparaît après un laps de temps (par défaut après 10 secondes). Lorsque vous appuyez de nouveau sur le bouton " $\mathbf{\omega}$ ", le système s'éteindra.
- 4. Les ventilateurs de refroidissement continuent de fonctionner pendant environ 10 secondes pour le **Freeze** cycle de refroidissement et la DEL Marche/Veille clignotera en vert ou en bleu. Lorsque le voyant DEL Marche/Veille s'allume en rouge, cela indique que le projecteur est entré en mode Veille. Si **L R** vous souhaitez rallumer le projecteur, vous devrez attendre jusqu'à ce que le projecteur ait terminé le cycle de refroidissement et qu'il soit passé en mode Veille. Lorsque le projecteur est en mode veille, appuyez simplement sur le bouton "U" à nouveau pour allumer le projecteur.
- 5. Débranchez le cordon d'alimentation de la prise de courant et du projecteur.

 **Remarque :** *Il est déconseillé de mettre sous tension le projecteur immédiatement après une procédure de mise hors tension.*

### **Sélectionner une source d'entrée**

Mettez en marche la source connectée que vous souhaitez afficher à l'écran, telle qu'un ordinateur, un notebook,<br>un lecteur vidéo etc. Le projecteur détectera automatiquement la source. Si plusieurs sources sont connectées un lecteur vidéo, etc. Le projecteur détectera automatiquement la source. Si plusieurs sources sont connectées, appuyez sur le bouton Source du clavier du projecteur ou de la télécommande pour sélectionner l'entrée de votre **1 2 3** choix.

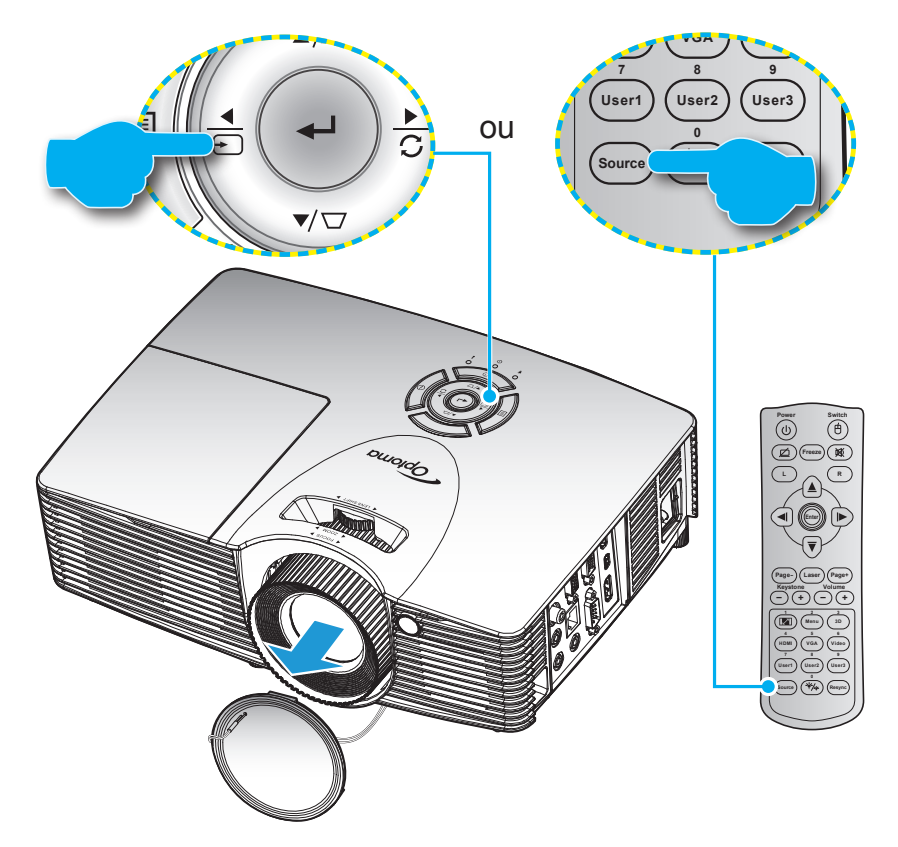

### <span id="page-19-0"></span>**Navigation dans le menu et fonctionnalités**

Le projecteur possède des menus d'affichage à l'écran qui vous permettent d'effectuer des réglages d'image et de modifier toute une gamme de paramètres. Le projecteur détectera automatiquement la source.

- 1. Pour ouvrir le menu OSD, appuyez sur la touche  $\equiv$  du clavier du projecteur ou sur la touche "Menu" de la télécommande.
- 2. Lorsque l'OSD s'affiche, utilisez les touches ▲ ou ▼ pour sélectionner un élément dans le menu principal. Lorsque vous effectuez une sélection sur une page particulière, appuyez sur la touche /  $\rightarrow$  du clavier du projecteur ou sur la touche "Enter" de la télécommande pour entrer dans le sousmenu.
- 3. Utilisez le  $\blacktriangle$  ou  $\nabla$  pour sélectionner l'option souhaitée dans le sous-menu et appuyez sur la  $\leftrightarrow$ / touche du clavier du projecteur ou la " Enter "Touche sur la télécommande pour voir d'autres paramètres. Réglez les paramètres à l'aide des touches  $\blacktriangleleft$  ou  $\blacktriangleright$ .
- 4. Sélectionner l'élément suivant à régler dans le sous-menu et réglez comme décrit ci-dessus.
- 5. Appuyez sur la touche → / ▶ du clavier du projecteur ou sur la touche "Enter" de la télécommande pour confirmer, et l'écran revient au menu principal.
- 6. Pour quitter, appuyez sur la touche  $\equiv$  du clavier du projecteur ou sur la touche "Menu" de la télécommande. Le menu OSD disparaîtra et le projecteur enregistrera automatiquement les nouveaux paramètres.

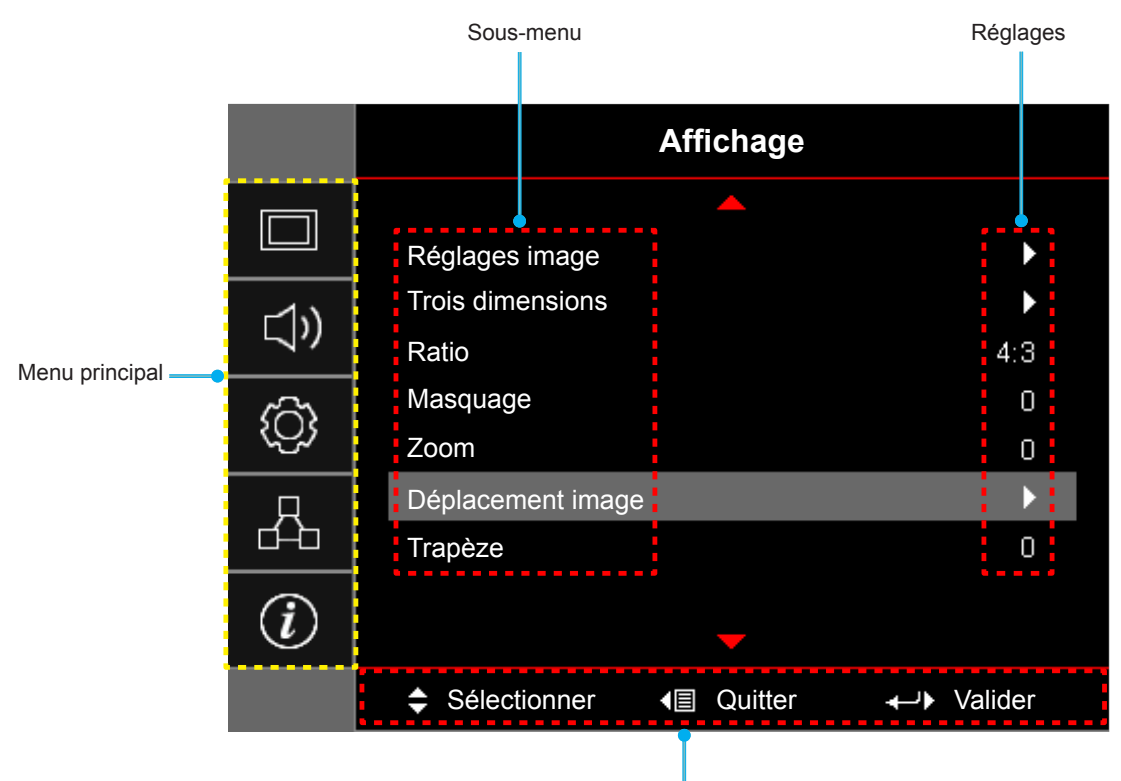

Guide de navigation

## <span id="page-20-0"></span>**Arborescence du menu OSD**

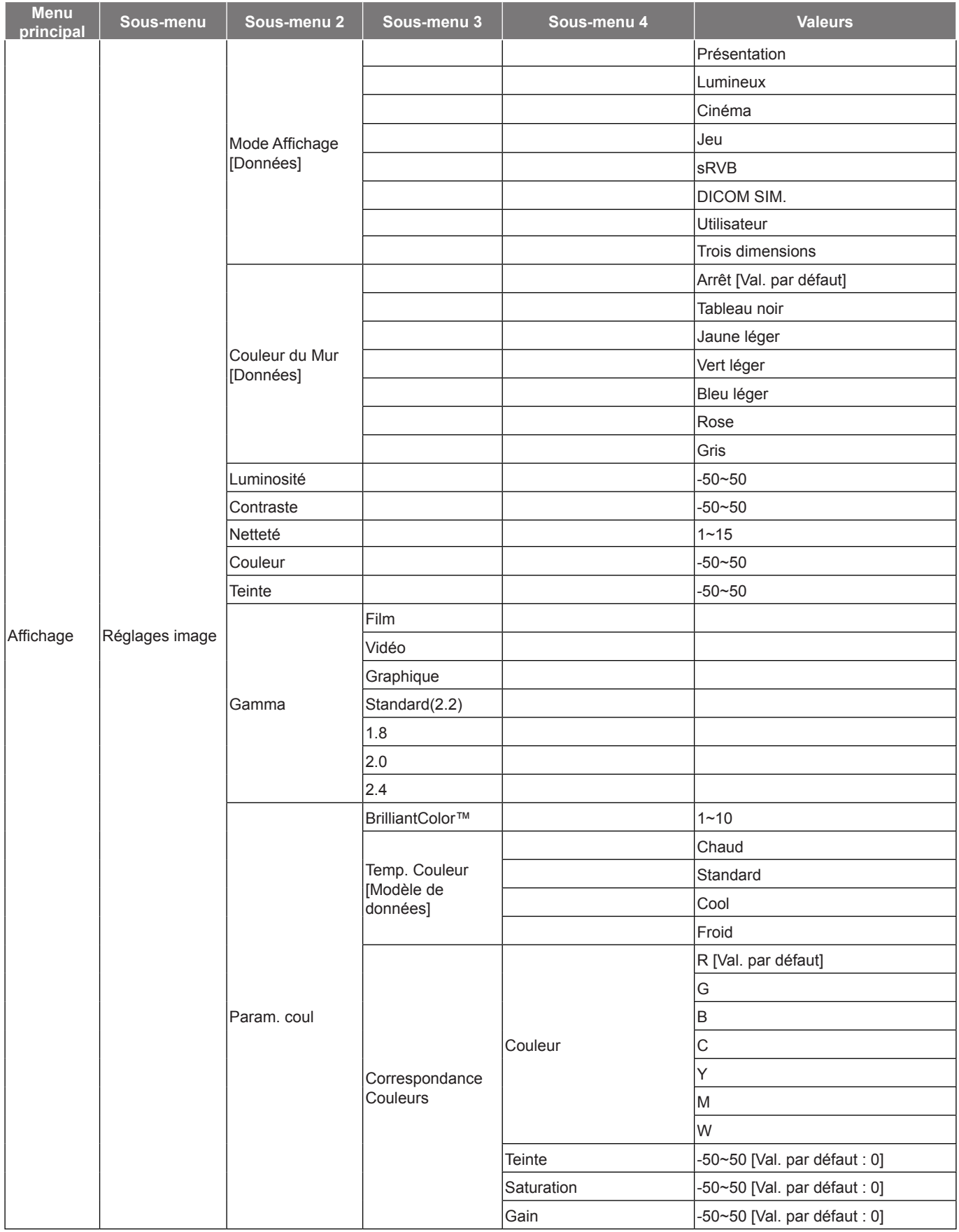

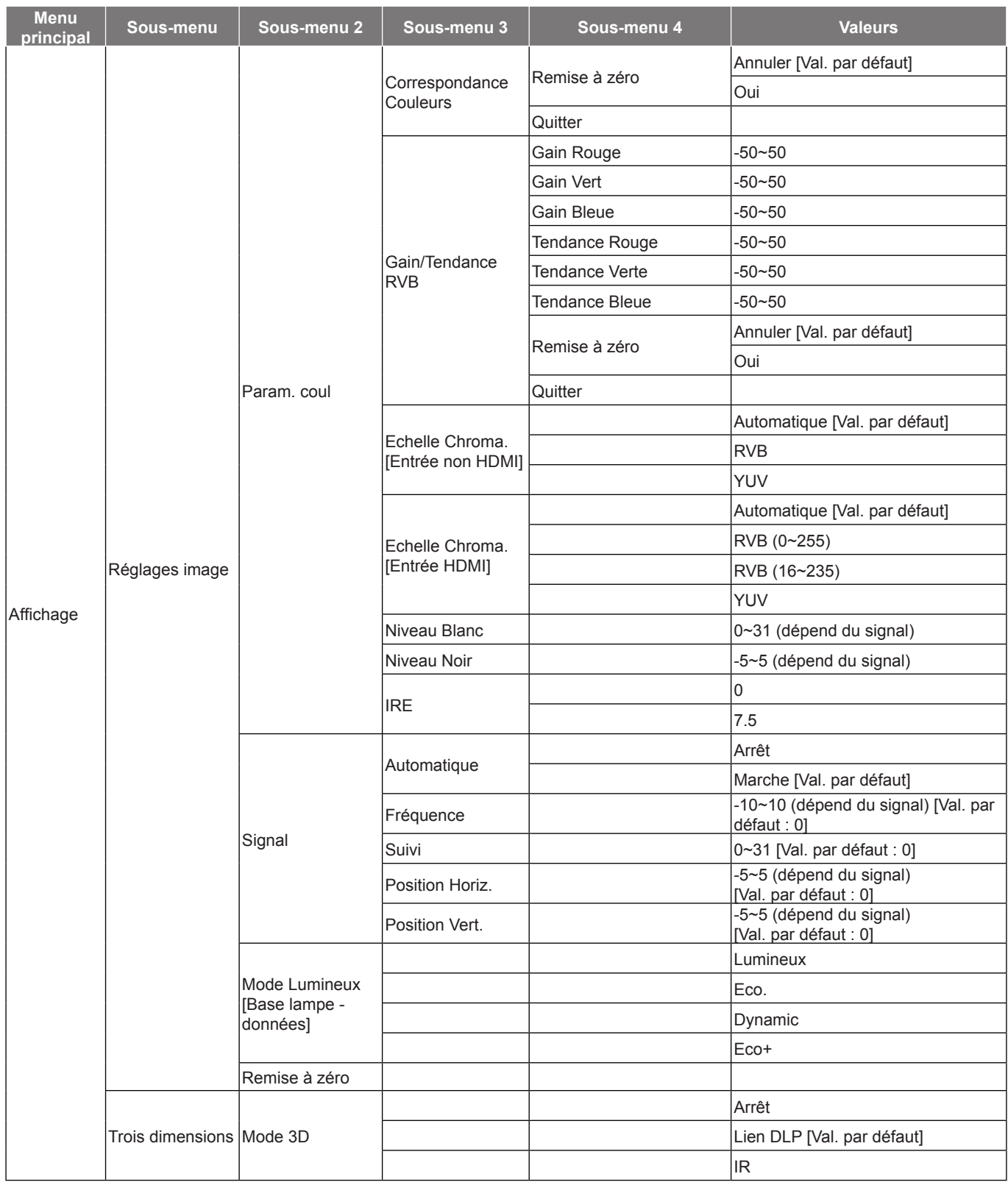

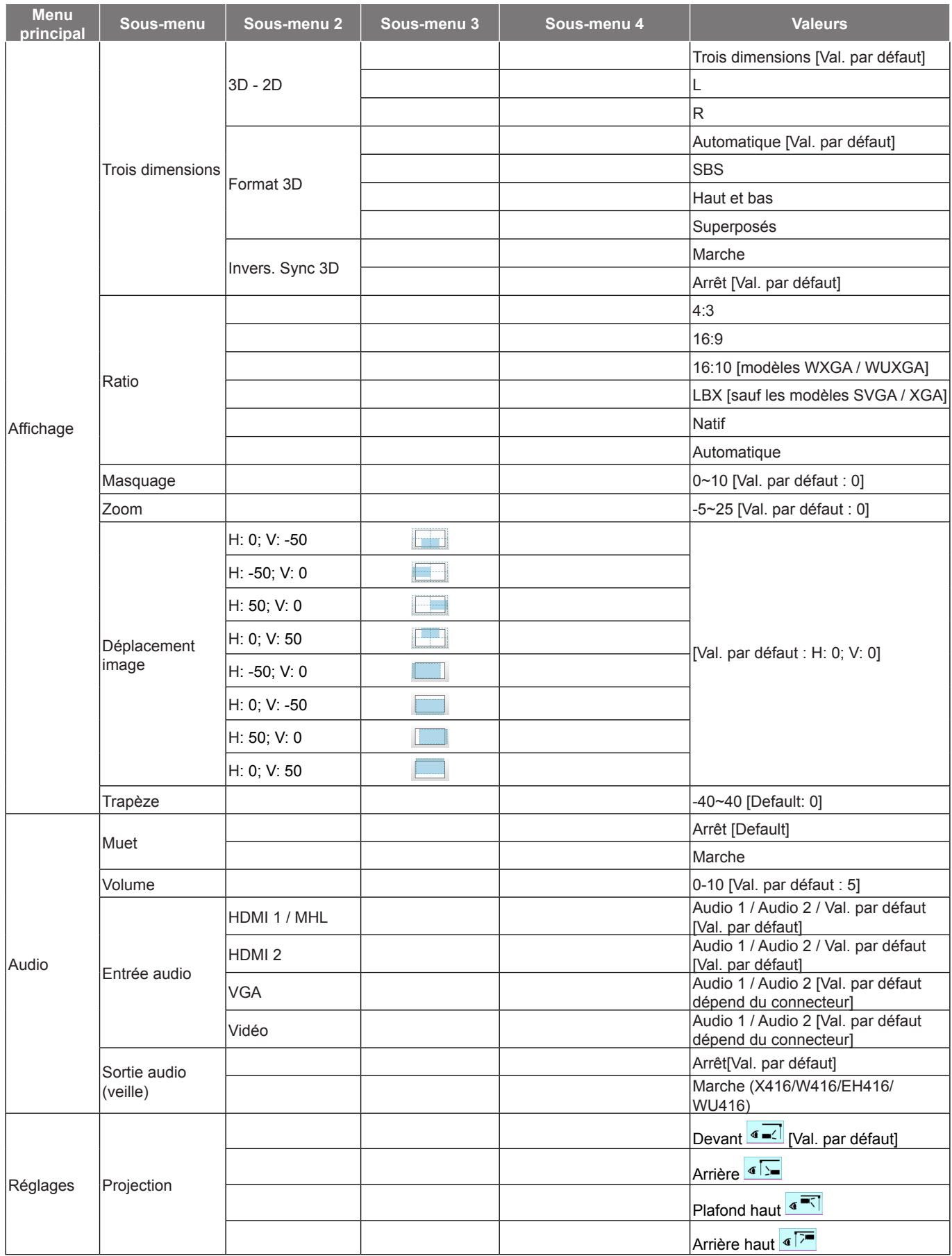

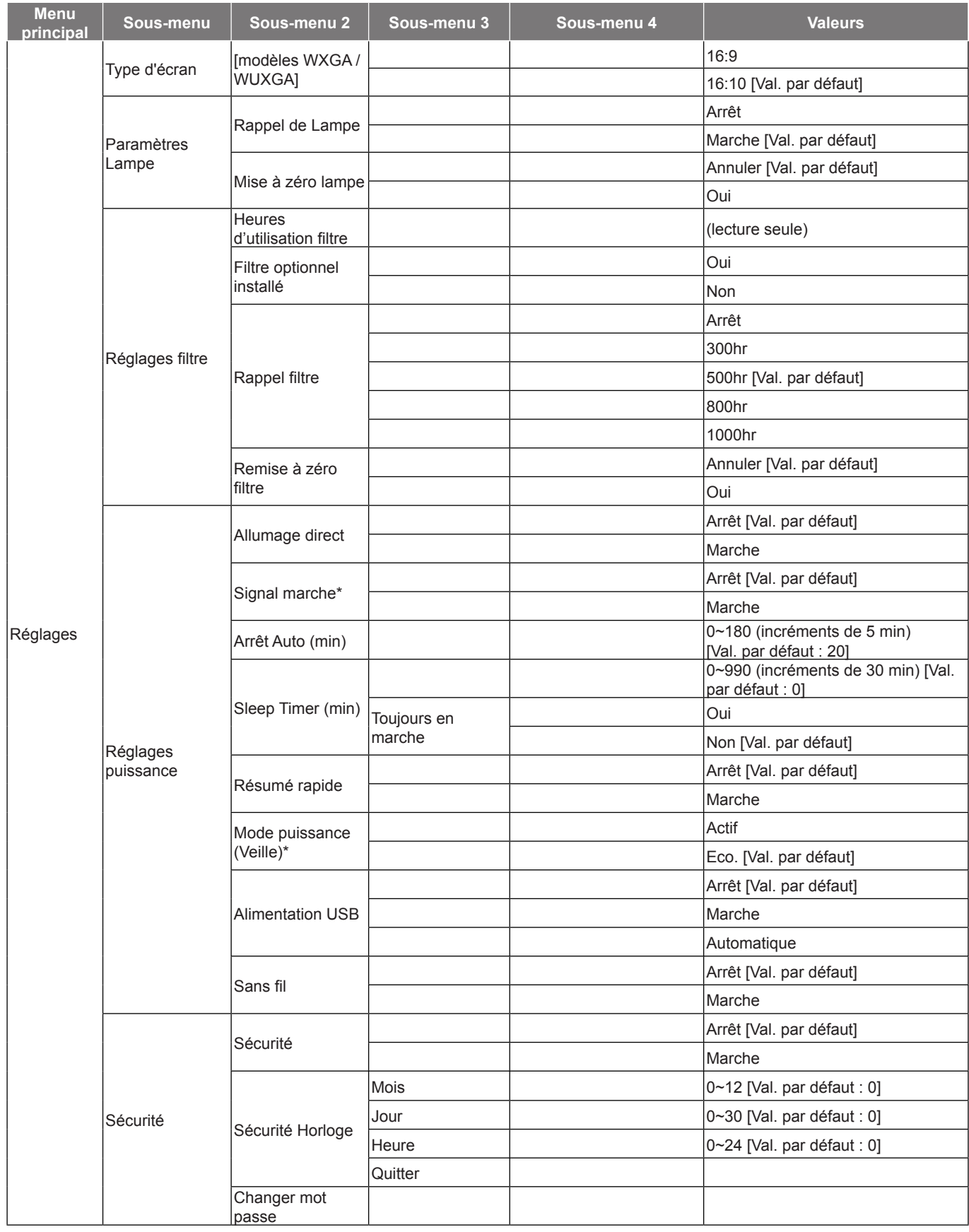

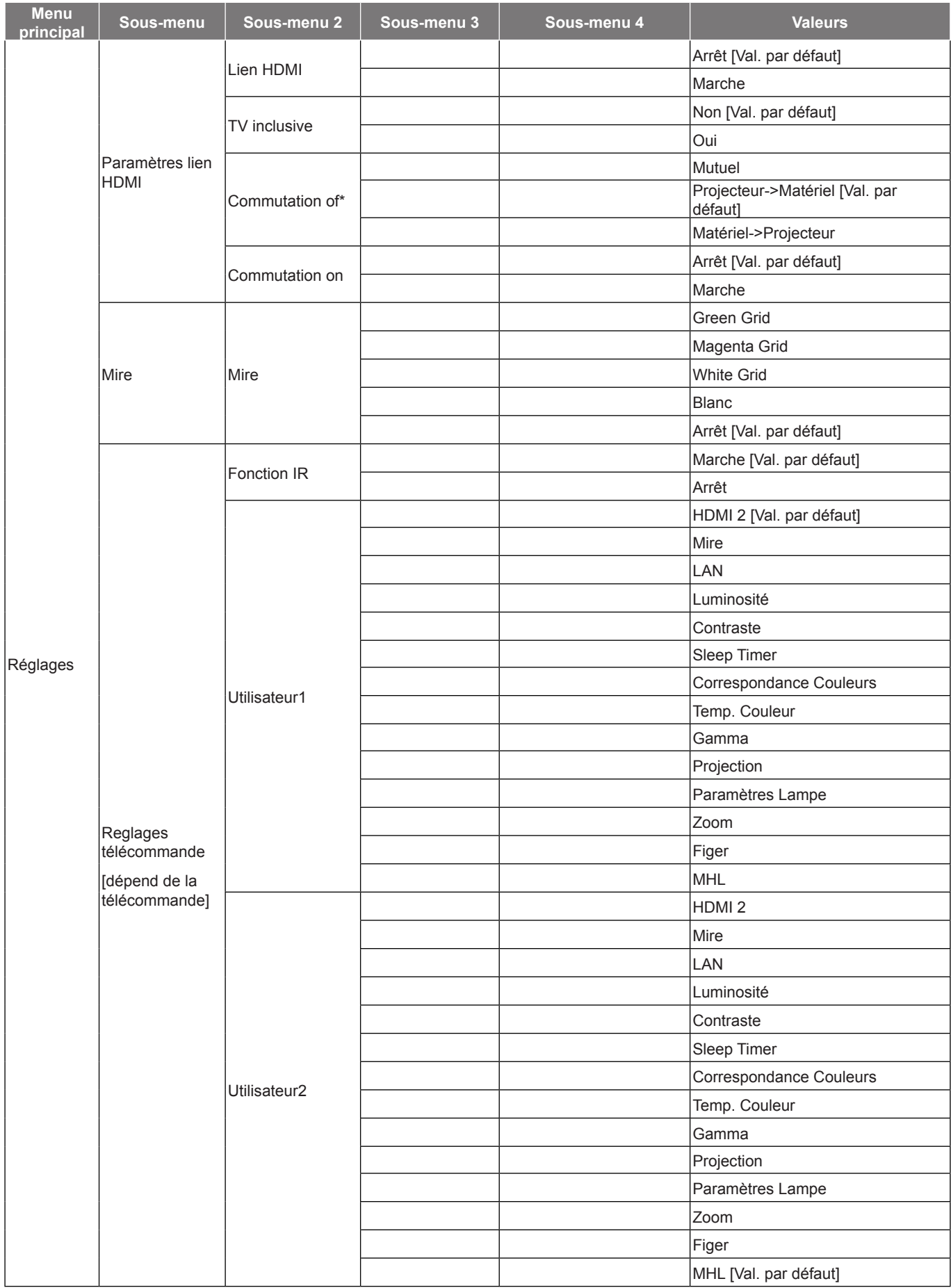

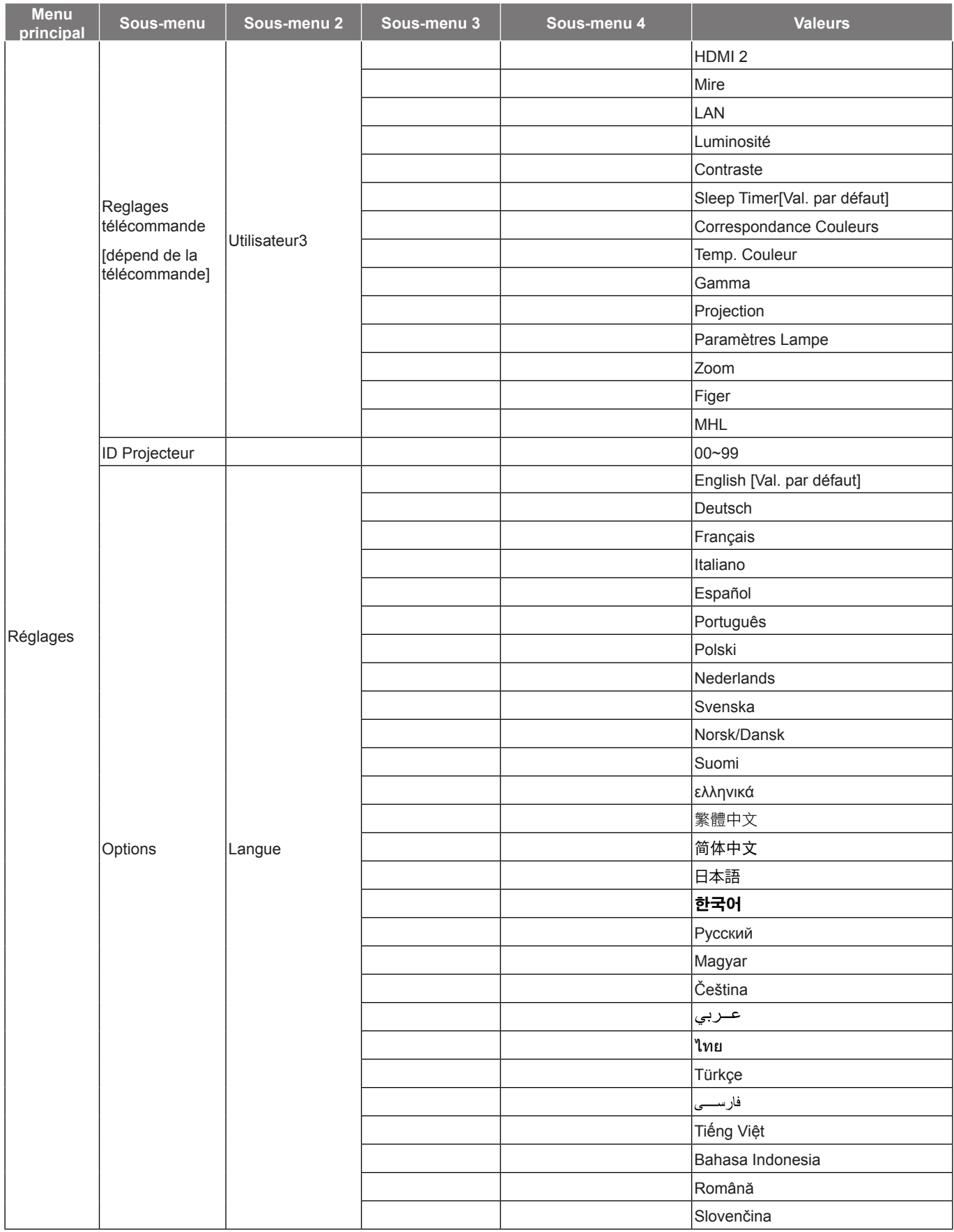

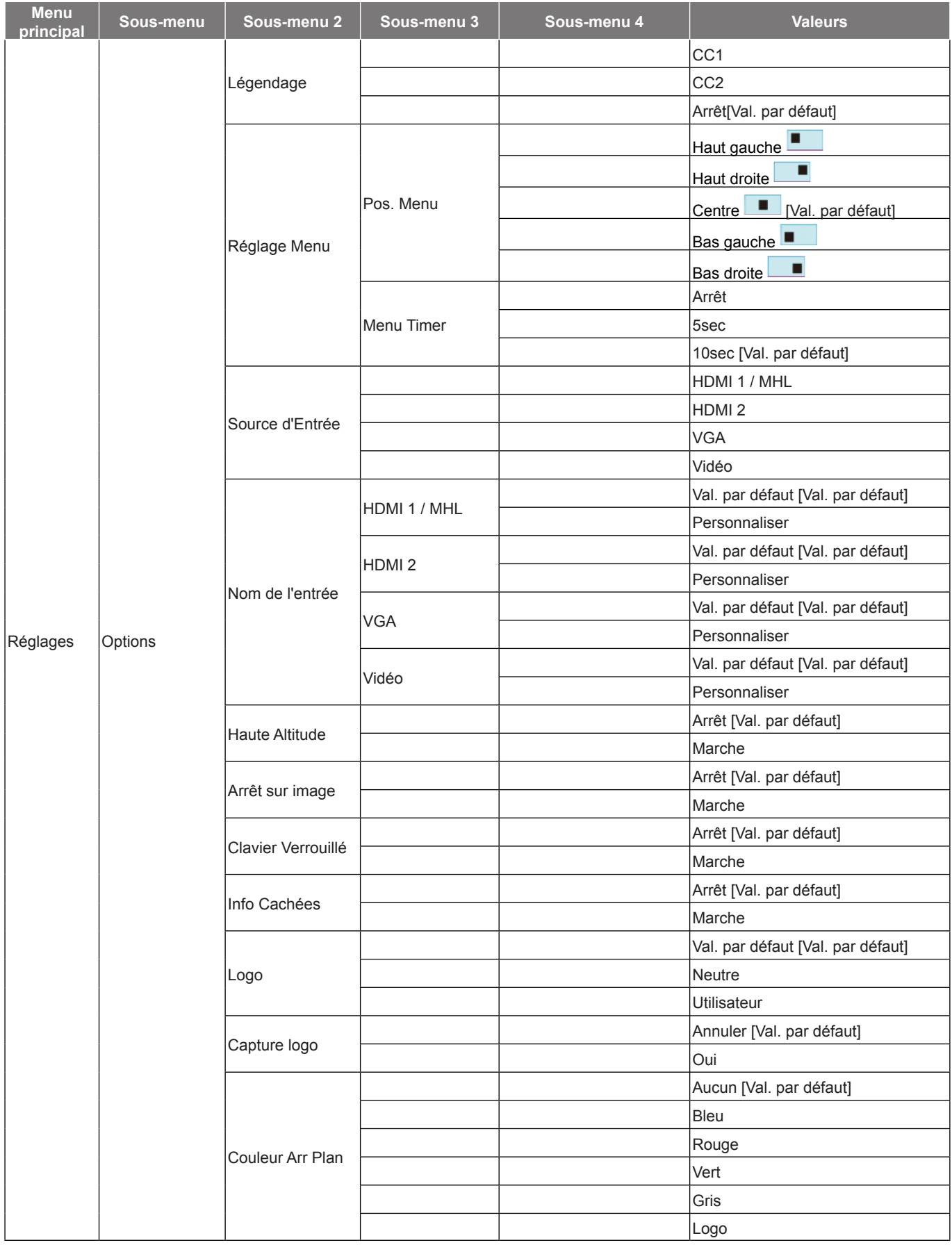

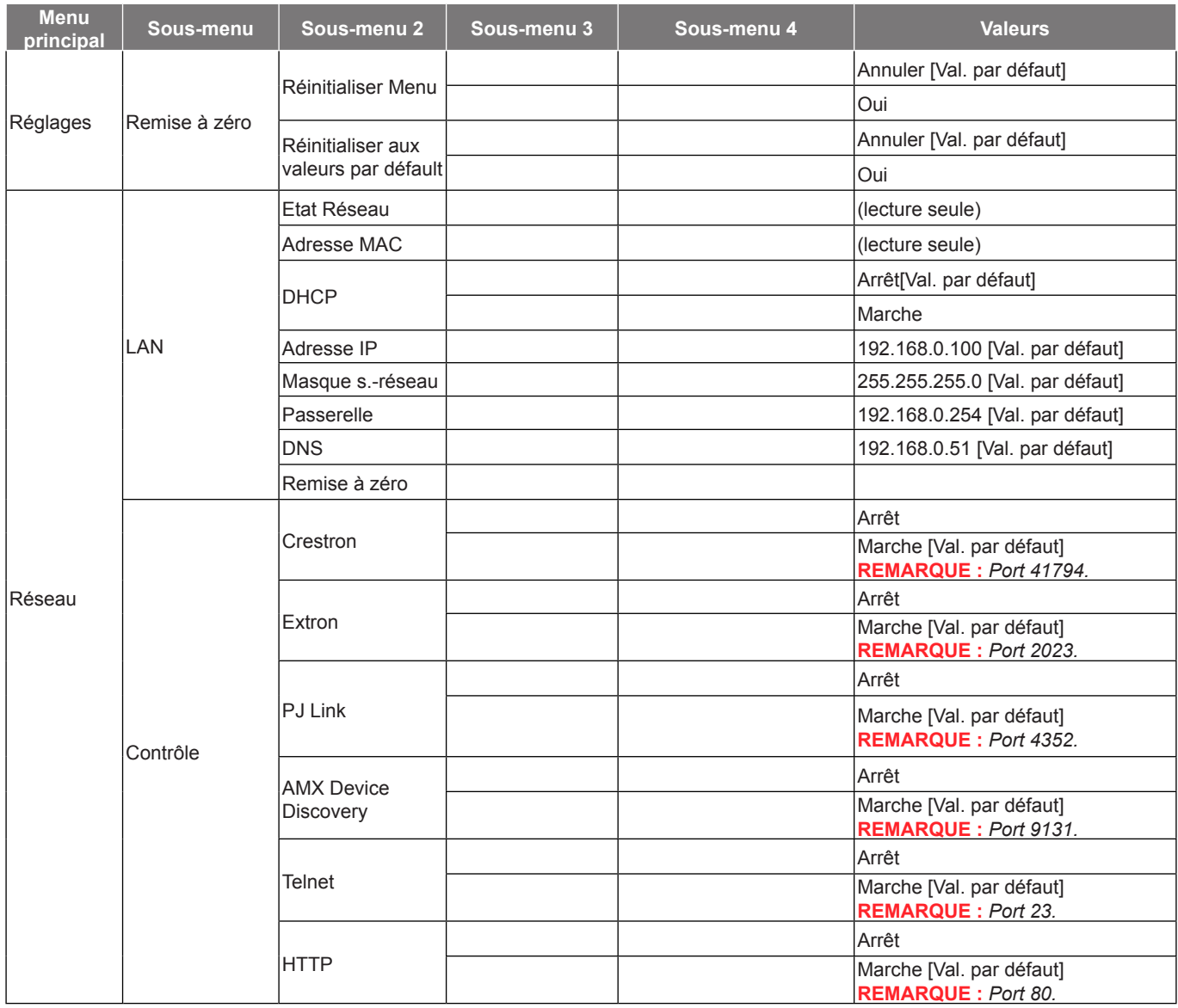

<span id="page-28-0"></span>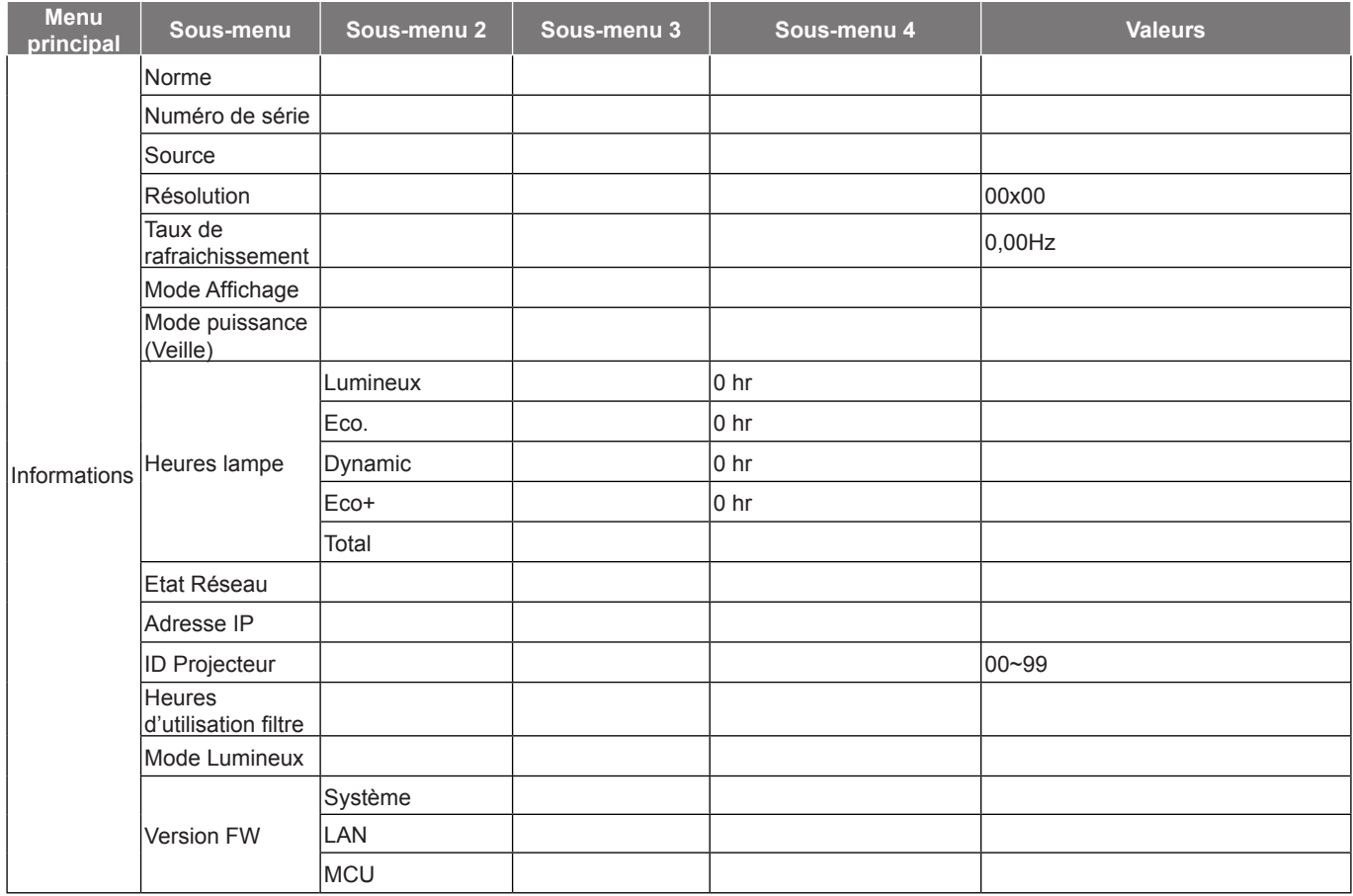

#### **Remarque :**

- *Si le paramètre Signal est réglé sur Automatique, les éléments Suivi, Fréquence sont masqués. Si*  le paramètre "Signal" est réglé sur une source d'entrée spécifique, les éléments suivi, fréquence *apparaîtront pour que l'utilisateur les règle manuellement et seront enregistrés dans les paramètres.*
- *Si vous effectuez des modifications dans la fonction "Fonction IR", "Projection" ou "Clavier Verrouillé", un message de confirmation apparaît à l'écran. Sélectionner "Oui" pour enregistrer les paramètres.*
- *Chaque Mode affichage peut être réglé et sa valeur enregistrée.*
- *\*La fonction optionnelle dépend du modèle et de la région*

### **Afficher le menu des réglages image**

#### **Mode Affichage (mode données uniquement)**

Il existe de nombreux préréglages usine optimisés pour toute une gamme de types d'images.

- **Présentation**: Ce mode convient à l'affichage de présentations PowerPoint quand le projecteur est connecté au PC.
- **Lumineux**: Luminosité maximale depuis l'entrée PC.
- **Cinéma**: Sélectionner ce mode pour le home cinéma.
- Jeu: Sélectionner ce mode pour augmenter le niveau de luminosité et le niveau de temps de réponse afin de profiter des jeux vidéo.
- **sRVB**: Couleur précise standardisée.
- **DICOM SIM.**: Ce mode peut projeter une image médicale monochrome, comme une radiographie à rayons X, des IRM, etc.
- **Utilisateur**: Mémorise les paramètres de l'utilisateur.

 **Trois dimensions**: Pour bénéficier de l'effet 3D, vous devez disposer de lunettes 3D. Assurez-vous que votre appareil portable/PC dispose d'une carte graphique avec tampon quadruple à sortie 120Hz et un lecteur 3D installé.

#### **Couleur du Mur (mode données uniquement)**

Utilisez cette fonction pour obtenir une image d'écran optimisée en fonction de la couleur des murs. Sélectionnez parmi Arrêt, Tableau noir, Jaune léger, Vert léger, Bleu léger, Rose, et Gris.

#### **Luminosité**

Règle la luminosité de l'image.

#### **Contraste**

Le contraste contrôle le degré de différence entre les zones les plus claires et les plus sombres de l'image.

#### **Netteté**

Règle la netteté de l'image.

#### **Couleur**

Règle une image vidéo depuis le noir et blanc jusqu'à des couleurs pleinement saturées.

#### **Teinte**

Règle la balance des couleurs du rouge et du vert.

#### **Gamma**

Réglez le type de la courbe gamma. Après le démarrage initial et une fois le réglage précis terminé, suivez les étapes du Réglage du Gamma pour optimiser la sortie de votre image.

- **Film**: Pour le home cinéma.
- **Vidéo**: Pour la source vidéo ou TV.
- **Graphique**: Pour la source PC/Photo.
- **Standard(2.2)**: Pour les réglages standard.
- **1.8/ 2.0/ 2.4**: Pour une source PC/Photo spécifique.

#### **Param. coul**

Configurer les param. coul.

- **BrilliantColor™**: Ce paramètre réglable utilise un nouvel algorithme de traitement des couleurs et des améliorations pour permettre une luminosité plus importante en fournissant des couleurs vraies et dynamiques dans l'image.
- **Temp. Couleur (Mode données uniquement)**: Sélectionnez une température des couleurs entre Chaud, Standard, Cool et Froid.
- **Correspondance Couleurs**: Sélectionner les options suivantes :
	- ± Couleur: Ajustez le niveau de rouge (R), vert (G), bleu (B), cyan (C), jaune (Y), magenta (M) et blanc (W) de l'image.
	- Teinte: Règle la balance des couleurs du rouge et du vert.
	- Saturation: Règle une image vidéo depuis le noir et blanc jusqu'à des couleurs pleinement saturées.
	- Gain: Réglage de la luminosité de l'image.
	- Remise à zéro: Restaurez les paramètres par défaut de la correspondance Couleurs.
	- Quitter: Quitter le menu "Correspondance Couleurs".
- **Gain/Tendance RVB**: Ces paramètres vous permettent de configurer la luminosité (gain) et le contraste (teinte) d'une image.
	- Remise à zéro: Restaurez les paramètres par défaut de gain/Tendance RVB.
	- ± Quitter: Quitter le menu "Gain/Tendance RVB".

- <span id="page-30-0"></span> **Echelle Chroma. (Entrée non HDMI uniquement)**: Sélectionner un type de matrice couleur approprié entre les valeurs suivantes : Automatique, RVB ou YUV.
- **Echelle Chroma. (Entrée HDMI uniquement)**: sélectionnez un type de matrice couleur approprié entre les valeurs suivantes : Automatique, RVB (0~255), RVB (16~235), et YUV.
- **Niveau Blanc**: Permet à l'utilisateur de régler le Niveau Blanc lors de la saisie des signaux Vidéo.
- **Niveau Noir**: Permet à l'utilisateur de régler le Niveau Noir lors de la saisie des signaux Vidéo.
- **IRE**: Permet à l'utilisateur de régler la valeur d'IRE lors de la saisie des signaux Vidéo.

 **Remarque :** *IRE est uniquement disponible avec le format NTSC.*

#### **Signal**

Ajustez les options de signal.

- **Automatique**: Configure automatiquement le signal (la fréquence et la suivi sont grisées). Si l'option Automatique est désactivée, la fréquence et la suivi s'affichent pour permettre le réglage et l'enregistrement du paramétrage.
- **Fréquence**: Changez la fréquence des données d'affichage pour qu'elle corresponde à la fréquence de la carte graphique de votre ordinateur. N'utilisez cette fonction que si l'image semble papilloter verticalement.
- **Suivi**: Synchronise la fréquence du signal de l'affichage avec la carte graphique. Si l'image semble ne pas être stable ou papillote, utiliser cette fonction pour la corriger.
- **Position Horiz.**: Règle le positionnement horizontal de l'image.
- Position Vert.: Règle le positionnement vertical de l'image.

#### **Mode Lumineux (for lamp base -data)**

Réglez les paramètres du mode lumineux pour les projecteurs à base de lampes.

- **Lumineux**: Choisissez "Lumineux" pour augmenter la luminosité.
- **Eco.**: Choisissez "Eco." pour atténuer la lampe du projecteur, ce qui baissera la consommation de courant et prolongera la durée de vie de la lampe.
- **Dynamic**: Choisissez " Dynamic " pour atténuer l'alimentation de la lampe en fonction du niveau de luminosité du contenu et ajuster la consommation électrique de la lampe entre 100 et 30 % de façon dynamique. La durée de vie de la lampe en est prolongée.
- **Eco+**: Quand le mode Eco+ est activé, le niveau de luminosité du contenu est automatiquement détecté pour réduire significativement la consommation de la lampe (jusqu'à 70 %) lors des périodes d'inactivité.

#### **Remise à zéro**

Restaurez les paramètres par défaut des réglages couleur.

### **Menu Affichage 3D**

#### **Mode 3D**

Utilisez cette option pour désactiver la fonction 3D ou sélectionnez la fonction 3D appropriée.

- **Arrêt**: Sélectionner "Arrêt" pour désactiver le mode 3D.
- **Lien DLP**: Sélectionner pour utiliser les réglages optimisés pour les lunettes 3D DLP.
- **IR**: Sélectionner "IR" pour utiliser les réglages optimisés pour les lunettes IR 3D.

#### **3D - 2D**

Utilisez cette option pour spécifier comment le contenu 3D doit apparaître à l'écran.

- **Trois dimensions**: Affiche un signal 3D.
- **L (Gauche)**: Affiche le cadre gauche du contenu 3D.
- **R (Droite)**: Affiche le cadre droit du contenu 3D.

#### <span id="page-31-0"></span>**Format 3D**

Utilisez cette option pour sélectionner le contenu en format 3D approprié.

- **Automatique**: Lorsqu'un signal d'identification 3D est détecté, le format 3D est sélectionné automatiquement.
- **SBS**: Affiche le signal 3D en format "Côte à côte".
- **Haut et bas**: Display 3D signal in "Haut et bas" format.
- **Superposés**: Affiche un signal 3D au format "Superposés".

#### **Invers. Sync 3D**

Utilisez cette option pour activer/désactiver la fonction invers. sync 3D.

### **Afficher le menu ratio**

#### **Ratio**

Sélectionner le ratio de l'image affichée entre les options suivantes :

- **4:3**: Ce format est pour des sources d'entrée 4:3.
- **16:9**: Ce format est pour des sources d'entrée 16:9, par exemple les HDTV et les DVD améliorés pour TV à grand écran.
- **16:10 (pour les modèles WXGA et WUXGA uniquement)**: Ce format est pour les sources d'entrée 16:10, comme les portables à écran large.
- **LBX (sauf les modèles SVGA et XGA)**: Ce format est pour une source de format letterbox non 16x9 et si vous utilisez des objectifs 16x9 pour afficher un format d'image de 2,35:1 en résolution pleine.
- **Natif**: Ce format affiche l'image d'origine sans aucune mise à l'échelle.
- **Automatique**: Sélectionne automatiquement le format d'affichage approprié.

#### **Remarque :**

- *Les informations détaillées concernant le mode LBX :*
	- ± *Certains DVDs au format Boîte à lettres ne sont pas compatibles avec les TVs 16x9. Dans cette situation, l'image aura l'air incorrecte si l'image est affichée en mode 16:9. Pour résoudre ce problème, veuillez essayer d'utiliser le mode 4:3 pour regarder cette sorte de DVD. Si le contenu n'est pas 4:3, il y aura des barres noires autour de l'image dans l'affichage 16:9. Pour ce type de contenu, vous pouvez utiliser le mode LBX pour remplir l'image sur l'affichage 16:9.*
	- ± *Si vous utilisez un objectif anamorphique externe, ce mode LBX vous permet également de regarder un contenu 2,35:1 (comprenant les DVD anamorphiques et les films HDTV) dont la largeur anamorphique prise en charge est améliorée pour l'affichage 16x9 dans une image 2,35:1 large. Dans ce cas, il n'y a pas de barres noires. L'alimentation de la lampe et la résolution verticale sont complètement utilisées.*
- *Pour utiliser le format étendu, procédez comme suit :*
	- *a) Réglez le ratio d'écran sur 2,0:1.*
	- *b) Sélectionner le format "Étendu".*
	- *c) Alignez correctement l'image du projecteur sur l'écran.*

#### **Table de mise à l'échelle XGA** :

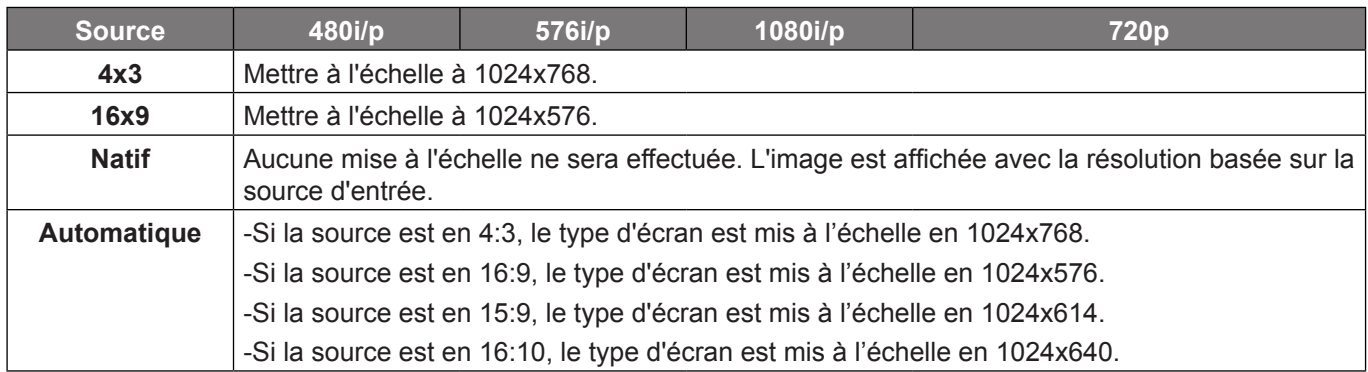

#### **Règle de mappage automatique XGA** :

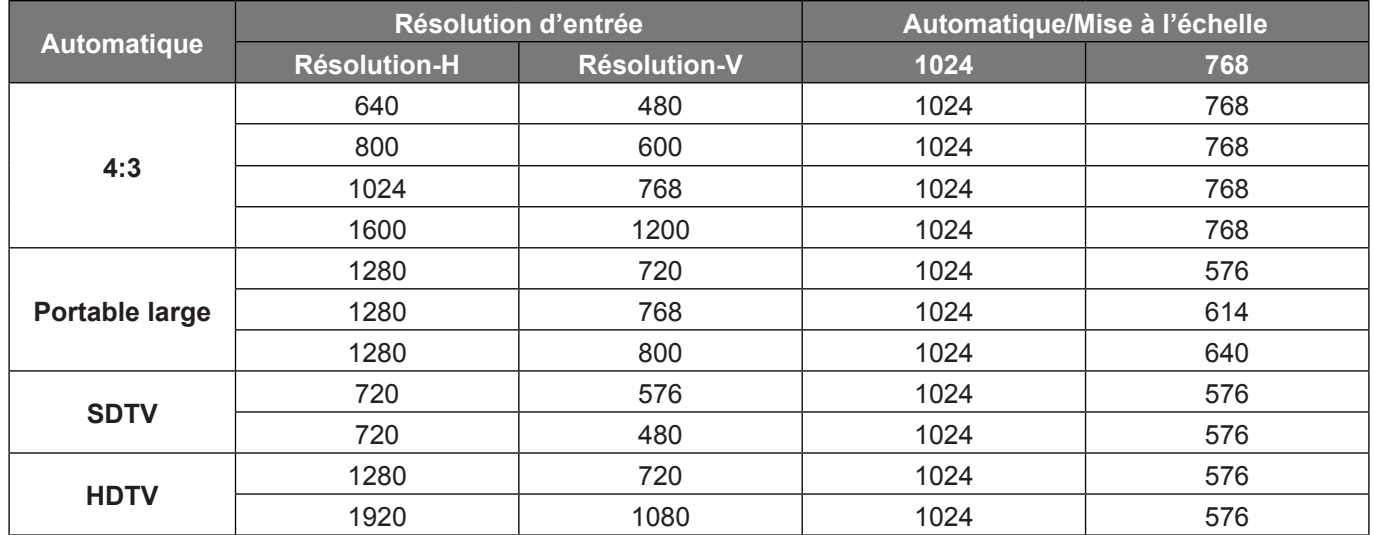

#### **Table de mise à l'échelle WXGA (type d'écran 16 x 10)**:

#### **Remarque :**

- *Type d'écran pris en charge 16:9 (1280x720), 16:10 (1280x800).*
- *Lorsque le type d'écran est 16:9, le format 16x10 devient indisponible.*
- *Lorsque le type d'écran est 16:10, le format 16x9 devient indisponible.*
- *Si vous sélectionnez l'option automatique, alors le mode d'affichage est également changé automatiquement.*

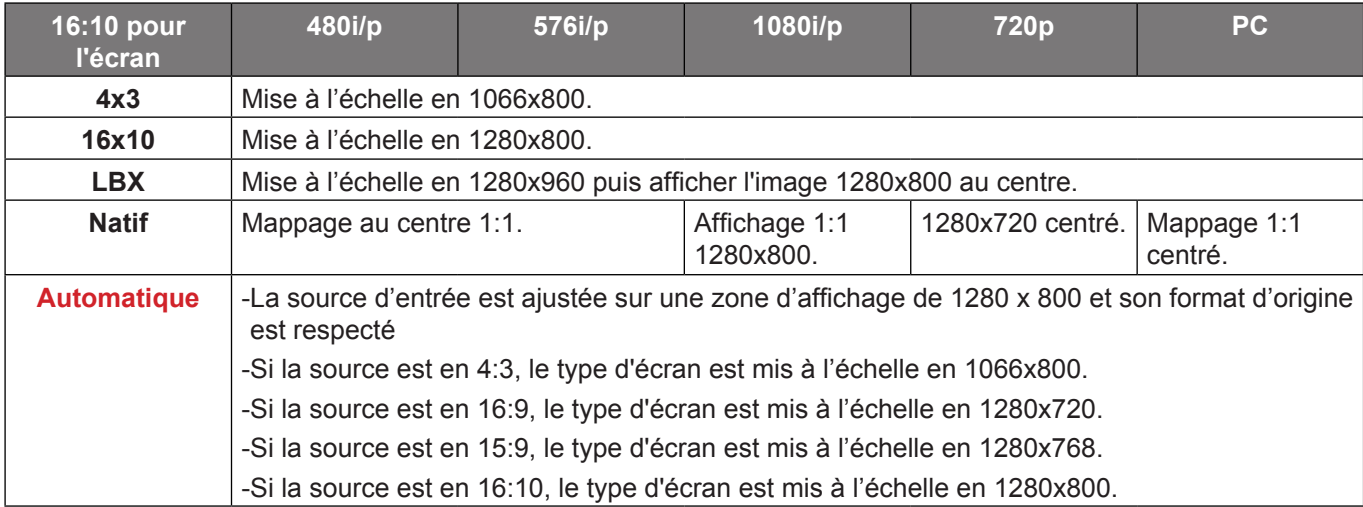

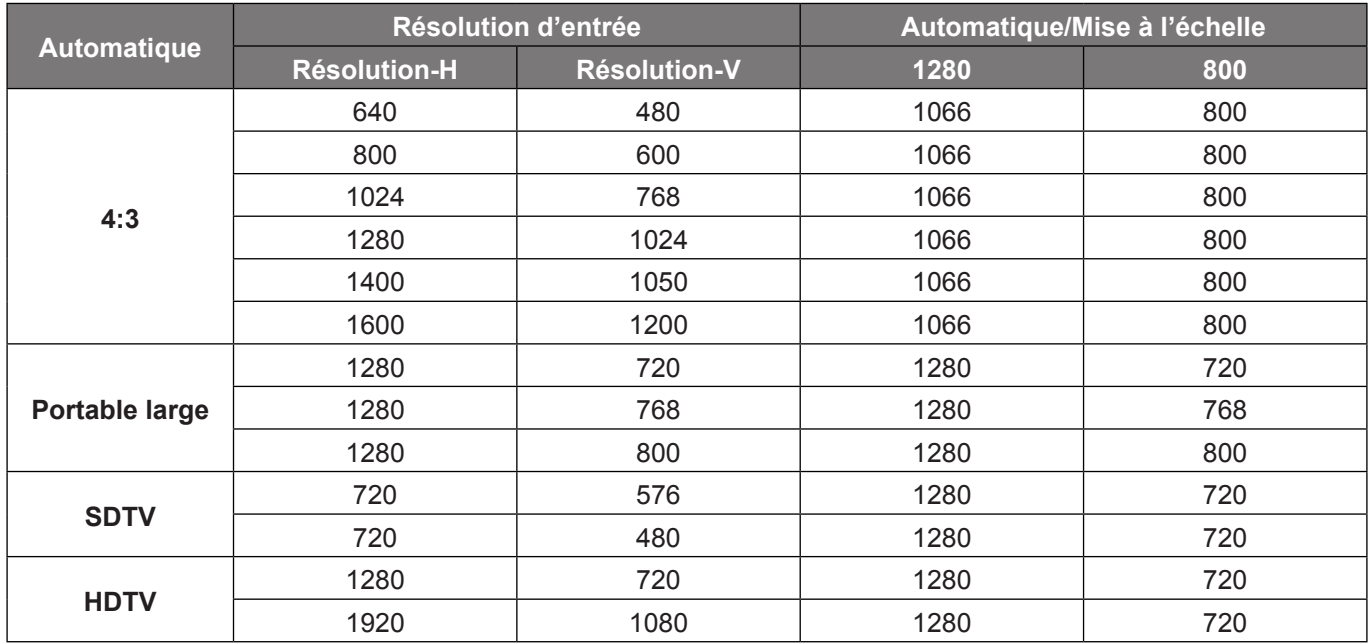

#### **Règle de mappage automatique WXGA (type d'écran 16x10)**:

### **Table de mise à l'échelle WXGA (type d'écran 16 x 9)**:

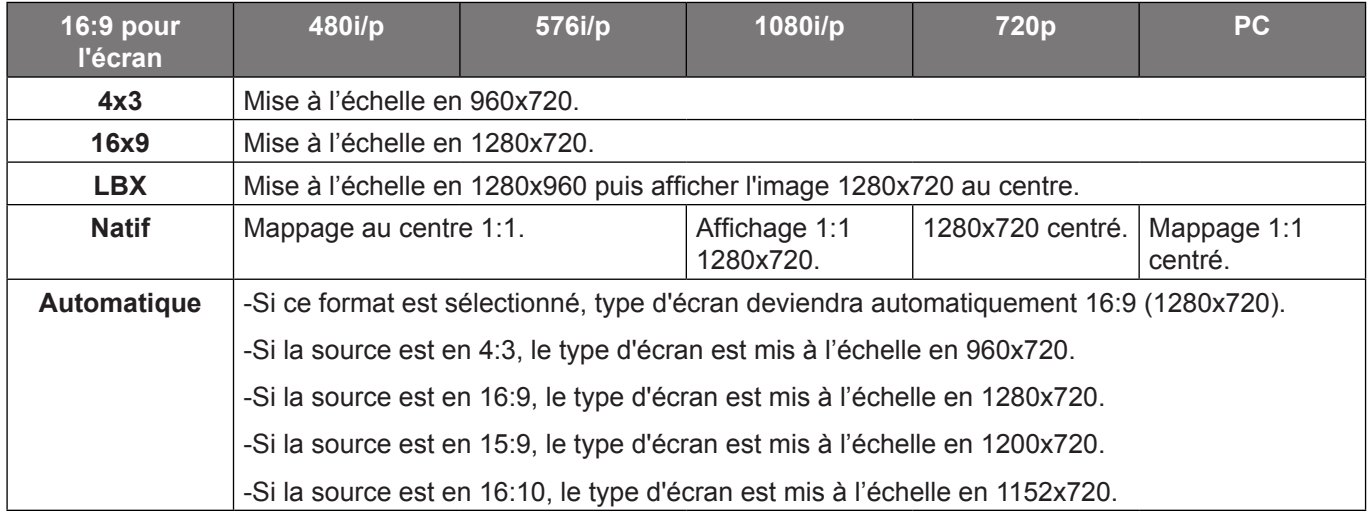

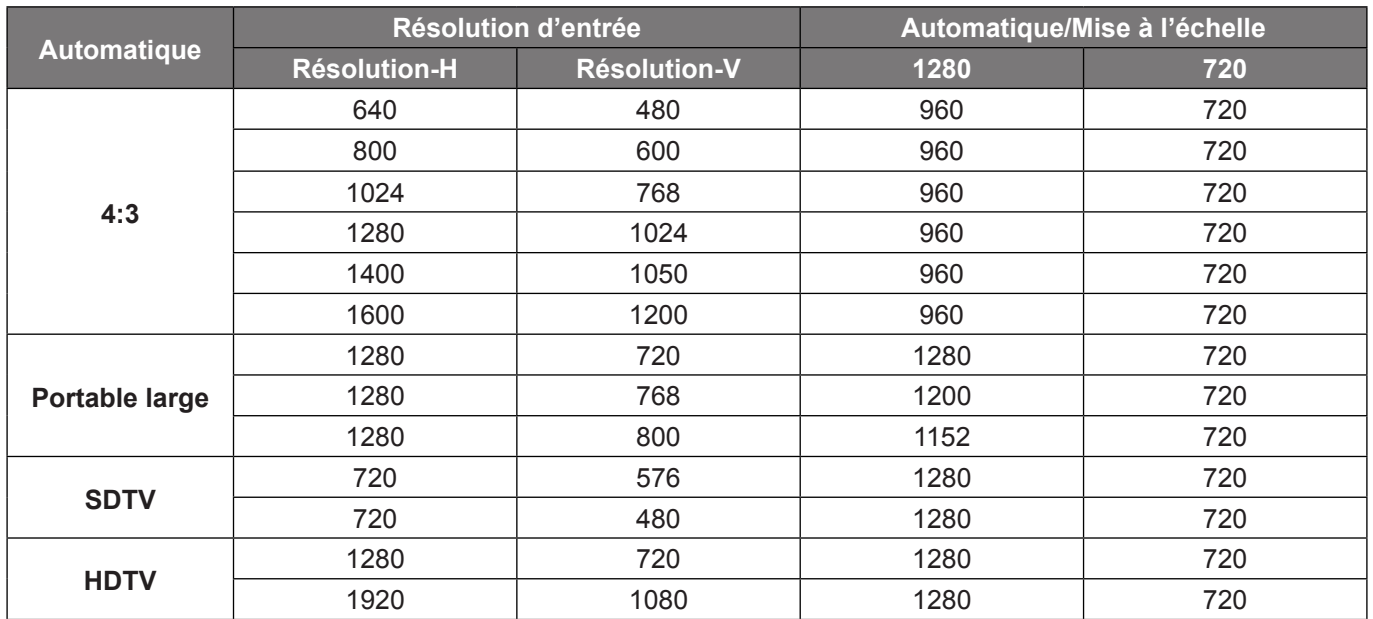

#### **Règle de mappage automatique WXGA (type d'écran 16x9)**:

### **Tableau de redimensionnement 1080P** :

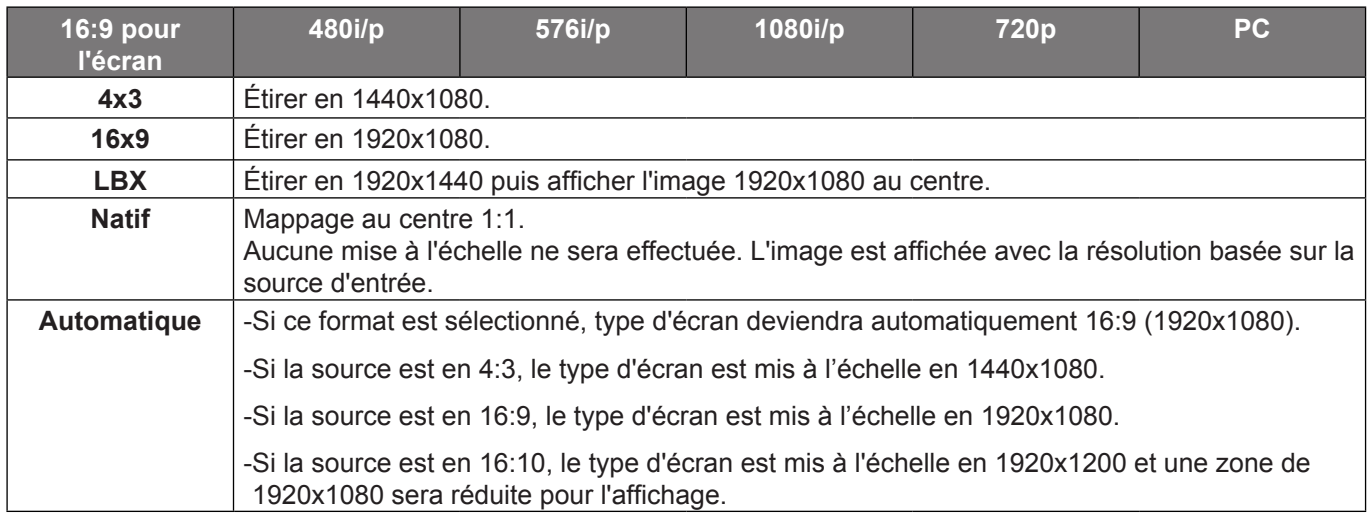

#### **Règle de mappage automatique 1080P** :

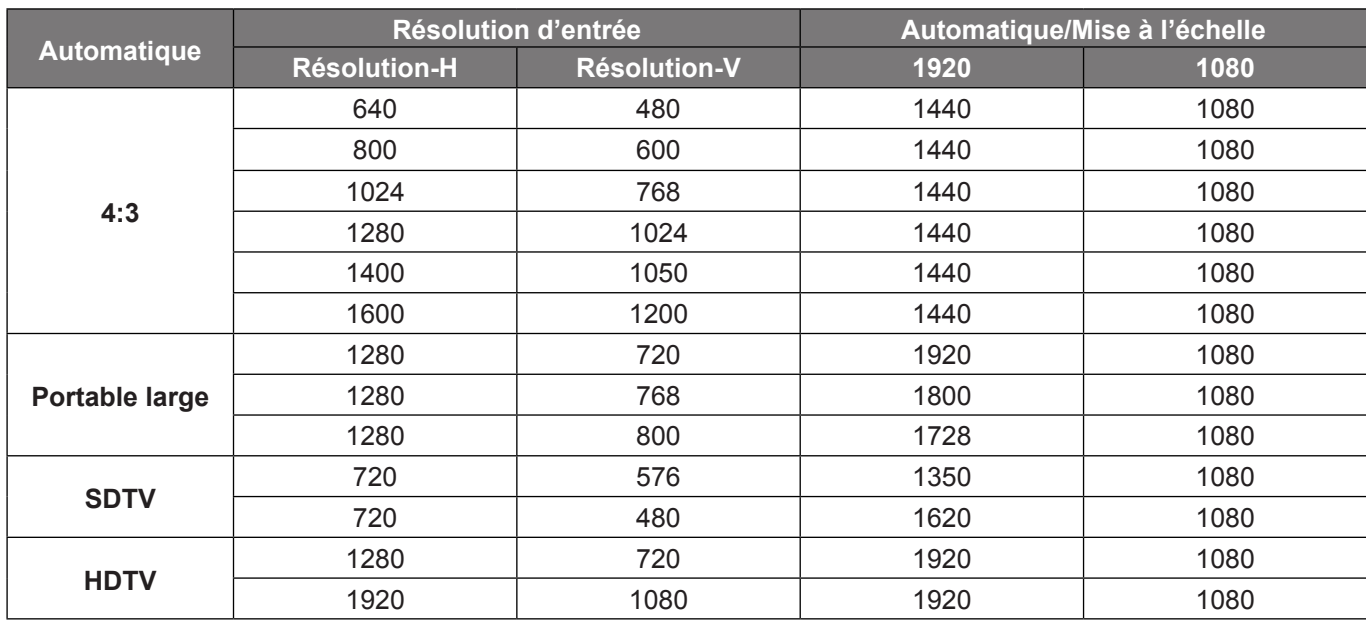

#### **Table de mise à l'échelle WUXGA pour 1920x1200 DMD (type d'écran 16x10)** :

#### **Remarque :**

- *Type d'écran pris en charge 16:10 (1920x1200), 16:9 (1920x1080).*
- *Lorsque le type d'écran est 16:9, le format 16x10 devient indisponible.*
- *Lorsque le type d'écran est 16:10, le format 16x9 devient indisponible.*
- *Si vous sélectionnez l'option automatique, alors le mode d'affichage est également changé automatiquement.*

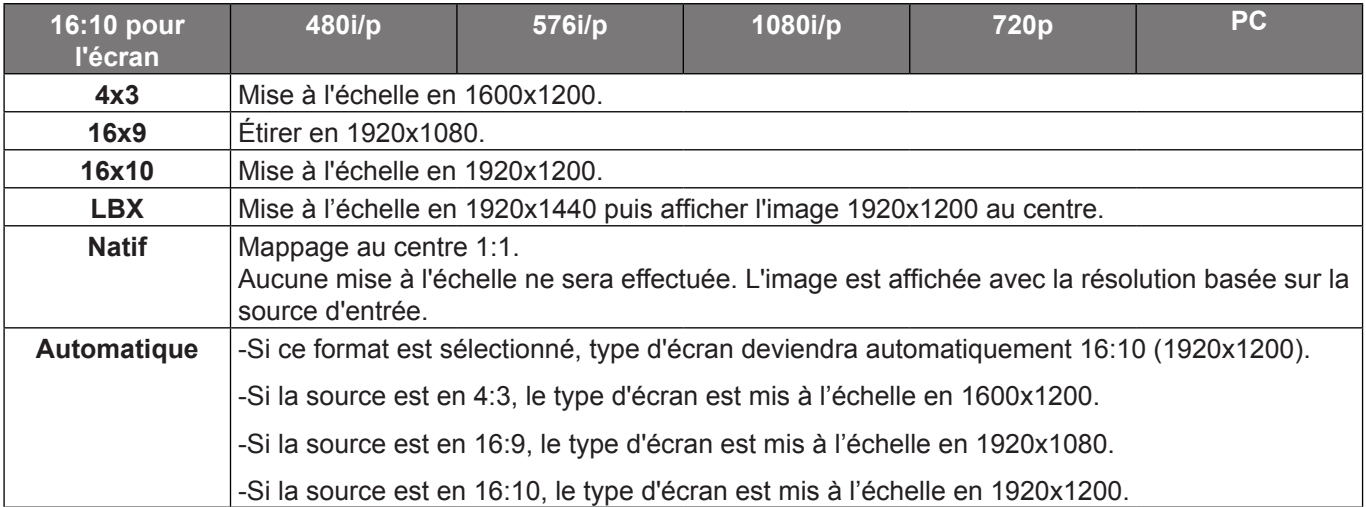

#### **Règle de mappage automatique WUXGA (type d'écran 16x10)** :

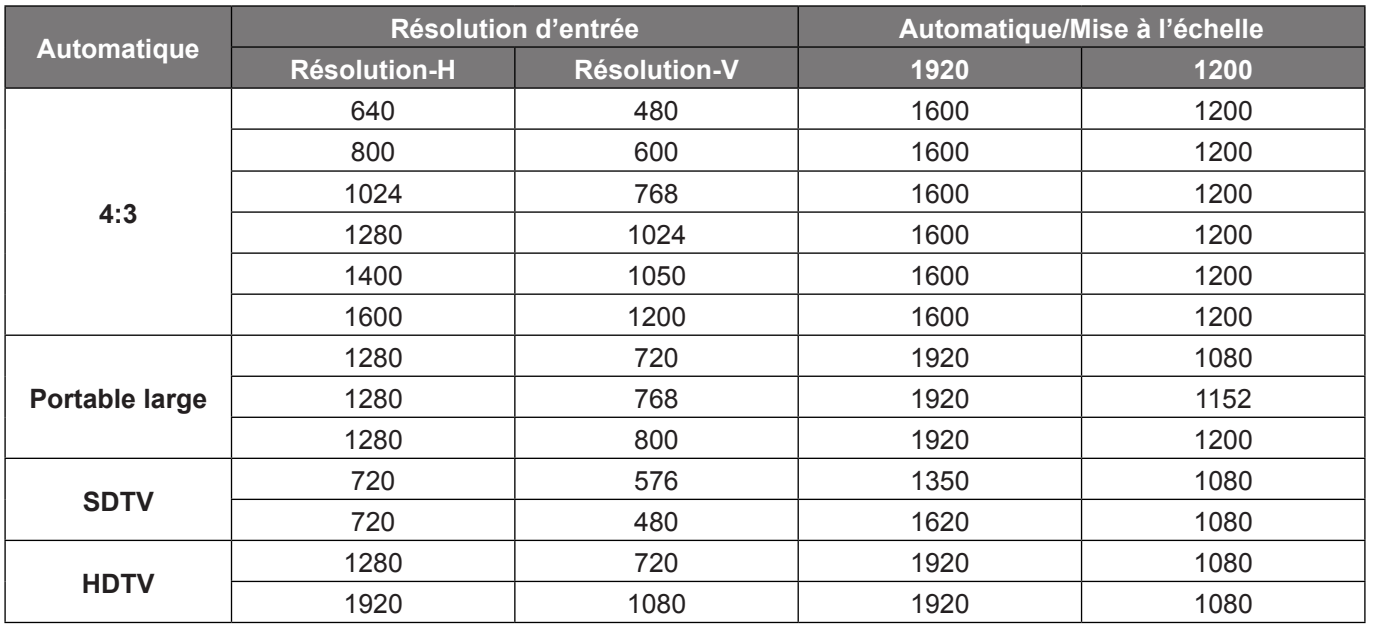

#### <span id="page-36-0"></span>**Table de mise à l'échelle WUXGA pour 1920x1200 DMD (type d'écran 16x9)** :

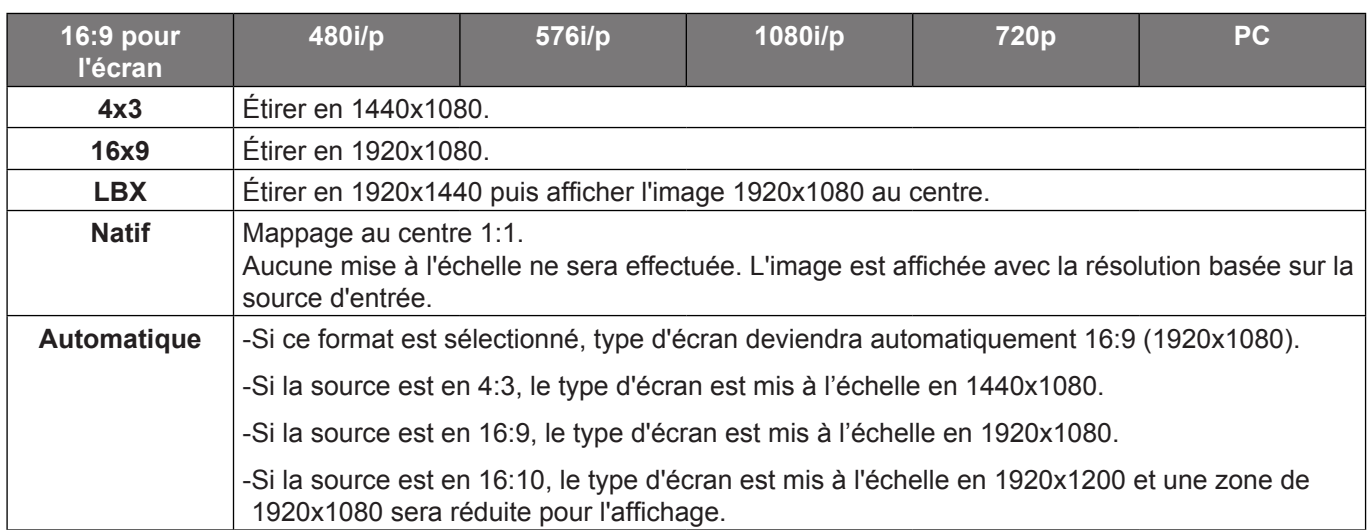

#### **Règle de mappage automatique WUXGA (type d'écran 16x9)** :

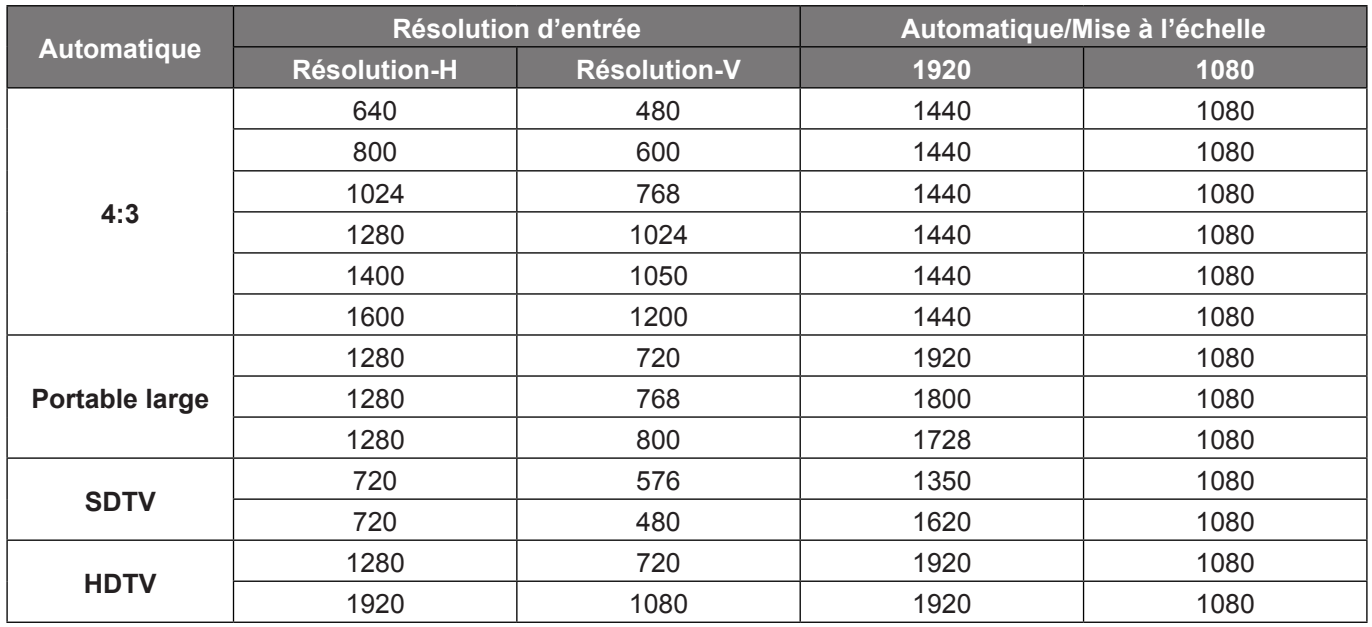

### **Afficher le menu de masquage**

#### **Masquage**

Utilisez cette fonction pour éliminer le bruit de codage vidéo sur le bord de la source vidéo.

### **Afficher le menu de zoom**

#### **Zoom**

Utilisez pour réduire ou agrandir une image sur l'écran de projection.

### **Afficher le menu de déplacement image**

#### **Déplacement image**

Ajustez la position de l'image projetée horizontalement (H) ou verticalement (V).

### <span id="page-37-0"></span>**Afficher le menu de trapèze**

#### **Trapèze**

Règle la distorsion de l'image provoquée par l'inclinaison du projecteur.

### **Menu audio muet**

#### **Muet**

Utilisez cette option pour désactiver temporairement le son.

- **Marche**: Choisir "Marche" pour couper le son.
- **Arrêt**: Choisir "Arrêt" pour allumer le son.

 **Remarque :** *La fonction "Muet" affecte le volume du haut-parleur interne et du haut-parleur externe.*

### **Menu volume audio**

#### **Volume**

Ajustez le niveau du volume.

### **Menu d'entrée audio**

#### **Entrée audio**

Les réglages audio par défaut sont sur le panneau latéral du projecteur. Utilisez cette option pour réassigner les entrées audio à la source d'image actuelle.

### **Menu Sortie audio (veille)**

#### **Sortie audio (veille)**

Choisissez "Marche" ou "Arrêt" pour activer ou désactiver la sortie audio lorsque la lampe est éteinte.

### **Réglage du menu de projection**

#### **Projection**

Sélectionner la projection préférée entre devant, arrière, plafond haut, et arrière haut.

### **Réglage du menu de type d'écran**

#### **Type d'écran (pour les modèles WXGA et WUXGA uniquement)**

Choisissez le type d'écran entre 16:9 ou 16:10.

### **Réglage du menu de paramètres lampe**

#### **Rappel de Lampe**

Choisissez cette fonction pour faire apparaître ou masquer le message d'avertissement lorsque le message de changement de lampe s'affiche. Le message apparaîtra 30 heures avant la fin de sa durée de vie.

#### **Mise à zéro lampe**

Remet à zéro le décompte des heures de vie de la lampe après l'avoir remplacée.

### <span id="page-38-0"></span>**Réglage du menu de réglages filtre**

#### **Heures d'utilisation filtre**

Affiche la durée de filtre.

#### **Filtre optionnel installé**

Définissez le paramétrage du message d'avertissement.

**Oui**: Affiche un message d'avertissement après 500 heures d'utilisation.

 **Remarque :** *"Heures d'utilisation filtre / Rappel filtre / Remise à zéro filtre" ne s'affiche que si "Filtre optionnel installé" est réglé sur "Oui".*

**Non**: Désactive le message d'avertissement.

### **Rappel filtre**

Choisissez cette fonction pour faire apparaître ou masquer le message d'avertissement lorsque le message de filtre modifié s'affiche. Les options disponibles incluent 300hr, 500hr, 800hr et 1000hr.

#### **Remise à zéro filtre**

Réinitialisez le compteur du filtre à poussière après l'avoir remplacé ou nettoyé.

### **Réglage du menu de réglages puissance**

#### **Allumage direct**

Choisissez "Marche" pour activer le mode Allumage Direct. Le projecteur s'allumera automatiquement lorsqu'il est fourni de l'alimentation secteur, sans avoir à appuyer sur le bouton "Puissance" sur le pavé du projecteur ou de la télécommande.

#### **Signal marche\***

Choisissez "Marche" pour activer le mode de puissance signal. Le projecteur s'allumera automatiquement lorsqu'un signal est détecté, sans avoir à appuyer sur le bouton "Puissance" sur le pavé du projecteur ou de la télécommande.

#### **Remarque :**

- *Si l'option "Signal marche" est activée "Marche", la consommation électrique du projecteur en mode veille sera supérieure à 3W.*
- *\*La fonction optionnelle dépend du modèle et de la région*

#### **Arrêt Auto (min)**

Règle l'intervalle du décompte. Le compte à rebours débutera lorsqu'il n'y a aucun signal envoyé au projecteur. Le projecteur s'éteindra automatiquement une fois le compte à rebours écoulé (en minutes).

#### **Sleep Timer (min)**

Réglage de la minuterie de veille.

 **Sleep Timer (min)**: Règle l'intervalle du décompte. Le compte à rebours débutera/ qu'il y ait un signal ou non envoyé au projecteur. Le projecteur s'éteindra automatiquement une fois le compte à rebours écoulé (en minutes).

 **Remarque :** *La minuterie de veille (Sleep Timer) est réinitialisée à chaque fois lorsque le projecteur est éteint.*

 **Toujours en marche**: Choisissez pour régler la fonctionnalité Décompte avant mise en veille sur Toujours en marche ou sur Arrêt.

#### **Résumé rapide**

Définissez le paramétrage du résumé rapide.

- **Marche**: Si le projecteur est éteint par accident, cette fonctionnalité permet de le rallumer immédiatement si cela est fait sous 100 secondes.
- **Arrêt**: Le ventilateur commence à refroidir le système 10 secondes après l'arrêt du projecteur.

#### <span id="page-39-0"></span>**Mode puissance (Veille)\***

Définissez le paramétrage du mode d'alimentation.

- **Actif**: Choisissez "Actif" pour revenir à la veille normale.
- **Eco.**: Choisissez "Eco." pour éviter de gaspiller du courant < 0,5 W.

#### **Remarque :**

- *Si l'option "Signal marche" ou est activée "Marche" ou si l'option "Sortie audio (veille)" ou est activée "Marche", la consommation électrique du projecteur en mode veille sera supérieure à 3W.*
- *Les ventilateurs fonctionneront toujours en veille active si "Signal marche" est activé.*
- *\*La fonction optionnelle dépend du modèle et de la région*

#### **Alimentation USB**

Définissez le paramétrage du mode d'alimentation USB.

- **Arrêt**: Choisissez "Arrêt" pour désactiver le mode d'alimentation USB.
- **Marche**: Choisissez "Marche" pour désactiver le mode d'alimentation USB.
- **Automatique**: Choisissez "Automatique" pour régler automatiquement le mode d'alimentation USB.

#### **Sans fil**

Définissez le paramétrage du mode sans fil.

- **Arrêt**: Choisir "Arrêt" pour désactiver le mode sans fil.
- **Marche**: Choisir "Marche" pour activer le mode sans fil.

### **Réglage du menu de Sécurité**

#### **Sécurité**

Activez cette fonction pour demander un mot de passe avant d'utiliser le projecteur.

#### **Sécurité Horloge**

Permet de sélectionner la fonction de date (Mois/Jour/Heure) pour définir le nombre d'heures pendant lesquelles le projecteur peut être utilisé. Une fois que le temps s'est écoulé, vous devrez à nouveau entrer votre mot de passe.

#### **Changer mot passe**

Utilisez pour définir ou modifier le mot de passe qui est demandé lorsque vous allumez le projecteur.

### **Réglage du menu des paramètres lien HDMI**

#### **Remarque :**

 *Lorsque vous connectez des appareils compatibles HDMI CEC au projecteur avec des câbles HDMI, vous pouvez les contrôler sur le même état mise sous tension ou mise hors tension avec la fonction de contrôle de Lien HDMI du menu à l'écran du projecteur. Ceci vous permet d'ajouter un appareil ou plusieurs à un groupe Mise sous tension ou Mise hors tension avec la fonction Lien HDMI. Dans une configuration typique, votre lecteur DVD peut être relié au projecteur via un amplificateur ou système home cinéma.*

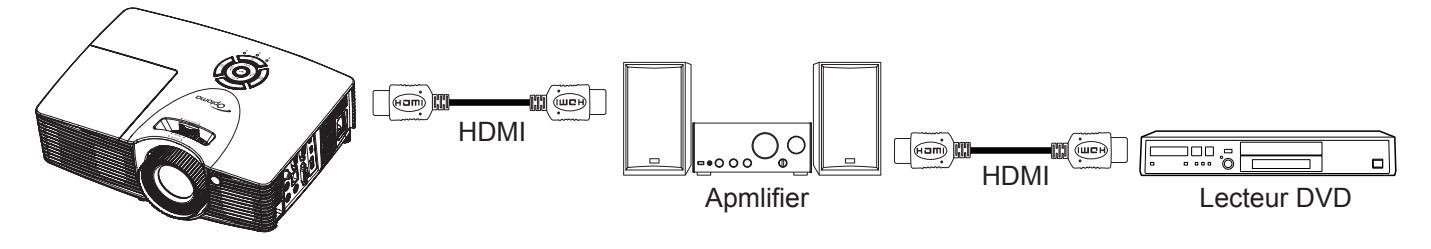

#### <span id="page-40-0"></span>**Lien HDMI**

Activer/désactiver la fonction Lien HDMI. TV incluse, Commutation on et Commutation off ne seront disponibles que si ce paramètres est sur "Marche".

#### **TV inclusive**

Réglez sur "Oui" si vous préférez que la TV et le projecteur s'éteignent en même temps automatiquement. Pour empêcher les deux appareils d'être éteints en même temps, réglez ce paramètre sur " Non ".

#### **Commutation of\***

Alimentation CEC sur commande. Sélectionner parmi les options suivantes :

- **Mutuel**: Both projector and CEC device will be turned on simultaneously.
- **Projecteur->Matériel**: L'appareil CEC ne sera allumé qu'une fois le projecteur allumé.
- **Matériel->Projecteur**: Le projecteur ne sera allumé qu'une fois l'appareil CEC allumé.

 **Remarque :** *\*La fonction optionnelle dépend du modèle et de la région*

#### **Commutation on**

Activez cette fonction pour permettre au Lien HDMI et au projecteur de s'éteindre en même temps automatiquement.

### **Réglage du menu de mire**

#### **Mire**

Sélectionner la mire parmi Green Grid, Magenta Grid, White Grid, blanc ou désactivez cette fonction (arrêt).

### **Réglage du menu des réglages télécommande**

#### **Fonction IR**

Définissez le paramétrage de la fonction IR.

- **Marche**: Choisissez " Marche ", le projecteur pourra fonctionner avec la télécommande du récepteur IR supérieur ou à l'avant.
- **Arrêt**: Choisissez " Arrêt ", le projecteur ne pourra pas fonctionner avec la télécommande du récepteur IR supérieur ou à l'avant. En sélectionnant "Arrêt", vous pourrez utiliser les touches du pavé.

#### **Utilisateur1/ Utilisateur2/ Utilisateur3**

Affectez la fonction par défaut pour Utilisateur1, Utilisateur2, ou Utilisateur3 parmi HDMI 2, Mire, LAN, Luminosité, Contraste, Sleep Timer, Correspondance Couleurs, Temp. Couleur , Gamma, Projection, Paramètres Lampe, Zoom, Figer, et MHL.

### **Réglage du menu ID Projecteur**

#### **ID Projecteur**

La définition ID peut être configurée par menu (plage 0~99), et permet à l'utilisateur de contrôler un projecteur individuel en utilisant la commande RS232.

### **Réglage du menu des options**

#### **Langue**

Sélectionner le menu OSD multilingue parmi anglais, allemand, français, italien, espagnol, portugais, polonais, néerlandais, suédois, norvégien / danois, finnois, grec, chinois traditionnel, chinois simplifié, japonais, coréen, russe, hongrois, tchécoslovaque, arabe, thaï, turc, persan, vietnamien, indonésien, roumain, slovaque.

#### **Légendage**

Le légendage est une version texte de l'audio du programme ou d'autres informations affichées à l'écran. Si le signal d'entrée contient un légendage, vous pouvez activer la fonction et regarder les chaînes. Les options disponibles comprennent "Arrêt", "CC1" et "CC2".

#### <span id="page-41-0"></span>**Réglage Menu**

Réglez la position du menu sur l'écran et configurez les paramètres de temporisation du menu.

- **Pos. Menu**: Sélectionner la position du menu sur l'écran d'affichage.
- **Menu Timer**: Réglez la durée pendant laquelle le menu OSD reste visible sur l'écran.

#### **Source d'Entrée**

Sélectionnez la source d'entrée parmi HDMI 1 / MHL, HDMI 2, VGA et Vidéo.

#### **Nom de l'entrée**

Utilisez pour renommer la fonction d'entrée afin de faciliter l'identification. Les options disponibles incluent HDMI 1 / MHL, HDMI 2, VGA et Vidéo.

#### **Haute Altitude**

Quand "Marche" est sélectionné, les ventilateurs tourneront plus vite. Cette fonctionnalité est utile dans les régions de haute altitude où l'air est raréfié.

#### **Arrêt sur image**

Choisissez "Marche" ou "Arrêt" pour verrouiller ou déverrouiller le réglage des paramètres du mode d'affichage.

#### **Clavier Verrouillé**

Si la fonction clavier verrouillé est "Marche", le clavier est verrouillé. Cependant, le projecteur pourra fonctionner avec la télécommande. En sélectionnant "Arrêt" ou en appuyant sur la touche → du clavier pendant 7 secondes, vous pourrez réutiliser le clavier.

#### **Info Cachées**

Activez cette fonction pour masquer le message d'information.

- **Marche**: Choisissez "Marche" pour masquer le message d'information.
- **Arrêt**: Choisissez " Arrêt " pour afficher le message "recherche".

#### **Logo**

Utiliser cette fonction pour régler l'écran de démarrage. Si des changements sont faits, le nouveau réglage ne prendra effet que la prochaine fois que le projecteur est allumé.

- **Val. par défaut**: L'écran de démarrage par défaut.
- **Neutre**: Le logo ne s'affiche par sur l'écran de démarrage.
- **Utilisateur**: Utiliser l'image enregistrée à partir de la fonction "Capture logo".

#### **Capture logo**

Utilisez pour capturer l'image actuellement affichée à l'écran.

#### **Remarque :**

- *Pour garantir une bonne capture du logo, assurez-vous que la résolution de l'image n'est pas supérieure à la résolution native des projecteurs. Si la Capture logo échoue toujours, veuillez essayer d'utiliser une image moins détaillée.*
- *Cette fonction est exclusivement destinée à la capture de logos et non à la capture des images à grande échelle.*

#### **Couleur Arr Plan**

Utilisez cette fonction pour afficher un écran de couleur bleue, rouge, verte, aucun ou logo, lorsqu'il n'y a pas de signal disponible.

### **Réglage de réinitialiser tous les menus**

#### **Remise à zéro**

- **Réinitialiser Menu**: Restaurez les paramètres par défaut de l'OSD.
- **Réinitialiser aux valeurs par défault**: Restaurez les paramètres par défaut des réglage Menu.

### <span id="page-42-0"></span>**Menu Réseau LAN**

#### **Etat Réseau**

Affiche l'état de connexion du réseau (lecture seule).

#### **Adresse MAC**

Affiche l'adresse MAC (lecture seule).

#### **DHCP**

Utilisez cette option pour activer ou désactiver la fonction DHCP.

- **Marche**: Le projecteur va obtenir une adresse IP automatiquement depuis votre réseau.
- **Arrêt**: Pour affecter une IP, un masque de sous-réseau, une passerelle et une configuration DNS manuellement.

 **Remarque :** *Le fait de quitter le menu OSD applique automatiquement les valeurs saisies.*

#### **Adresse IP**

Affiche l'adresse IP.

#### **Masque s.-réseau**

Affiche le numéro de masque de sous-réseau.

#### **Passerelle**

Affiche la passerelle par défaut du réseau connecté au projecteur.

#### **DNS**

Affiche le numéro DNS.

#### **Comment utiliser un navigateur web pour contrôler votre projecteur**

- 1. Activez "Marche" pour l'option DHCP sur le projecteur afin de permettre à un serveur DHCP d'affecter automatiquement une adresse IP.
- 2. Ouvrez le navigateur Web sur votre PC et saisissez l'adresse IP du projecteur ("Réseau > LAN > Adresse IP").
- 3. Entrez le Nom d'utilisateur et le Mot de passe puis cliquez sur "Connexion". L'interface Web de configuration du projecteur s'ouvre.

#### **Remarque :**

- *Le nom d'utilisateur et le mot de passe par défaut sont "admin".*
- *Les étapes de cette section se basent sur le système d'exploitation Windows 7*.

#### <span id="page-43-0"></span>**Effectuer une connexion directe de votre ordinateur au projecteur\***

- 1. Activez l'option DHCP "Arrêt" sur le projecteur.
- 2. Configurez l'adresse IP, le masque de sous réseau, la passerelle et le DNS sur le projecteur ("Réseau  $>$  LAN").
- 3. Ouvrez la page *Centre Réseau et partage* sur votre PC, et affectez les mêmes paramètres réseau à votre PC que pour votre projecteur. Cliquez sur "OK" pour enregistrer les paramètres.

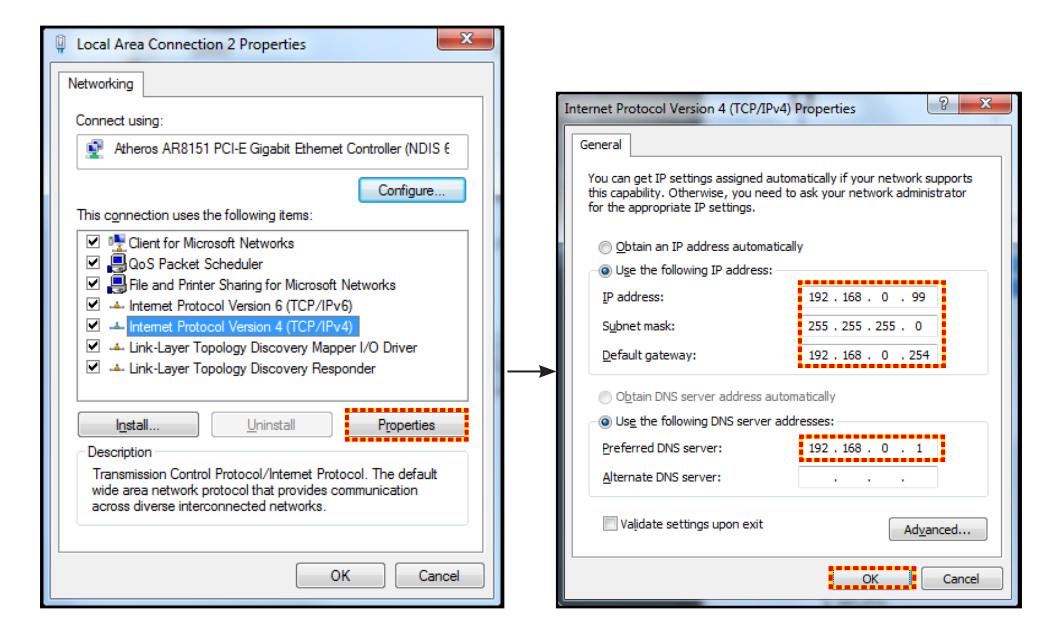

4. Ouvrez le navigateur Web sur votre PC et saisissez l'adresse IP affectée à l'étape 3 dans le champ d'URL. Puis appuyez sur la touche "Enter".

#### **Remise à zéro**

Réinitialisez toutes les valeurs pour les paramètres LAN.

### **Menu Réseau : Contrôle**

#### **Crestron**

Utilisez cette fonction pour sélectionner la fonction réseau (port : 41794).

Pour plus d'informations, visitez http://www.crestron.com et [www.crestron.com/getroomview.](www.crestron.com/getroomview)

#### **Extron**

Utilisez cette fonction pour sélectionner la fonction réseau (port : 2023).

#### **PJ Link**

Utilisez cette fonction pour sélectionner la fonction réseau (port : 4352).

#### **AMX Device Discovery**

Utilisez cette fonction pour sélectionner la fonction réseau (port : 9131).

#### **Telnet**

Utilisez cette fonction pour sélectionner la fonction réseau (port : 23).

#### **HTTP**

Utilisez cette fonction pour sélectionner la fonction réseau (port : 80).

### <span id="page-44-0"></span>**Menu configuration réseau paramètres de contrôle**

#### **Fonction LAN\_RJ45**

Pour des raisons de simplicité et de convivialité, le projecteur fournit plusieurs fonctions de réseau et de gestion à distance. La fonction LAN / RJ45 du projecteur à travers un réseau, comme gérer à distance : Paramètres d'allumage/arrêt, de luminosité et de contraste. Vous pouvez également visualiser les informations d'état du projecteur, telles que : Source vidéo, Son-Muet, etc.

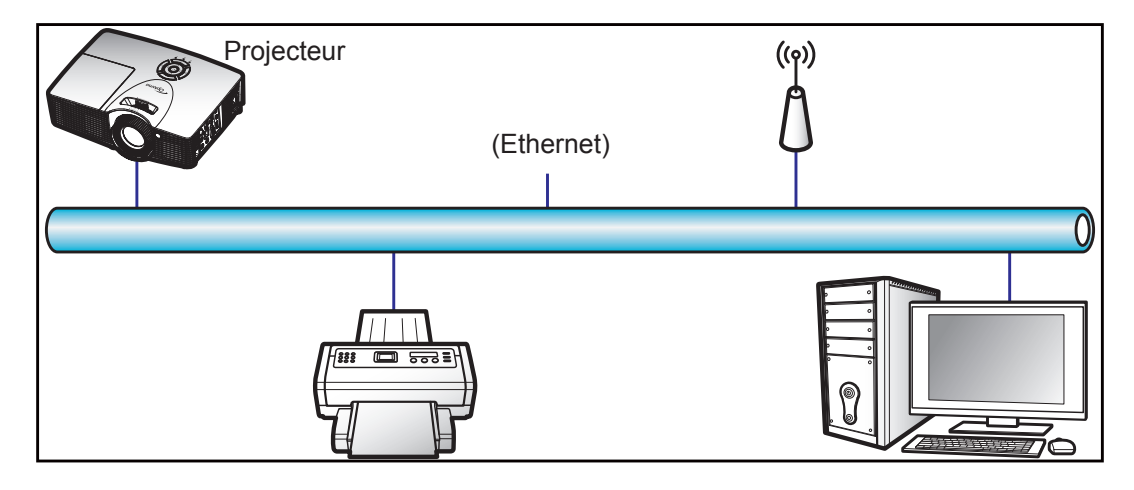

#### **Fonctionnalités du terminal LAN câblé.**

Ce projecteur peut être contrôlé à l'aide d'un PC (portable) ou autre appareil externe via le port LAN / RJ45 et est compatible avec Crestron / Extron / AMX (Device Discovery) / PJLink.

- Crestron est une marque déposée de Crestron Electronics, Inc. aux États-Unis.
- Extron est une marque déposée de Extron Electronics, Inc aux États-Unis.
- AMX est une marque déposée de AMX LLC, Inc aux États-Unis.
- PJLink a déposé une demande d'enregistrement de marque commerciale et de logo au Japon, aux États-Unis et d'autres pays en date de JMBIA.

Ce projecteur est pris en charge par les commandes spécifiques du contrôleur Crestron Electronics et logiciel correspondant, comme RoomView®.

<http://www.crestron.com/>

Ce projecteur est conforme pour prendre en charge les périphériques Extron pour référence.

<http://www.extron.com/>

Le projecteur est pris en charge par AMX (Device Discovery).

<http://www.amx.com/>

Ce projecteur prend en charge toutes les commandes de PJLink Classe1 (version 1.00).

<http://pjlink.jbmia.or.jp/english/>

Pour des informations plus détaillées sur les divers types d'appareils externes pouvant être branchés sur le port LAN / RJ45 et le contrôle à distance du projecteur, ainsi que des informations sur les commandes compatibles avec chaque type d'appareil externe, veuillez contacter le Service d'assistance directement.

#### **LAN RJ45**

1. Branchez un câble RJ45 sur les ports RJ45 du projecteur et du PC (portable).

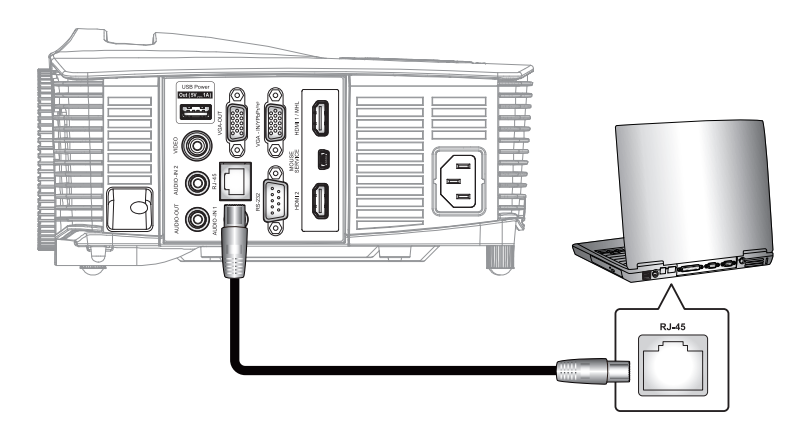

2. Sur le PC (ordinateur portable), sélectionnez **Démarrer** > **Panneau de configuration** > **Connexions réseau**.

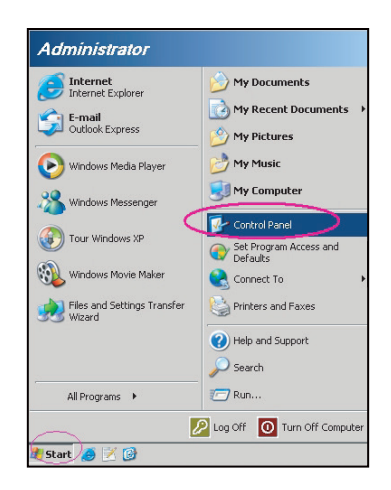

3. Faites un clic droit sur **Connexion au réseau local**, et sélectionnez **propriété**.

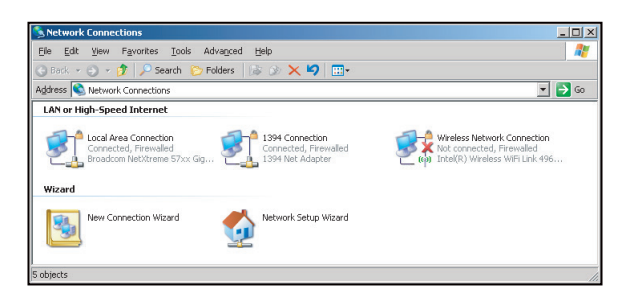

4. Dans la fenêtre **Propriétés**, sélectionnez l'**onglet Général**, et sélectionnez **Protocole Internet (TCP / IP)**.

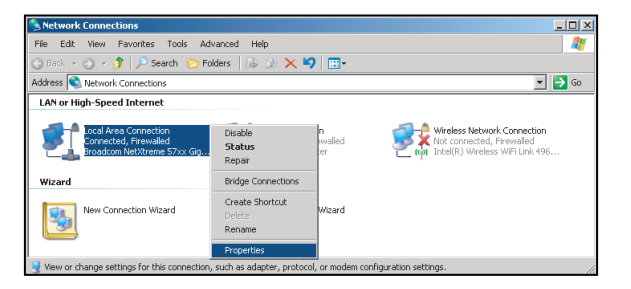

5. Cliquez sur "Propriétés".

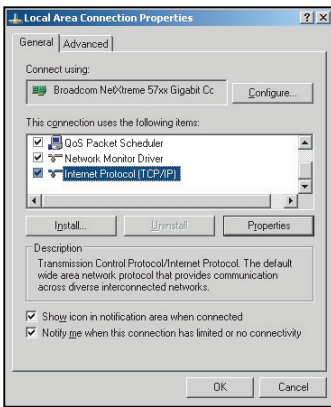

6. Saisissez l'adresse IP et le masque de sous-réseau, puis appuyez sur "OK".

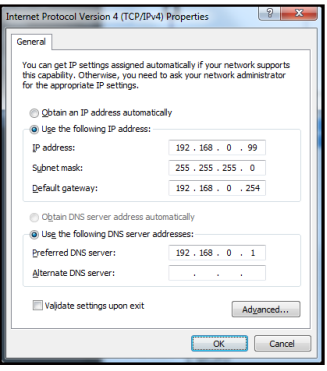

- 7. Appuyez sur le bouton "Menu" sur le projecteur.
- 8. Ouvrez sur le projecteur **Réseau** > **LAN**.
- Entrez les paramètres de connexion suivants :
	- DHCP: Arrêt
	- Adresse IP: 192.168.0.100
	- Masque s.-réseau: 255.255.255.0
	- ± Passerelle: 192.168.0.254
	- ± DNS: 192.168.0.1
- 10. Appuyez sur "Enter" pour confirmer les paramètres.
- 11. Ouvrez un navigateur Internet, par exemple Microsoft Internet Explorer avec Adobe Flash Player 9.0 ou une version ultérieure installée.
- 12. Dans la barre d'adresse du projecteur, entrez l'adresse IP : 192.168.0.100.

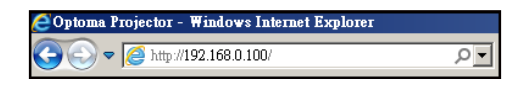

13. Appuyez sur "Enter".

Le projecteur est configuré pour une gestion à distance. La fonction LAN / RJ45 s'affiche comme suit : Page d'informations

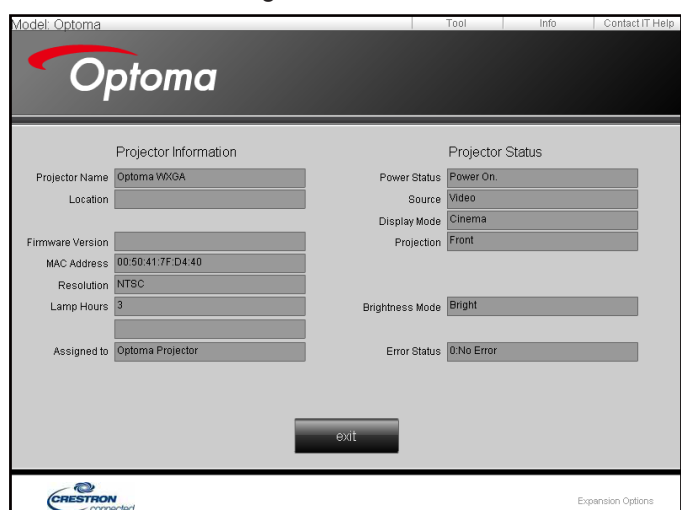

Page principale

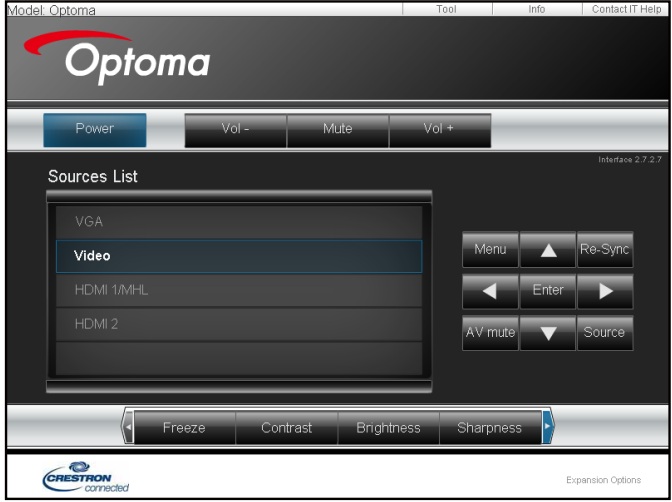

Page Outils

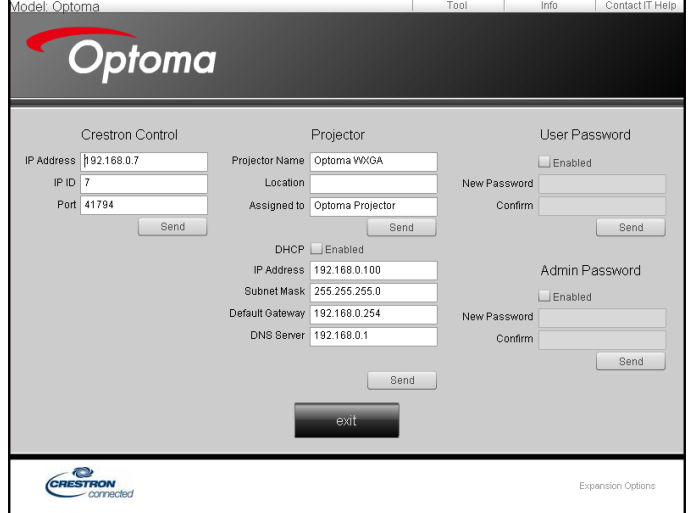

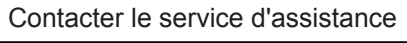

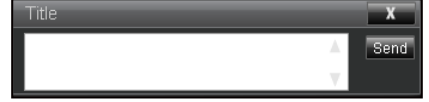

#### **RS232 avec fonction Telnet**

Il existe un autre moyen de contrôle RS232 dans le projecteur, appelé, "RS232 via TELNET" pour interface LAN / RJ45.

#### **Guide de mise en route pour "RS232 via Telnet".**

- Vérifiez et obtenez l'adresse IP de l'OSD du projecteur.
- Assurez-vous que l'ordinateur portable/le PC peut accéder à la page Web du projecteur.
- Assurez-vous que le "Pare-feu de Windows" est désactivé au cas où la fonction "TELNET" filtre votre ordinateur portable/PC.
- .

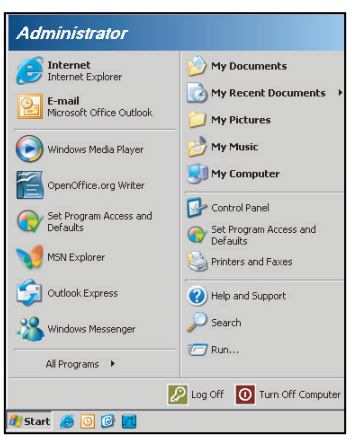

1. Sélectionnez **Démarrer** > **Tous les programmes**. >**Accessoires** > **Invite de commande**.

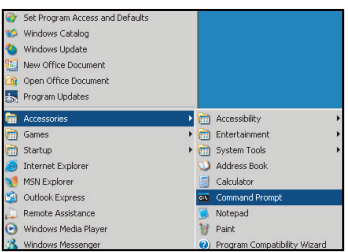

- 2. Saisissez le format de commande comme suit :
	- ± telnet ttt.xxx.yyy.zzz 23 (touche "Enter" enfoncée)
	- (ttt.xxx.yyy.zzz : Adresse-IP du projecteur)
- 3. Si la connexion Telnet est prête et que l'utilisateur a saisi une commande RS232, puis appuyé sur le bouton "Enter", la commande RS232 fonctionnera.

#### <span id="page-49-0"></span>**Spécifications pour "RS232 via TELNET"** :

- 1. Telnet : TCP.
- 2. Port Telnet : 23 (pour plus de détails, veuillez contacter l'agent ou l'équipe de service).
- 3. Utilitaire Telnet : Windows "TELNET.exe" (mode console).
- 4. Déconnexion pour contrôle RS232 via Telnet normalement : Fermez
- 5. l'utilitaire Windows Telnet directement une fois la connexion TELNET prête.
	- ± Limitation 1 pour contrôle Telnet :il y a moins de 50 octets pour les charges réseau successives pour l'application de contrôle Telnet.
	- ± Limitation 2 pour contrôle Telnet :il y a moins de 26 octets pour une commande RS232 complète pour l'application de contrôle Telnet.
	- ± Limitation 3 pour contrôle Telnet : Le délai minimum pour la commande RS232 suivante doit être plus de 200 (ms).

### **Menu Info**

Affichez les informations du projecteur comme indiqué ci-dessous :

- Norme
- Numéro de série
- Source
- Résolution
- Taux de rafraichissement
- Mode Affichage
- Mode puissance (Veille)
- Heures lampe au total et dans un mode défini comme indiqué ci-dessous :
	- ± Lumineux
	- Eco.
	- **Dynamic**
	- Eco+
	- **Total**
- Ftat Réseau
- Adresse IP
- ID Projecteur
- Heures d'utilisation filtre
- Mode Lumineux
- Version FW (Système, LAN, MCU)

### <span id="page-50-0"></span>**Menu 3D**

- 1. Allumez le projecteur.
- 2. Connectez votre source 3D. Par exemple lecteur de Blu-ray 3D, console de jeux, PC, décodeur, etc.
- 3. Assurez-vous d'avoir inséré du contenu 3D ou sélectionné le canal 3D.
- 4. Pour allumer les lunettes 3D. Consultez le manuel de l'utilisateur des lunettes 3D pour découvrir leur fonctionnement.
- 5. Votre projecteur affichera automatiquement de la 3D depuis un Blu-ray 3D. Pour la 3D via un décodeur ou un PC, vous devrez régler les paramètres dans le menu 3D.

#### **Pour la 3D via Blu-ray**

La 3D sera automatiquement affichée.

Menu > "Affichage" > "Trois dimensions" > "Mode 3D" > "Lien DLP"

#### **Pour la 3D via un PC ou décodeur**

La 3D ne sera pas affichée automatiquement. En fonction du contenu 3D, l'image sera affichée soit côte à côte, soit en haut et en bas. Consultez le tableau suivant pour plus de détails.

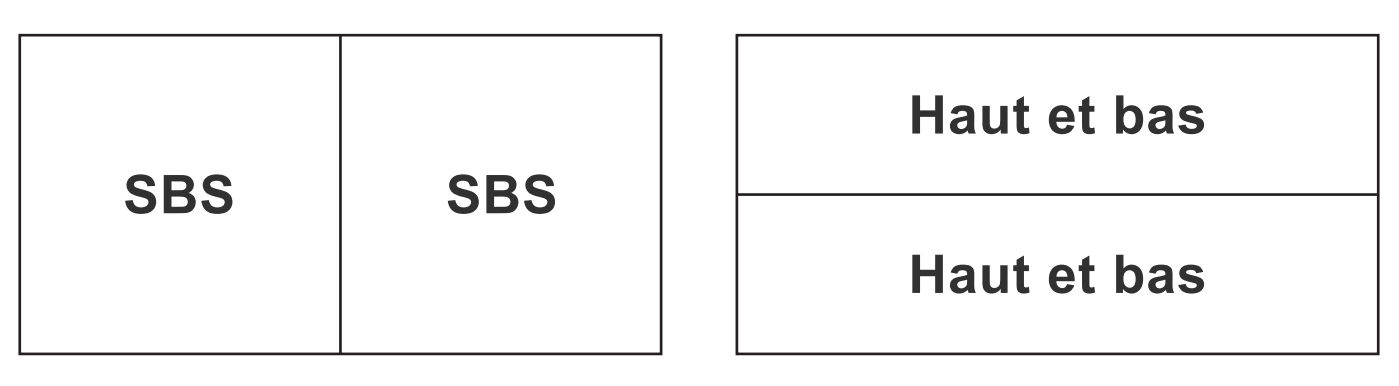

- Pour des images côte à côte, sélectionnez "SBS" dans le menu. Menu > "Affichage" > "Trois dimensions" > "Format 3D" > "SBS".
- Pour les images en haut et en bas, sélectionnez "Haut et bas" dans le menu. Menu > "Affichage" > "Trois dimensions" > "Format 3D" > "Haut et bas".

Si l'image 3D ne semble pas correcte, vous pourriez aussi avoir à régler l'inversion de synchronisation 3D. Activez-la si l'image semble bizarre. Menu > "Affichage" > "Trois dimensions" > "Invers. Sync 3D" > "Marche".

 **Remarque :** *Si l'entrée vidéo est en 2D normal, veuillez appuyer sur " 3D " et passer sur" Automatique ". Si le mode " SBS " est actif, le contenu vidéo 2D ne s'affiche pas correctement. Revenez à la valeur "Automatique" si la 3D via un PC ne fonctionne qu'avec certaines résolutions. Vérifiez la liste de compatibilité en page [56](#page-55-0).*

## <span id="page-51-0"></span>**ENTRETIEN**

### **Remplacement de la lampe**

Le projecteur détectera automatiquement la durée de vie de la lampe. Lorsque la lampe atteint presque la fin de sa durée de vie, un message d'avertissement apparaît à l'écran.

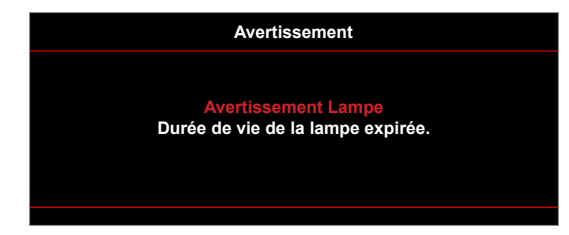

Une fois que vous voyez ce message, veuillez contacter votre revendeur régional ou le centre de service pour changer la lampe le plus rapidement possible. Assurez-vous que le projecteur a refroidi pendant au moins 30 minutes avant de changer la lampe.

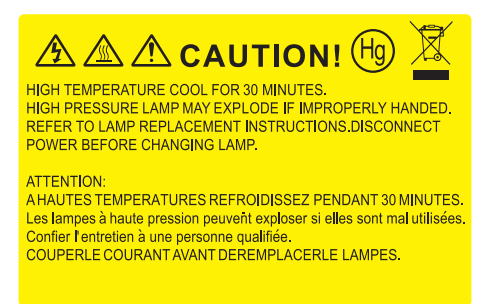

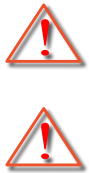

pièces desserrées de tomber du projecteur.

Avertissement : Le compartiment de la lampe est chaud! Laissez-le refroidir avant de changer la lampe!

Avertissement : Pour un montage au plafond, prenez des précautions lorsque vous ouvrez le panneau d'accès à la lampe. Il est conseillé de porter des lunettes de sécurité lorsque vous changez l'ampoule pour un montage au plafond. Des précautions doivent être obligatoirement prises afin d'éviter à des

Avertissement : Pour réduire les risques de blessures corporelles, ne faites pas tomber le module de la lampe et ne touchez pas l'ampoule de la lampe. L'ampoule risque de se briser et de provoquer des blessures si elle tombe.

## <span id="page-52-0"></span>**ENTRETIEN**

### **Remplacement de la lampe (suite)**

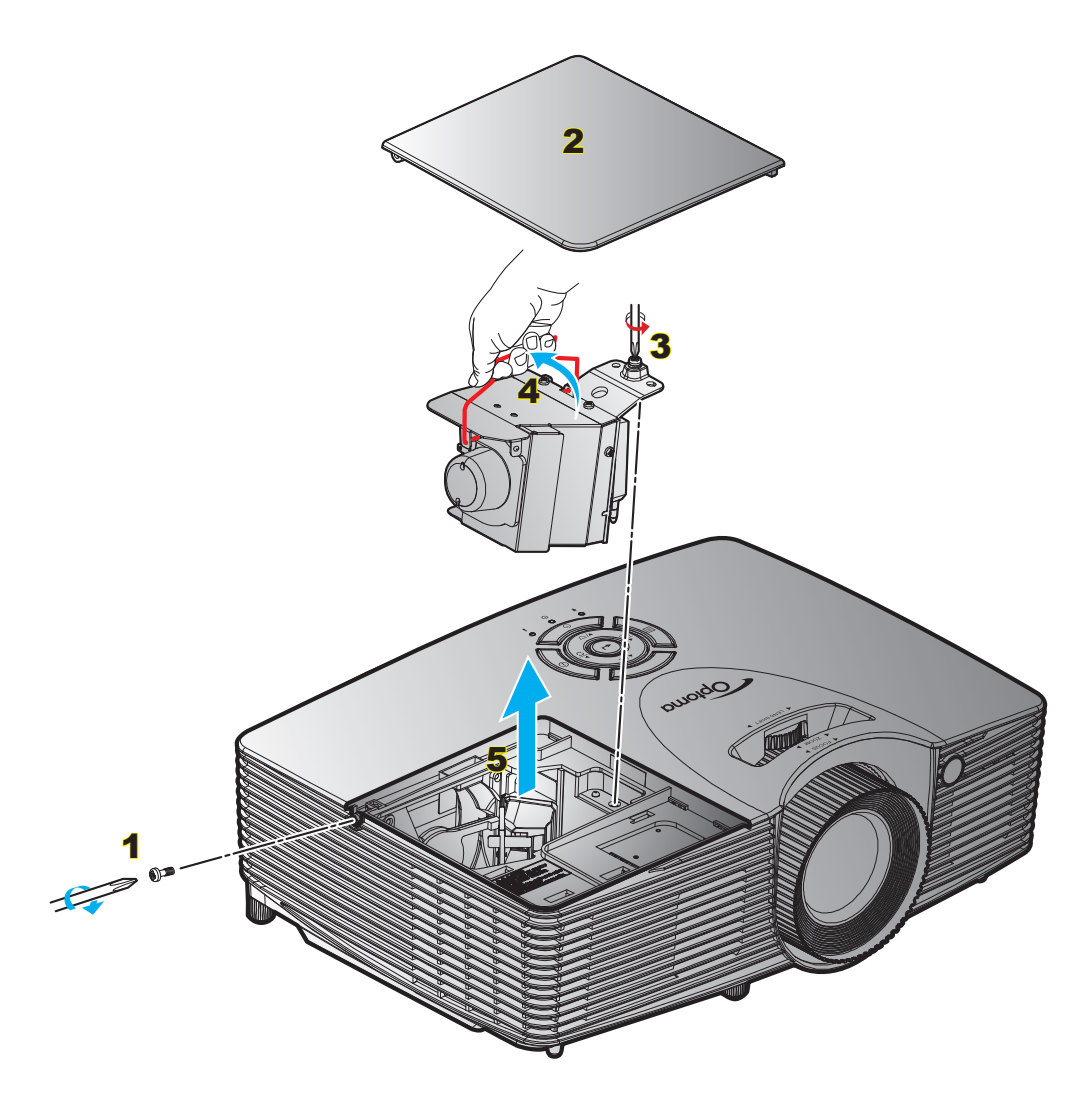

#### Procédure :

- 1. Mettez le projecteur hors tension en appuyant sur le bouton " $\mathbf{\dot{U}}$ " de la télécommande ou sur le pavé numérique du projecteur.
- 2. Laissez le projecteur refroidir pendant au moins 30 minutes.
- 3. Débranchez le cordon d'alimentation.
- 4. Desserrez la vis du couvercle. 1
- 5. Ouvrez le couvercle. 2
- 6. Dévissez la vis sur le module de la lampe. 3
- 7. Levez la poignée de la lampe.  $4$
- 8. Retirez délicatement le module de lampe. 5
- 9. Pour replacer le module de la lampe, suivez les étapes précédentes dans l'ordre inverse.
- 10. Allumez le projecteur et réinitialisez le minuteur de la lampe.

Mise à zéro lampe : (i) Appuyez sur "Menu" > (ii) Sélectionnez "Réglages" > (iii) Sélectionnez "Paramètres Lampe" > (iv) Sélectionnez "Mise à zéro lampe" > (v) Sélectionnez "Oui".

## <span id="page-53-0"></span>**ENTRETIEN**

#### **Remarque :**

- *Les vis du couvercle de la lampe et de la lampe ne peuvent pas être enlevées.*
- *Le projecteur ne peut pas être tourné si le couvercle de la lampe n'a pas été remis sur le projecteur.*
- *Ne touchez aucune partie en verre de la lampe. Les huiles de la peau peuvent endommager la lampe. Utilisez un chiffon sec pour nettoyer le module de la lampe s'il a été touché par accident.*

### **Installer et nettoyer le filtre à poussière**

#### **Installer le filtre à poussière**

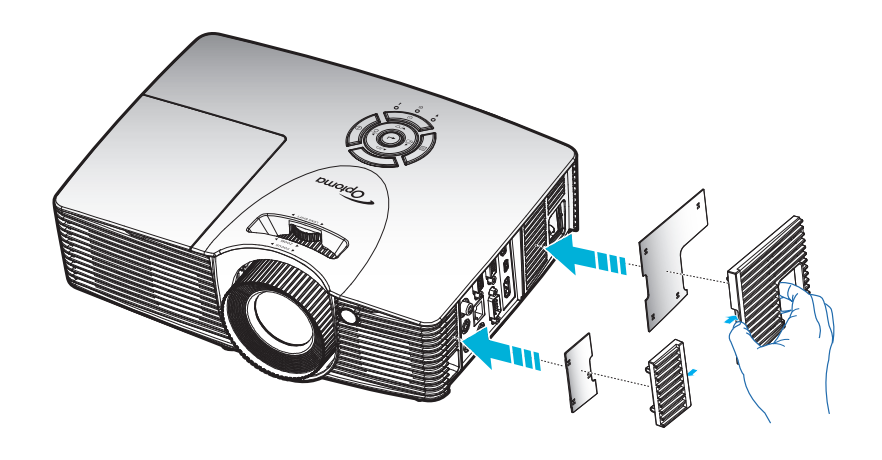

 **Remarque :** *Les filtres à poussière sont uniquement requis/fournis dans les régions poussiéreuses.*

#### **Nettoyer le filtre à poussière**

Nous vous conseillons de nettoyer le filtre à poussière tous les trois mois. Nettoyez-le plus souvent si le projecteur est utilisé dans un environnement poussiéreux.

#### Procédure :

- 1. Mettez le projecteur hors tension en appuyant sur le bouton " $\Phi$ " de la télécommande ou sur le pavé numérique du projecteur.
- 2. Débranchez le cordon d'alimentation.
- 3. Enlevez le filtre à poussière délicatement.<sup>1</sup>
- 4. Nettoyer ou remplacer le filtre poussière.<sup>2</sup>
- 5. Pour installer le filtre à poussière, suivez les étapes précédentes dans l'ordre inverse.

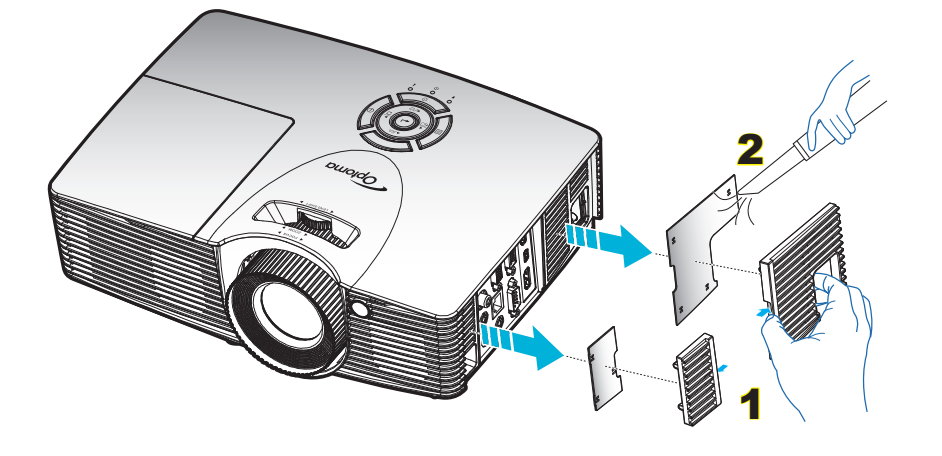

## <span id="page-54-0"></span>**Résolutions compatibles**

#### *Compatibilité numérique*

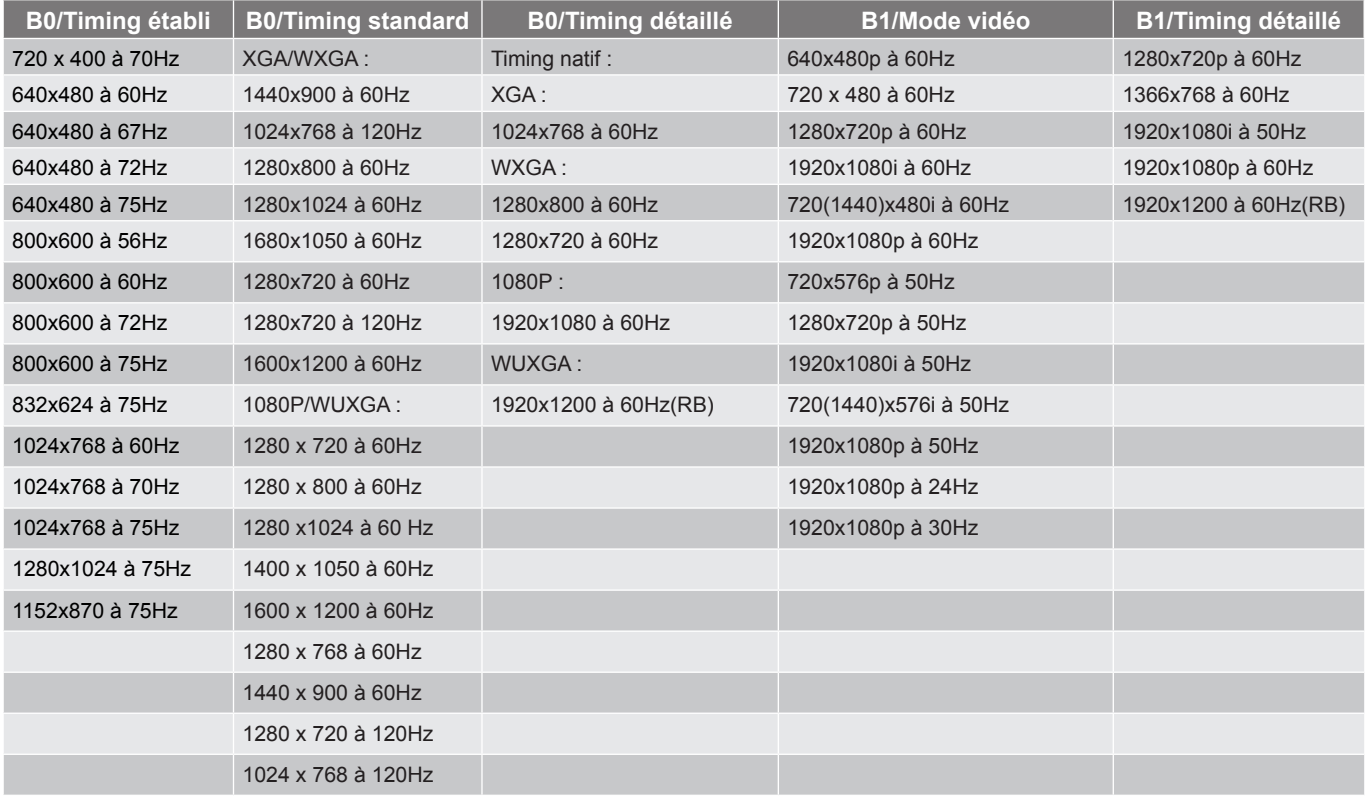

#### *Compatibilité analogique*

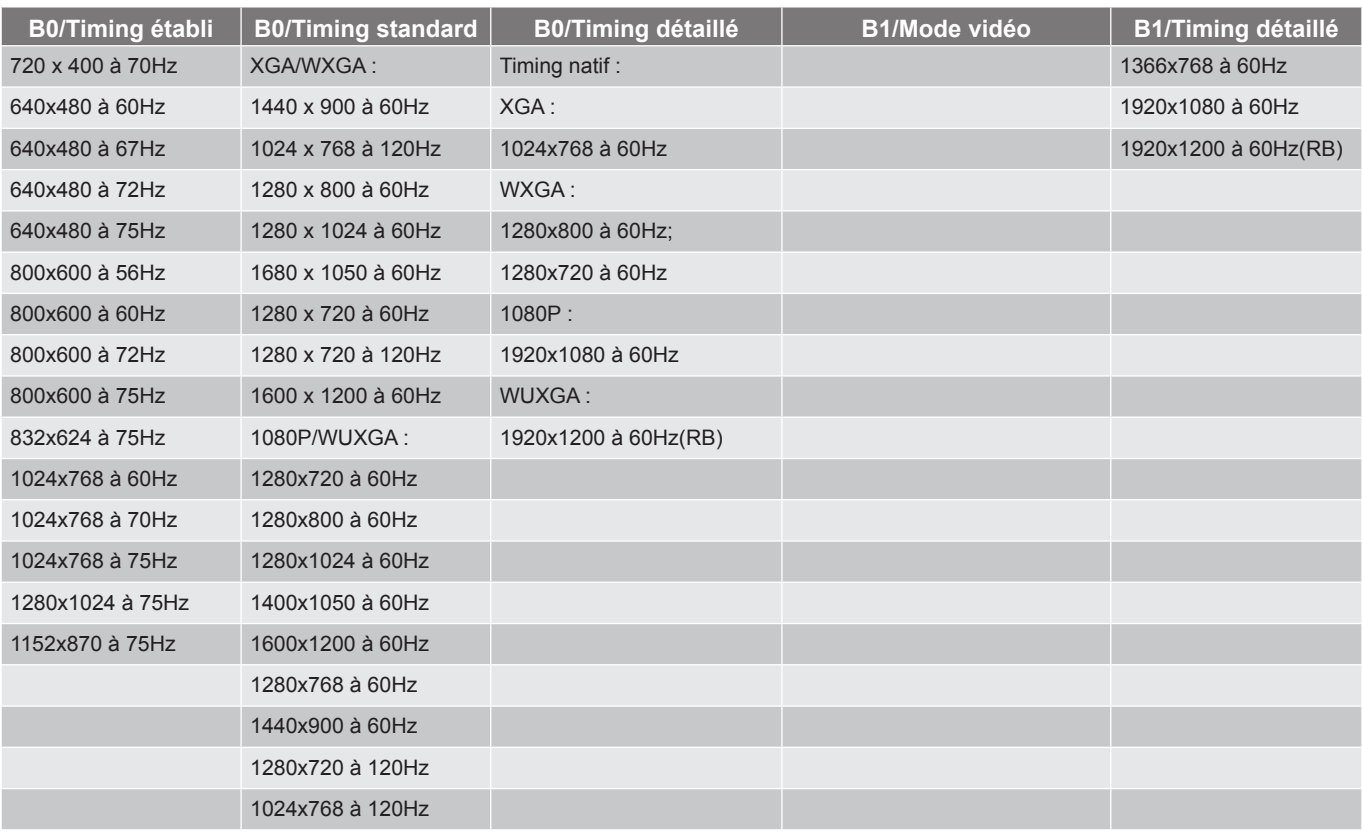

#### <span id="page-55-0"></span>*Compatibilité vidéo True 3D*

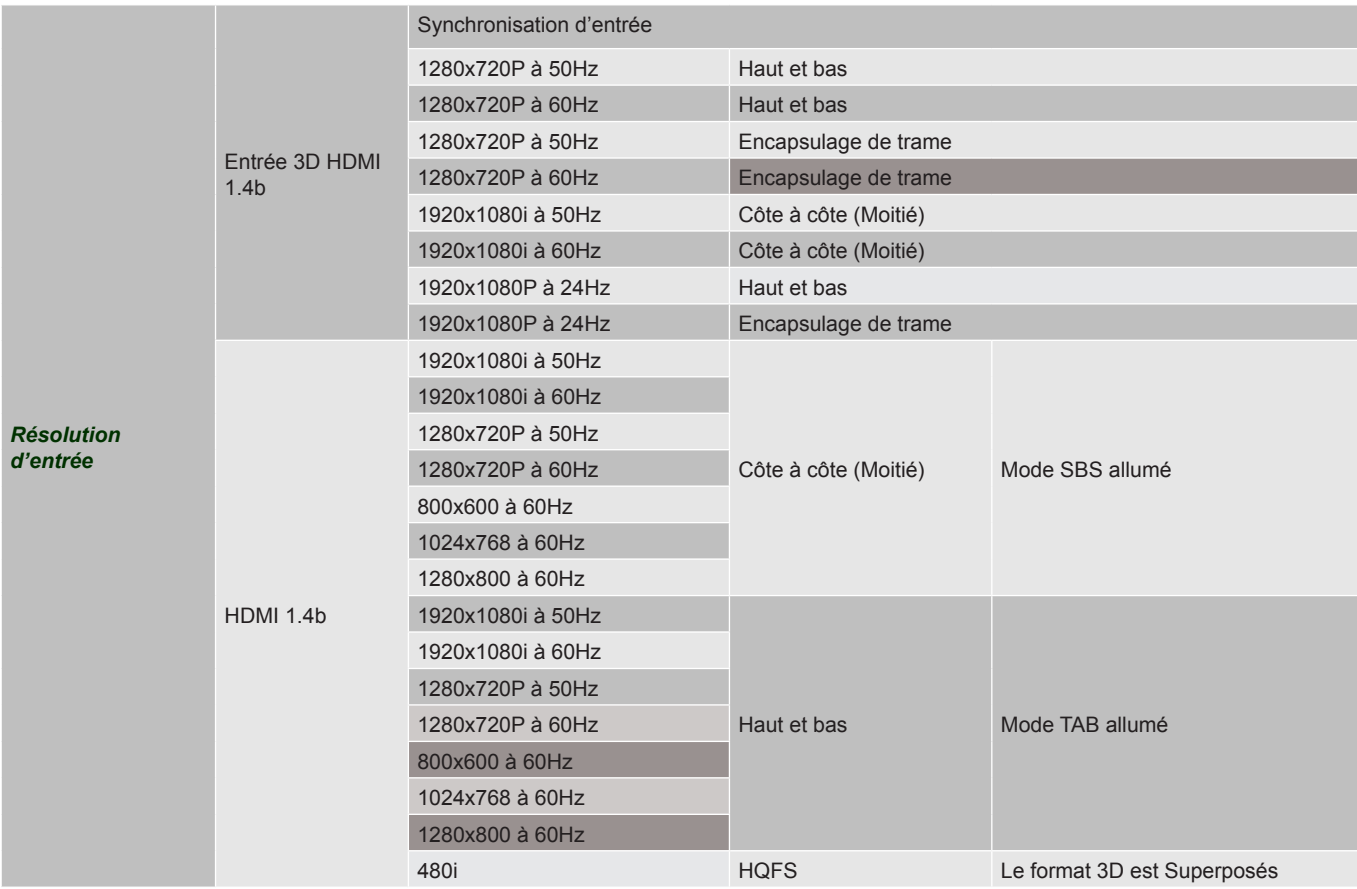

#### **Remarque :**

- *Si l'entrée 3D est 1080p à 24Hz, le DMD doit lire avec un multiple entier en mode 3D.*
- *Prise en charge de NVIDIA 3DTV Play s'il n'y a pas de droits de brevet depuis Optoma 1080i à 25 hz et 720p à 50 hz fonctionneront à 100 hz. Les autres synchronisations 3D fonctionneront à 120 hz.*
- *1080i à 25hz et 720p à 50hz fonctionneront en 100 hz; les autres fréquences 3D fonctionneront en 120hz.*

### **Taille d'image et distance de projection**

*(X416\_C11\_XGA)*

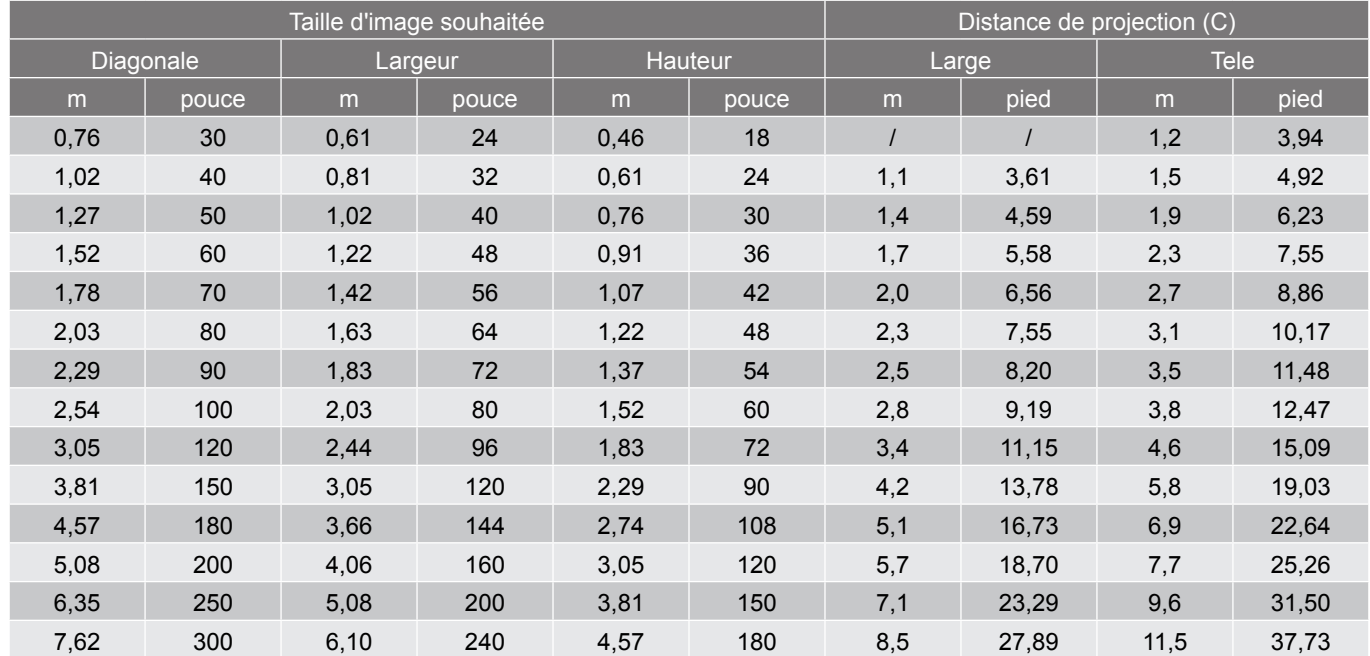

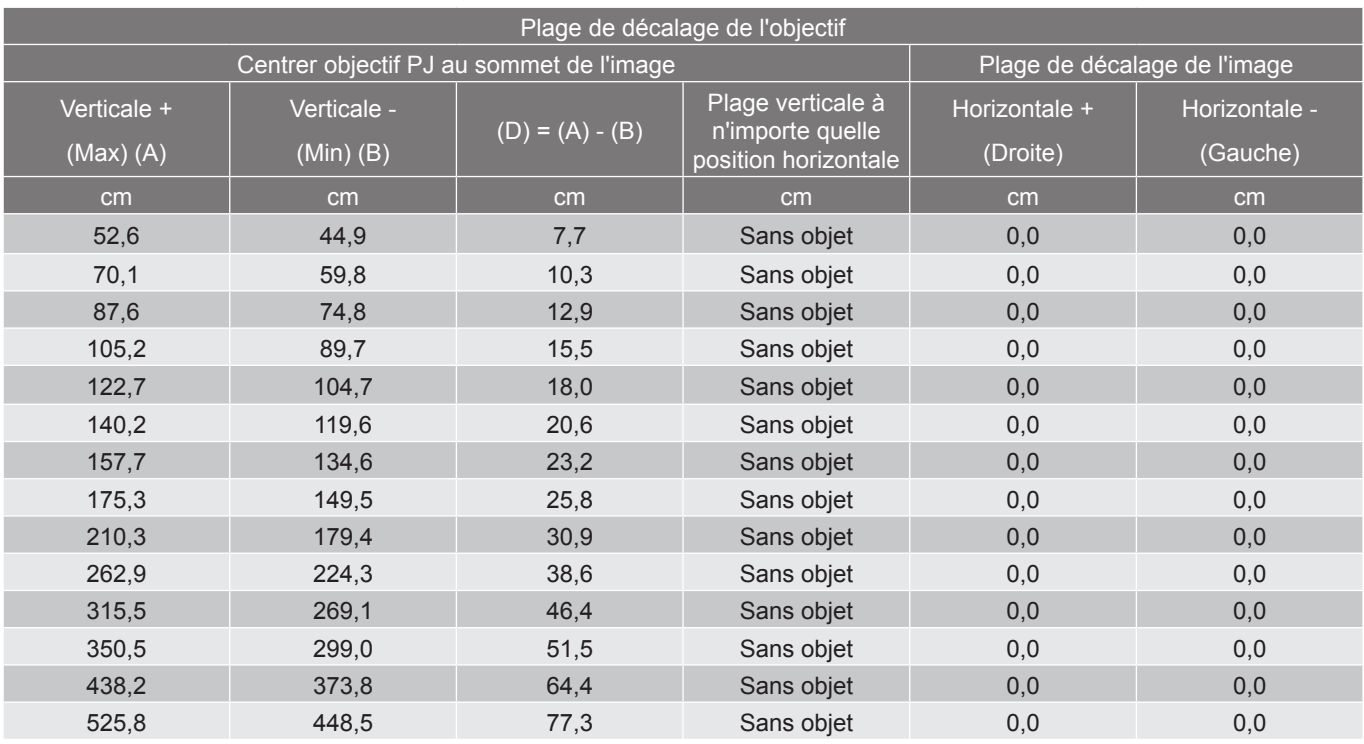

#### **Remarque :**

 *Les valeurs de décalage vertical de l'objectif sont toujours calculées depuis le centre de l'objectif de projection. La distance de 5,4 cm (2,13 pouces) de la base au centre de l'objectif de projection doit donc être ajoutée à chaque valeur de décalage vertical de l'objectif.*

*Le rapport de zoom est 1,4 x.*

*(EH416\_C16\_1080P)*

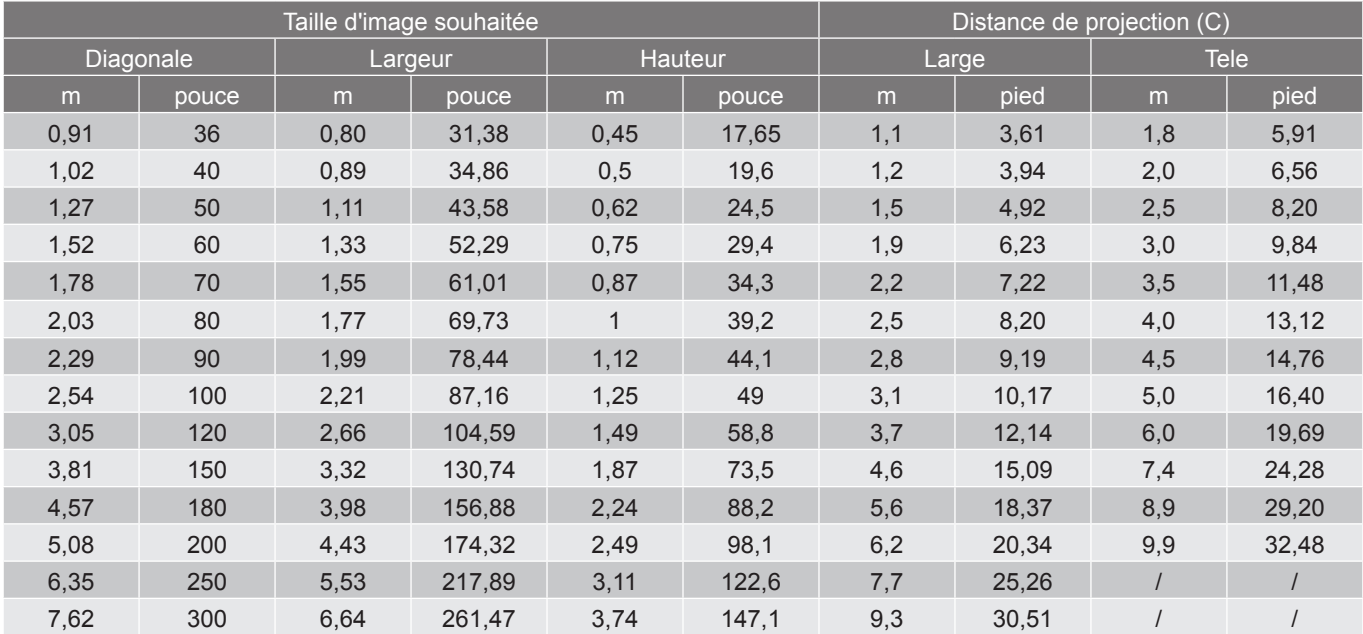

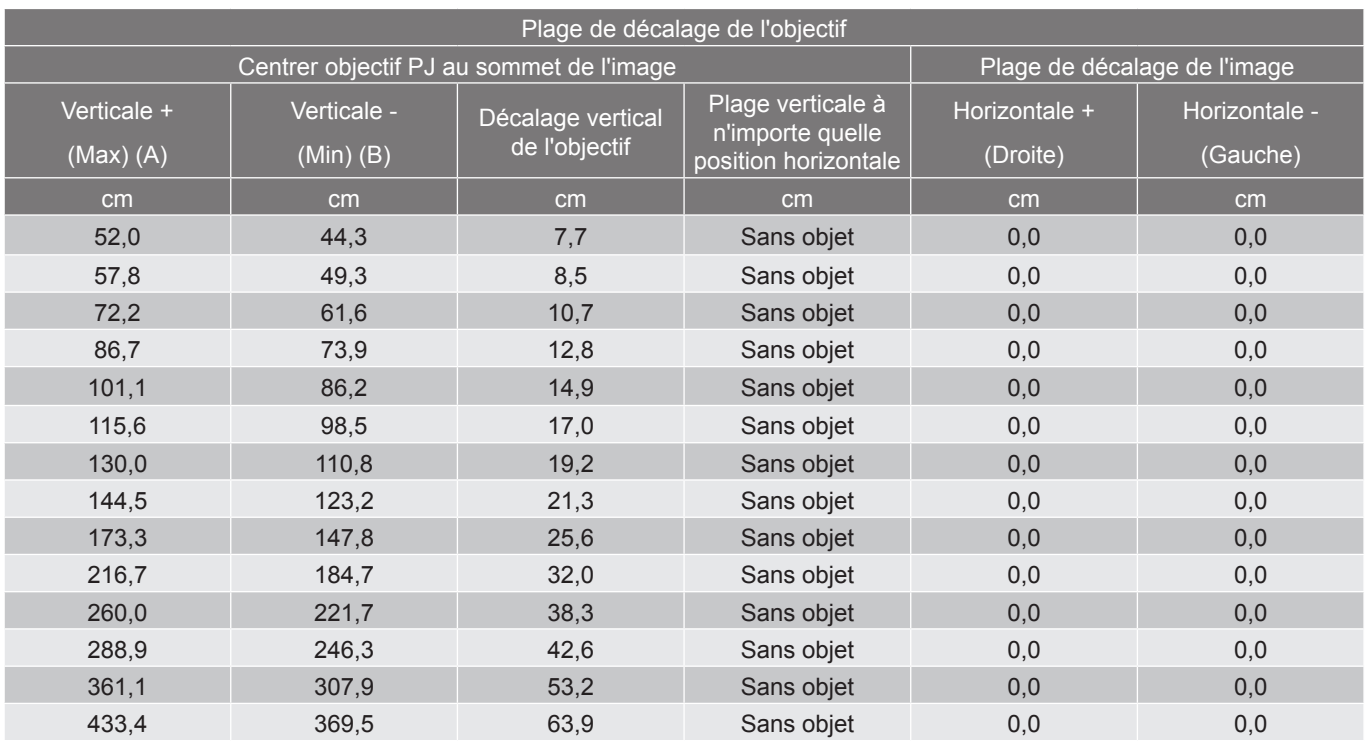

#### **Remarque :**

- *Les valeurs de décalage vertical de l'objectif sont toujours calculées depuis le centre de l'objectif de projection. La distance de 5,4 cm (2,13 pouces) de la base au centre de l'objectif de projection doit donc être ajoutée à chaque valeur de décalage vertical de l'objectif.*
- *Le rapport de zoom est 1,6x.*

#### *(W416\_C16\_WXGA)*

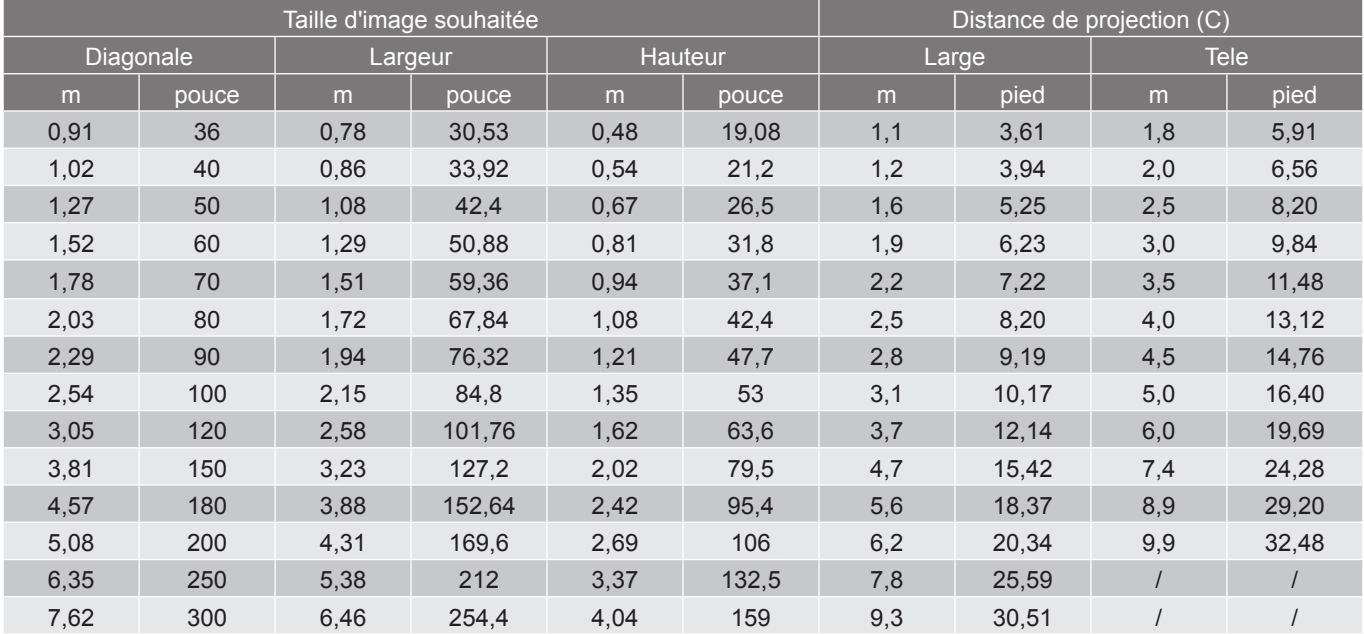

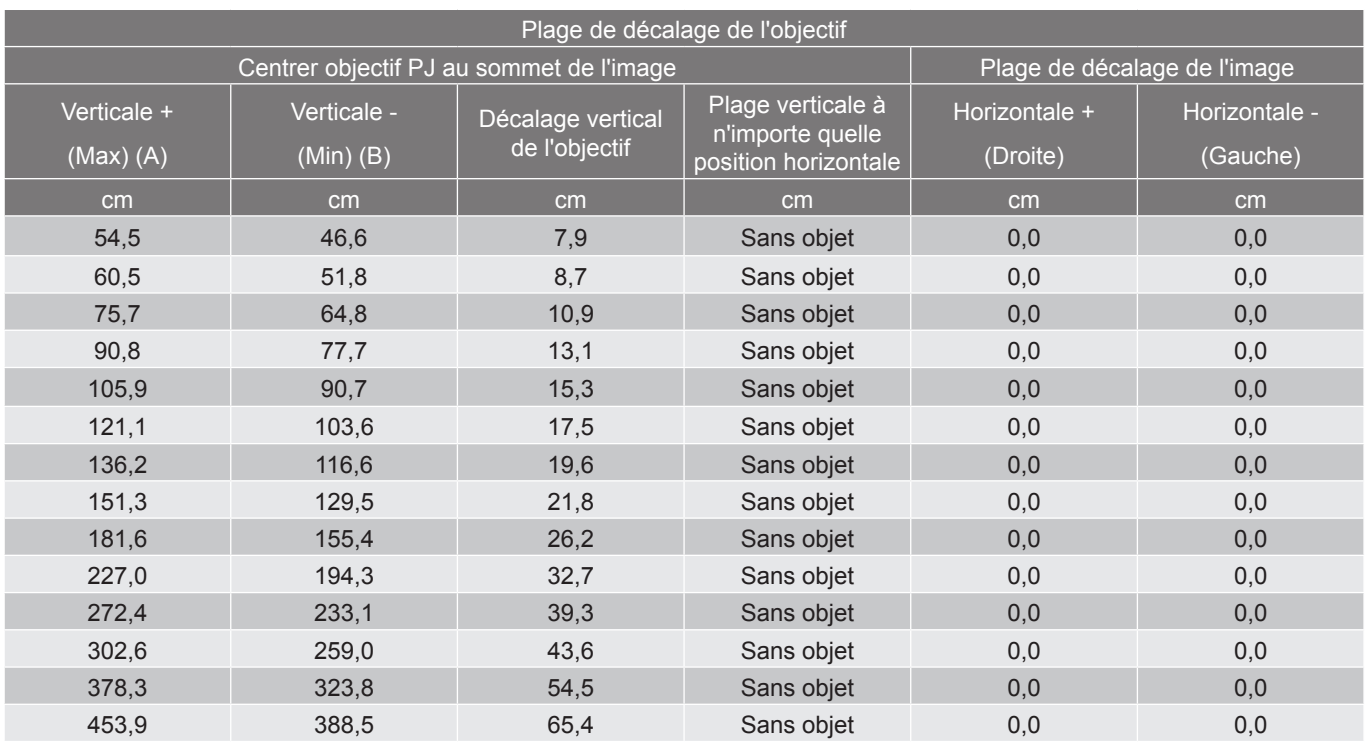

#### **Remarque :**

- *Les valeurs de décalage vertical de l'objectif sont toujours calculées depuis le centre de l'objectif de projection. La distance de 5,4 cm (2,13 pouces) de la base au centre de l'objectif de projection doit donc être ajoutée à chaque valeur de décalage vertical de l'objectif.*
- *Le rapport de zoom est 1,6x.*

#### *(WU416\_C16)*

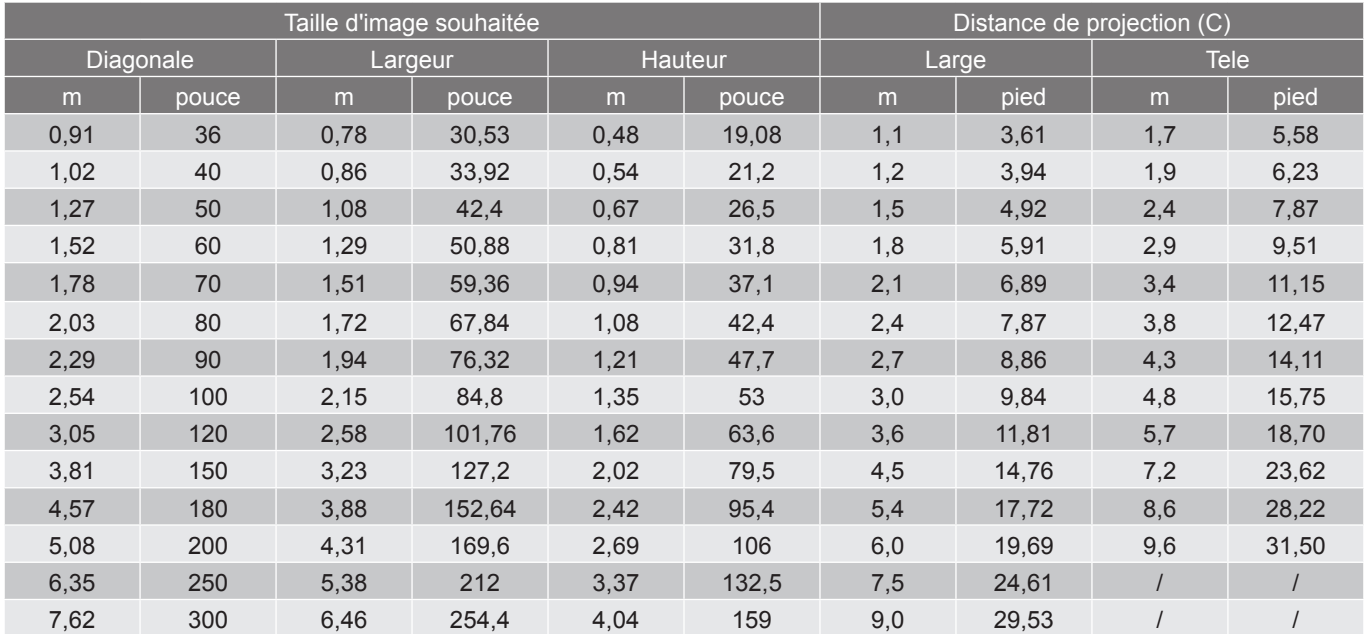

<span id="page-59-0"></span>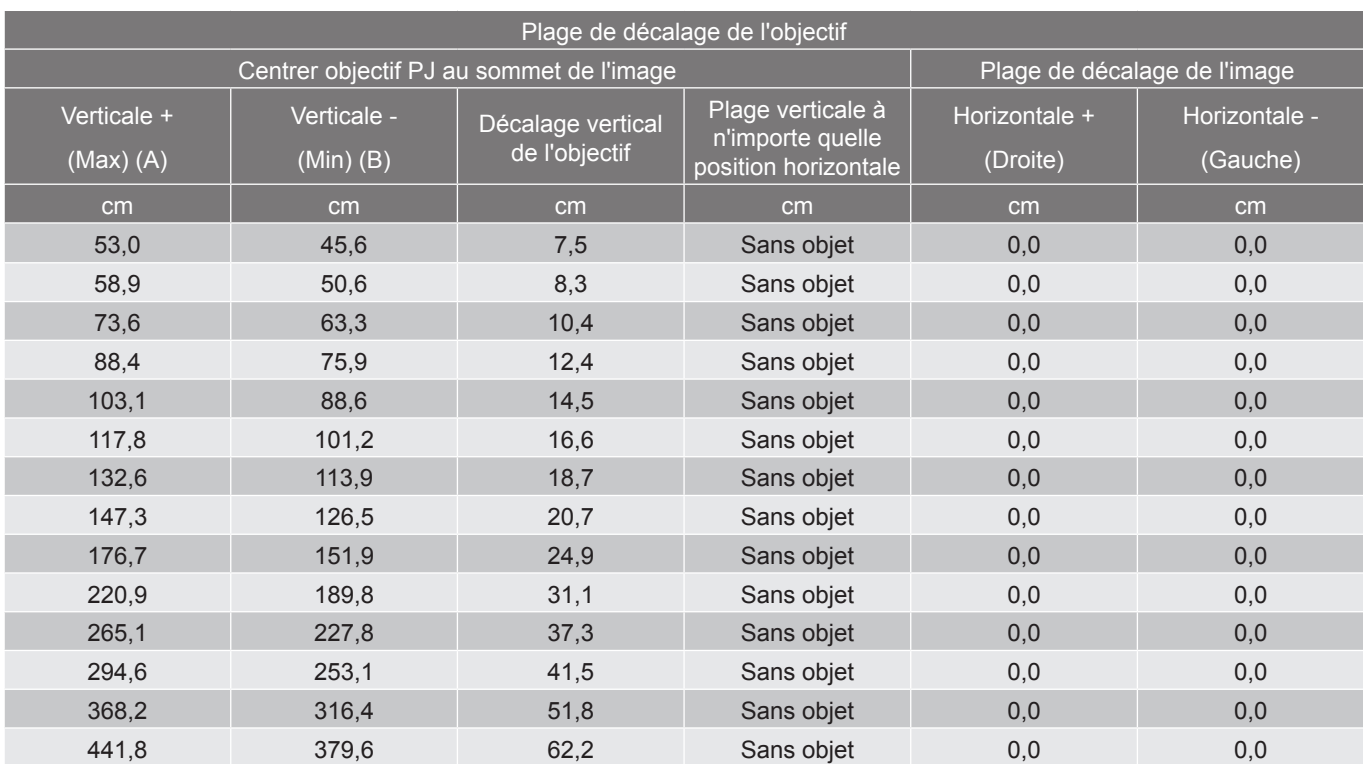

#### **Remarque :**

- *Les valeurs de décalage vertical de l'objectif sont toujours calculées depuis le centre de l'objectif de projection. La distance de 5,4 cm (2,13 pouces) de la base au centre de l'objectif de projection doit donc être ajoutée à chaque valeur de décalage vertical de l'objectif.*
- *Le rapport de zoom est 1,6x.*

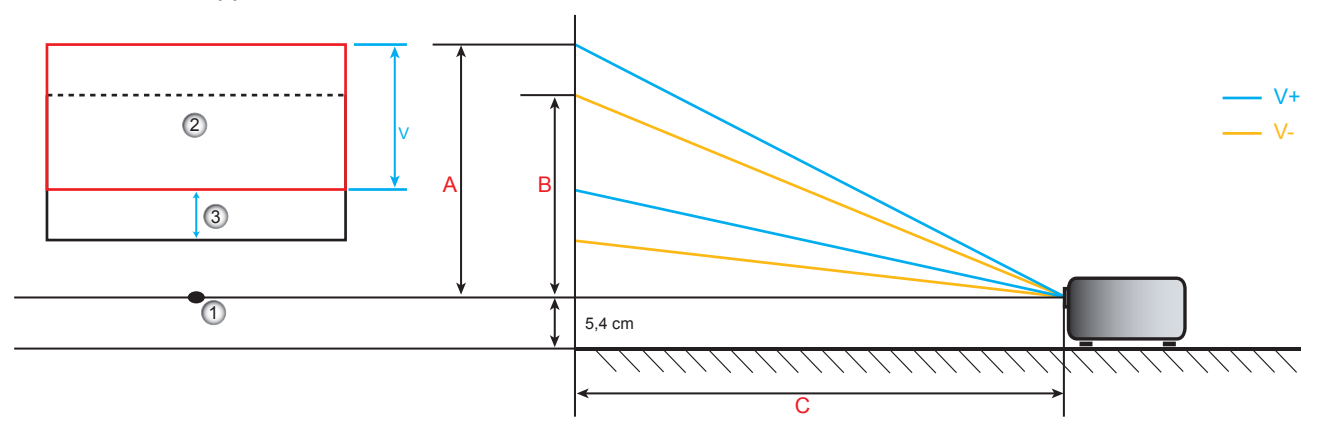

- 1. Centre de l'objectif du projecteur.
- 2. L'image projetée lorsque le décalage de l'objectif est à la position la plus élevée
- 3. Plage de décalage vertical : 10% V

### <span id="page-60-0"></span>**Dimensions du projecteur et installation au plafond**

- 1. Pour éviter d'endommager votre projecteur, veuillez utiliser le kit de fixation au plafond d'Optoma.<br>2. Si vous souhaitez utiliser un autre dispositif de fixation au plafond, assurez-vous que les vis utilisé
- 2. Si vous souhaitez utiliser un autre dispositif de fixation au plafond, assurez-vous que les vis utilisées pour fixer le projecteur au support sont conformes aux spécifications suivantes :
- Type de vis : M4\*3
- Longueur minimale de la vis : 10 mm

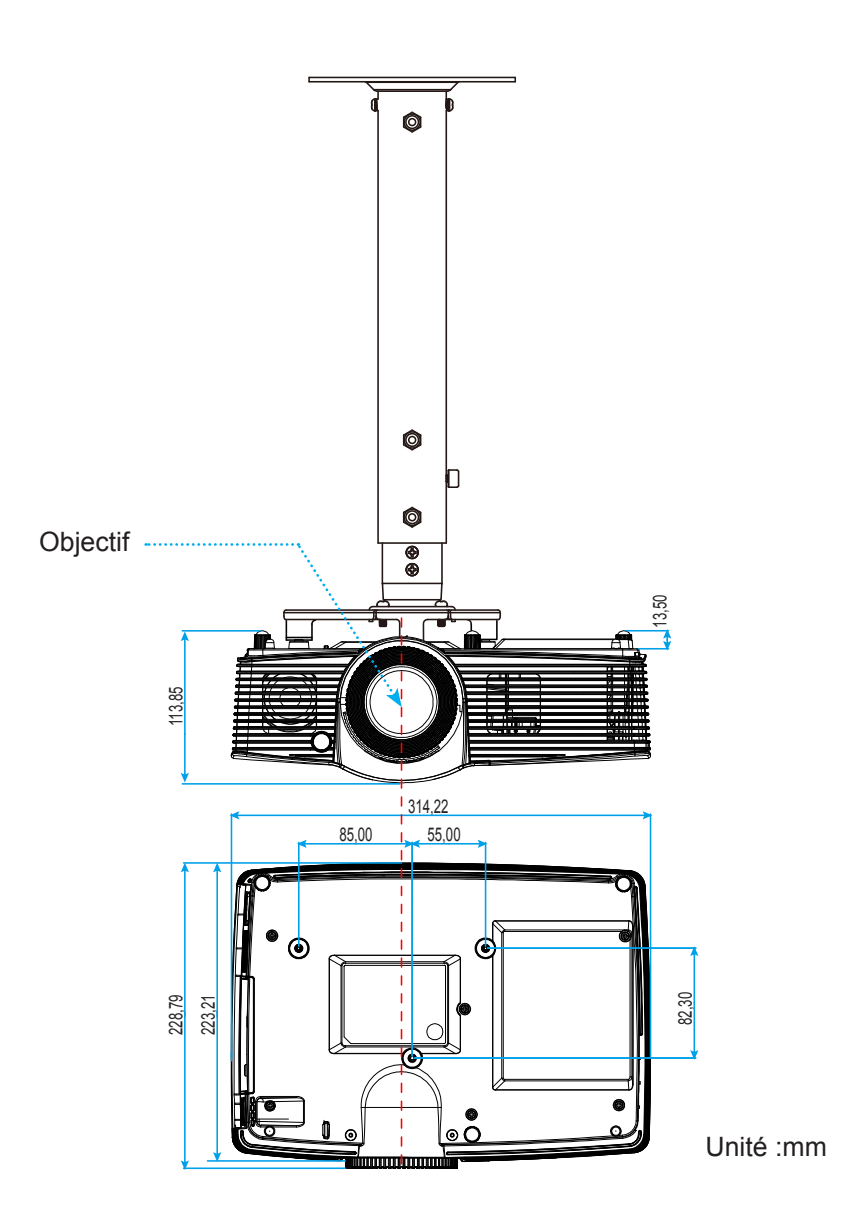

 **Remarque :** *Veuillez noter que tout dommage résultant d'une mauvaise installation annulera la garantie.*

Avertissement :

- Si vous achetez une monture de plafond chez une autre société, veuillez vous assurer d'utiliser la taille de vis correcte. La taille de vis dépendra de l'épaisseur de la plaque de montage.
- Assurez-vous de garder au moins 10 cm d'écart entre le plafond et le bas du projecteur.
- Eviter d'installer le projecteur près d'une source chaude.

### <span id="page-61-0"></span>**Codes télécommande**

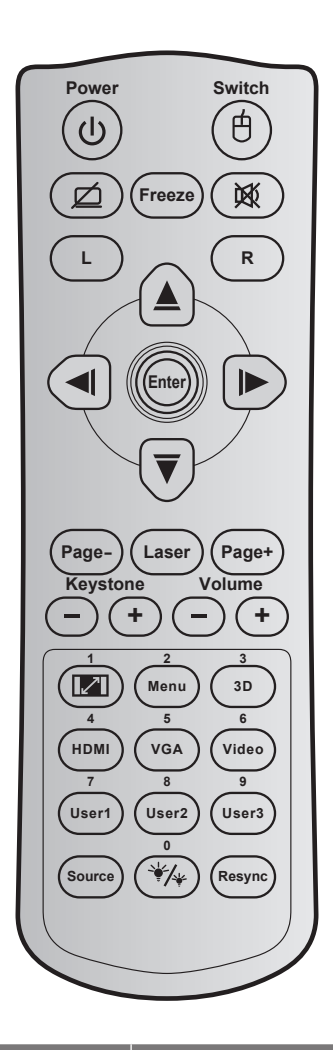

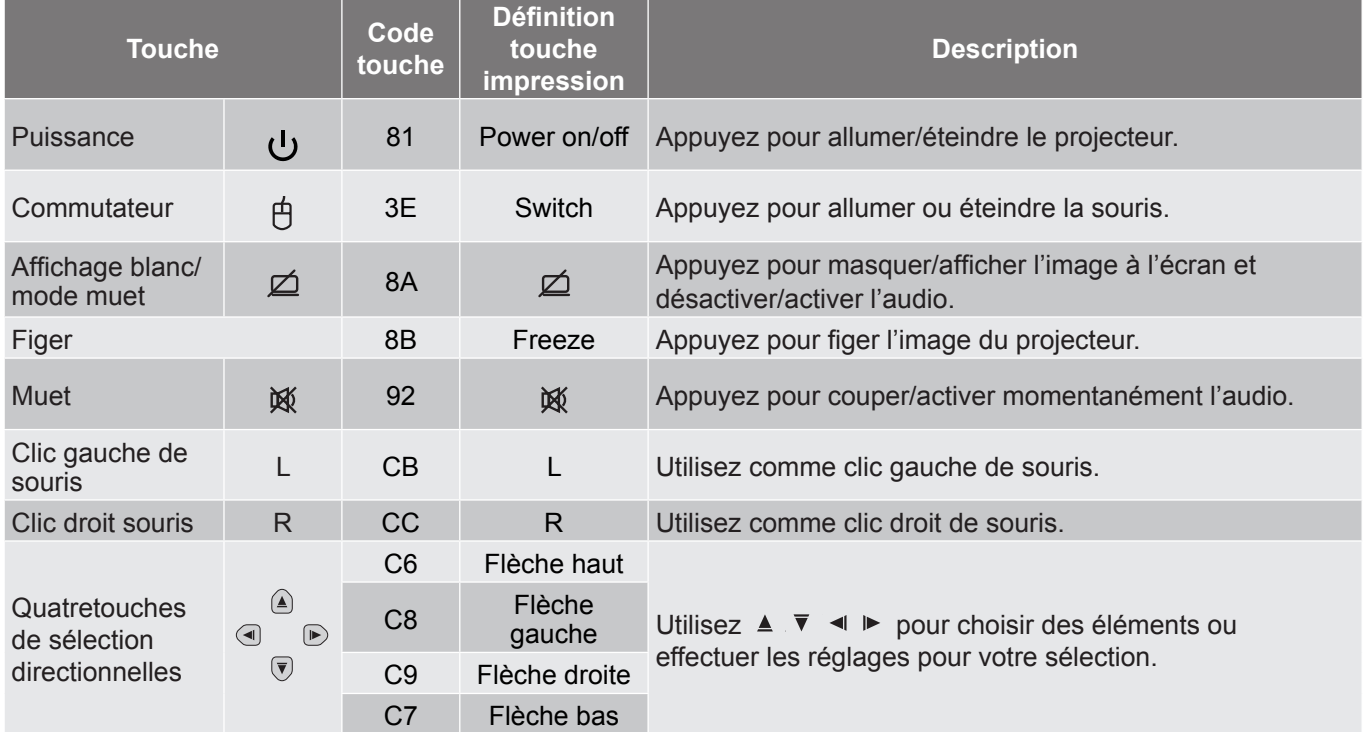

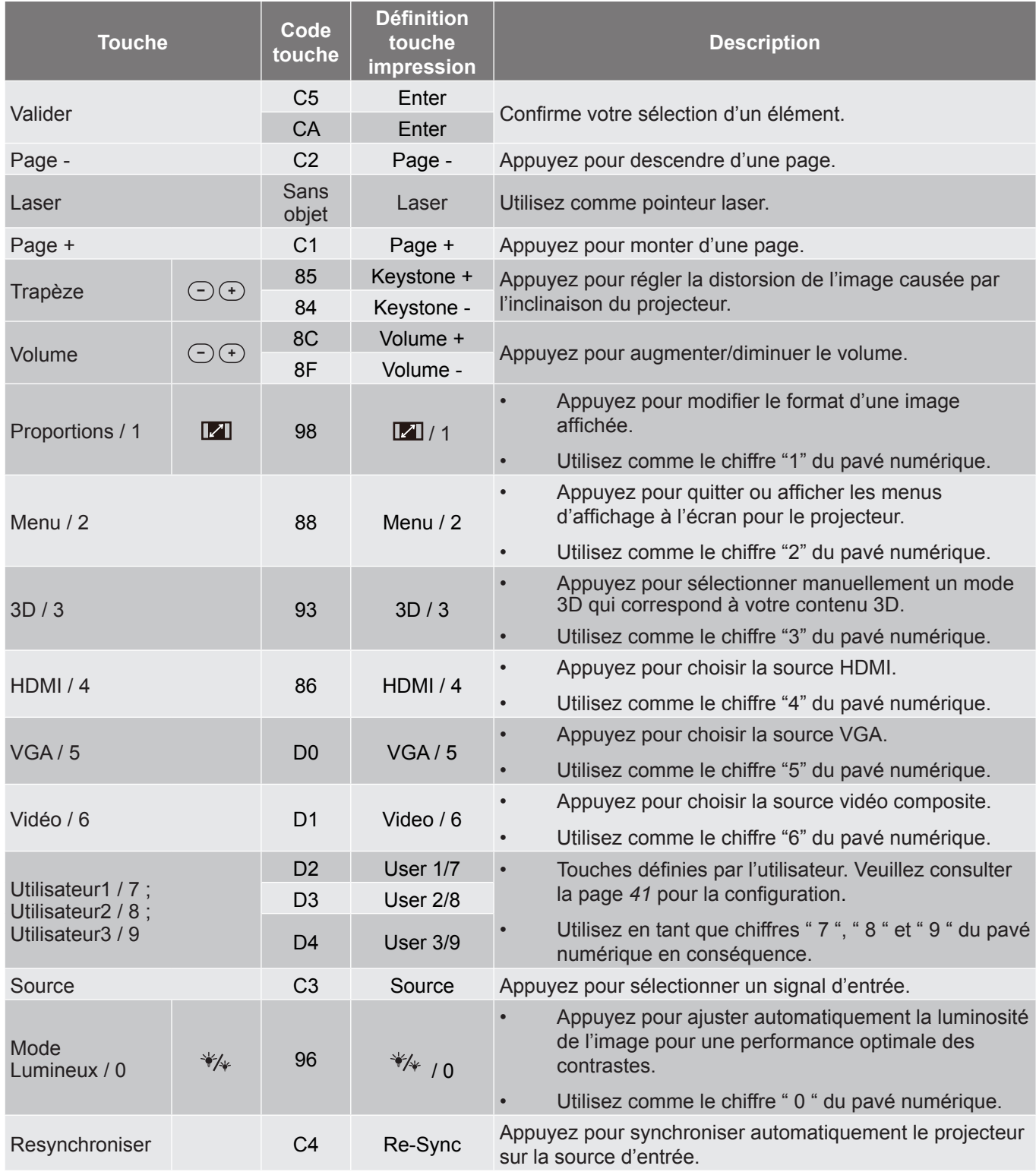

### <span id="page-63-0"></span>**Utiliser le bouton Informations**

La fonction Informations facilite l'installation et l'utilisation. Appuyez sur le bouton  $\hat{u}$  du pavé pour ouvrir le menu Informations.

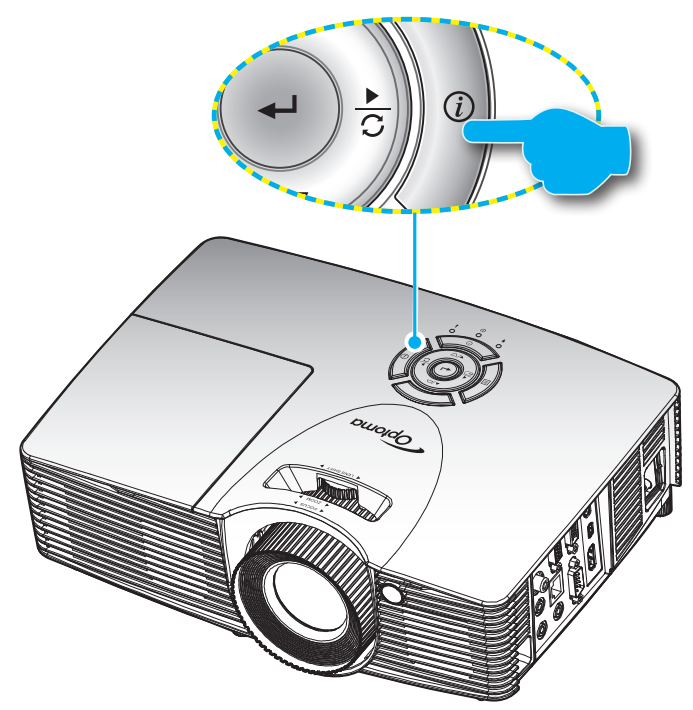

### **Guide de dépannage**

Si vous avez des problèmes avec le projecteur, référez-vous aux informations suivantes. Si des problèmes persistent, contactez votre revendeur régional ou le centre de service.

#### **Problèmes d'Image**

*Aucune image n'apparaît sur l'écran.*

- Assurez-vous que tous les câbles et les connexions électriques sont connectés correctement et fermement selon les descriptions dans la section "Installation".
- Assurez-vous que les broches des connecteurs ne sont pas tordues ou cassées.
- Vérifiez que la lampe de projection a été correctement installée. Veuillez vous référer à la section "Remplacement de la lampe".
- Assurez-vous que la fonction "AV muet" est bien désactivée.

### *L'image est floue*

- Réglez la bague de variation de la focale sur l'objectif du projecteur.
- Assurez-vous que l'écran de projection se trouve à la bonne distance du projecteur. (voir les pages *[56](#page-55-0)-[60](#page-59-0)*).

### *L'image est étirée lors de l'affichage d'un DVD 16:9*

- Lorsque vous regardez un DVD anamorphotic ou un DVD 16:9, le projecteur affichera la meilleure image au format 16: 9 du côté projecteur.
- Si vous regardez un DVD au format LBX, veuillez changer le format pour LBX dans l'OSD du projecteur.
- Si vous regardez un DVD au format 4:3, veuillez changer le format pour 4:3 dans l'OSD du projecteur.
- Veuillez configurer le format d'affichage pour un rapport d'aspect 16:9 (large) sur votre lecteur DVD.
- *L'image est trop petite ou trop grande*
	- Réglez la Bague de Réglage du Zoom sur le dessus du projecteur.
	- Rapprochez ou éloignez le projecteur de l'écran.
	- Appuyez sur "Menu" sur le panneau du projecteur, allez ensuite dans "Affichage-->Ratio". Essayez différents réglages.
- *Les bords de l'image sont inclinés :*
	- Si possible, repositionnez le projecteur de manière à ce qu'il soit centré par rapport à l'écran et audessous de celui-ci.
	- Utilisez "Affichage-->Trapèze" de l'OSD pour effectuer un réglage.
- *L'image est renversée*
	- Sélectionner "Réglages-->Projection" dans l'OSD et réglez la direction de projection.
- *Image double et floue*
	- Appuyez sur le bouton "3D" pour le mettre sur "Arrêt" afin d'éviter que l'image normale 2D ne soit une image double et floue.
- *Deux images, en format côte à côte*
	- Appuyez sur le bouton "3D" pour le mettre sur "SBS" pour que le signal d'entrée soit HDMI 1.3 2D 1080i côte à côte.
- *L'image ne s'affiche pas en 3D*
	- Vérifiez si la pile des lunettes 3D n'est pas usée.
	- Vérifiez si les lunettes 3D sont allumées.
	- Appuyez sur le bouton "3D" et choisissez "SBS" lorsque le signal d'entrée est HDMI 1.3 2D (1080i côte à côte moitié).

#### **Autre problèmes**

- *Le projecteur arrête de répondre aux commandes.*
	- Si possible, éteignez le projecteur puis débranchez le cordon d'alimentation et attendez au moins 20 secondes avant de reconnecter l'alimentation.
- *La lampe grille ou émet un claquement*
	- Quand la lampe atteint la fin de sa durée de vie, elle grillera, éventuellement avec un fort bruit de claquage. Si cela arrive, le projecteur ne se rallumera pas tant que le module de lampe n'est pas remplacé. Pour remplacer la lampe, suivez les procédures qui figurent dans la section "Remplacement de la lampe" en pages *[53](#page-52-0)[-54](#page-53-0)*.

#### <span id="page-65-0"></span>**Problèmes liés à la télécommande**

 *Si la télécommande ne fonctionne pas*

- $\cdot$  Vérifiez que l'angle de fonctionnement de la télécommande est pointé à  $\pm$ 15° horizontalement et  $\pm$ 10° verticalement par rapport aux récepteurs IR du projecteur.
- Assurez-vous qu'il n'y aucun obstacle entre la télécommande et le projecteur. Placez-vous à une distance de moins de 7 m (23 pieds) du projecteur.
- Assurez-vous que les piles sont insérées correctement.
- Remplacer les piles quand elles sont mortes.

### **Voyant d'avertissement**

Lorsque les voyants d'avertissement (voir ci-dessous) s'allument ou clignotent, le projecteur s'éteindra automatiquement :

- Le voyant "LAMPE" est éclairé en rouge et le voyant "Marche/Veille" clignote en orange.
- Le voyant "TEMP" est éclairé en rouge et le voyant "Marche/Veille" clignote en orange. Ceci indique que le projecteur a surchauffé. Dans des conditions normales, le projecteur se rallumera une fois quil sera refroidi.
- Le voyant "TEMP" clignote en rouge et le voyant "Marche/Veille" en orange.

Débranchez le cordon d'alimentation du projecteur, attendez 30 secondes et réessayez. Si le voyant d'avertissement s'allume ou clignote, contactez votre centre de service le plus proche pour de l'aide.

#### **Message sur l'éclairage DEL**

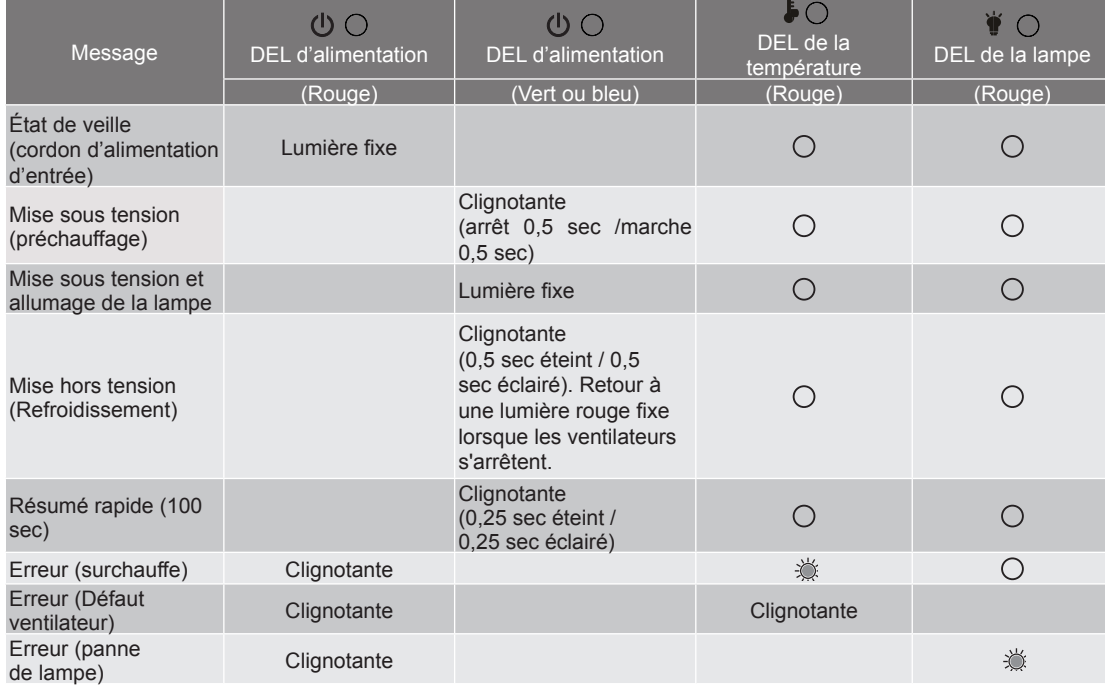

#### Mise hors tension :

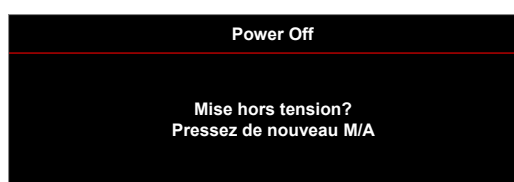

Avertissement lampe :

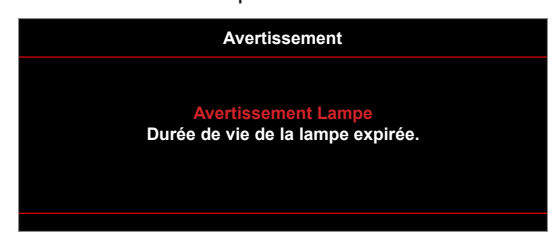

Avertissement température :

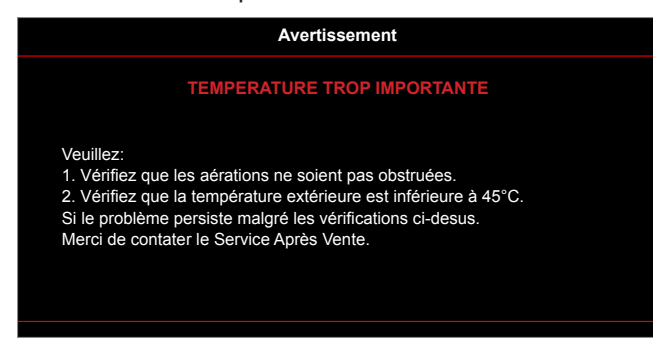

Panne du ventilateur :

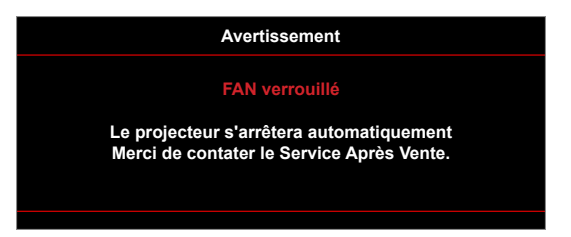

Hors limites d'affichage :

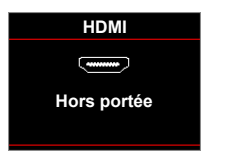

Avertissement mise hors tension :

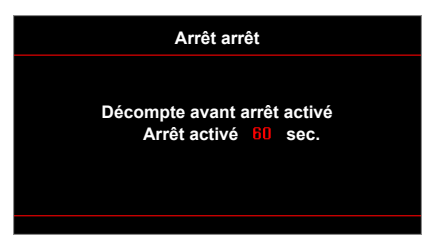

Alarme minuteur de sécurité :

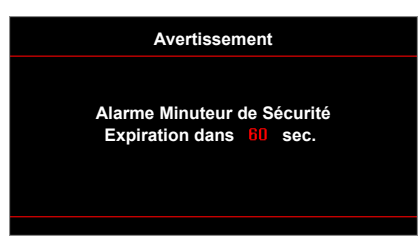

## <span id="page-67-0"></span>**Spécifications**

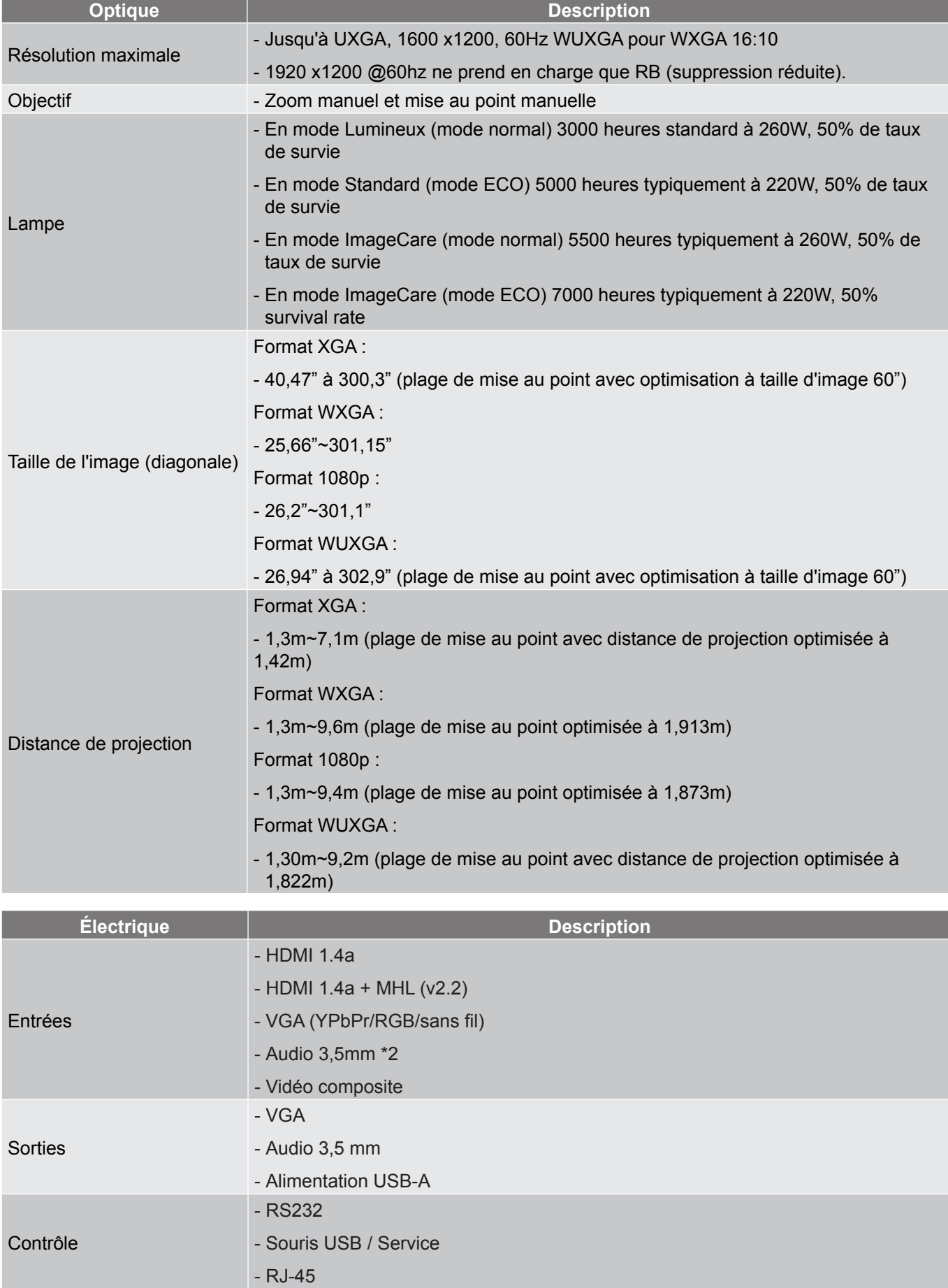

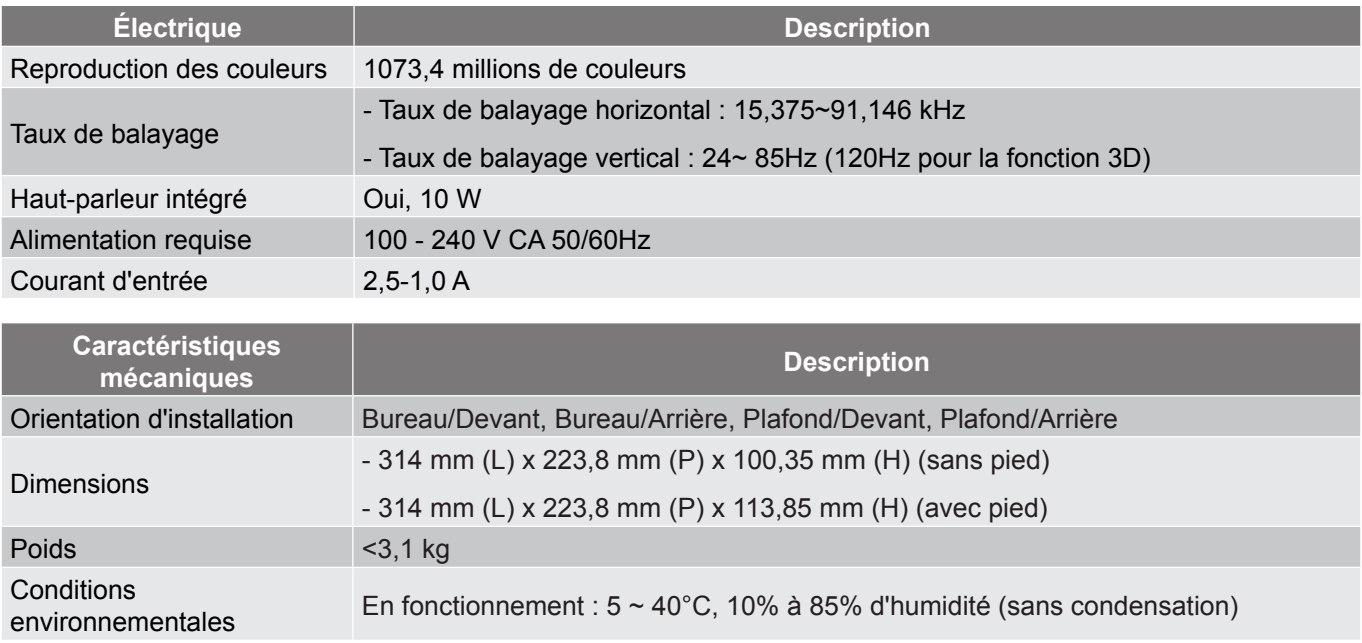

 **Remarque :** *Toutes les spécifications sont soumises à modification sans préavis.*

### <span id="page-69-0"></span>**Les bureaux d'Optoma dans le monde**

Pour une réparation ou un support, veuillez contacter votre bureau régional.

### **ÉTATS-UNIS**

**178 Laurelview Ct. Consumersed CC** 888-289-6786<br>
Fremont, CA 94538, USA Fremont, CA 94538, USA Fremont, CA 94538, USA<br>www.optomausa.com

**Canada**<br>3178 Laurelview Ct. Fremont, CA 94538, USA

#### **Amérique Latine**

**178 Laurelview Ct. Communist CC 888-289-6786**<br>
Fremont, CA 94538, USA **Fremont**, CA 94538, USA Fremont, CA 94538, USA

#### **Europe**

42 Caxton Way, The Watford Business Park Watford, Hertfordshire,<br>WD18 8QZ, UK www.optoma.eu  $\sqrt{2}$  +44 (0) 1923 691 888 Téléphone réparations :<br>+44 (0)1923 691865 com

#### **Benelux BV**

Randstad 22-123 1316 BW Almere Les Pays-Bas www.optoma.nl

#### **France**

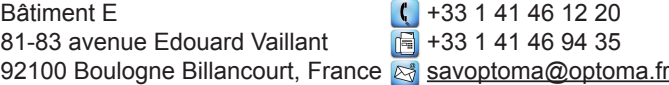

#### **Espagne**

C/ José Hierro, 36 Of. 1C (1 +34 91 499 06 06 28522 Rivas VaciaMadrid, +34 91 670 08 32 Espagne

**Allemagne**<br>Wiesenstrasse 21 W Germany **info@optoma.de** 

#### **Scandinavie**

Lerpeveien 25 3040 Drammen Norway

PO.BOX 9515 3038 Drammen Norvège

#### **Corée**

WOOMI TECH.CO.,LTD. **(** +82+2+34430004 4F, Minu Bldg.33-14, Kangnam-Ku, F +82+2+34430005 Seoul,135-815, KOREA korea.optoma.com

services@optoma.com

(888-289-6786)<br>1310-897-8601 www.optomausa.com services@optoma.com

www.optomausa.com services@optoma.com

 $\left( \right)$  +44 (0) 1923 691 800 service@tsc-europe.

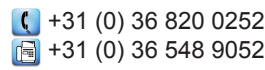

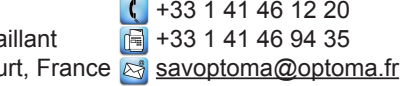

 $($  +49 (0) 211 506 6670 D40549 Düsseldorf, **1988** +49 (0) 211 506 66799

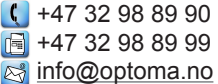

#### **Japon**

**Taiwan**

**Hong Kong**

**Chine**

Unit A, 27/F Dragon Centre,

tw

東京都足立区綾瀬3-25-18 株式会社オーエス info@os-worldwide.com コンタクトセンター:0120-380-495 www.os-worldwide.com

12F., No.213, Sec. 3, Beixin Rd., +886-2-8911-8600 Xindian Dist., New Taipei City 231, 4886-2-8911-6550 Taiwan, R.O.C. Services@optoma.com.

www.optoma.com.tw asia.optoma.com

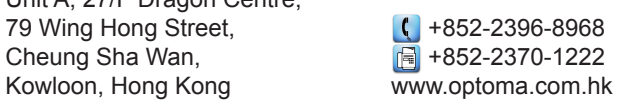

5F, No. 1205, Kaixuan Rd., +86-21-62947376 Changning District  $\sqrt{2}$  +86-21-62947375 Shanghai, 200052, China www.optoma.com.cn

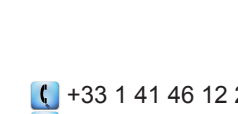

### www.optoma.com